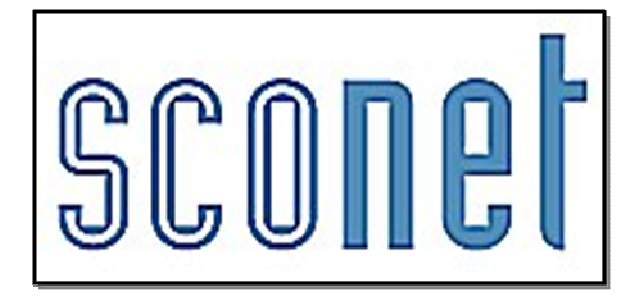

# NOTES **\* \* \***

# Accès « Administrateur »

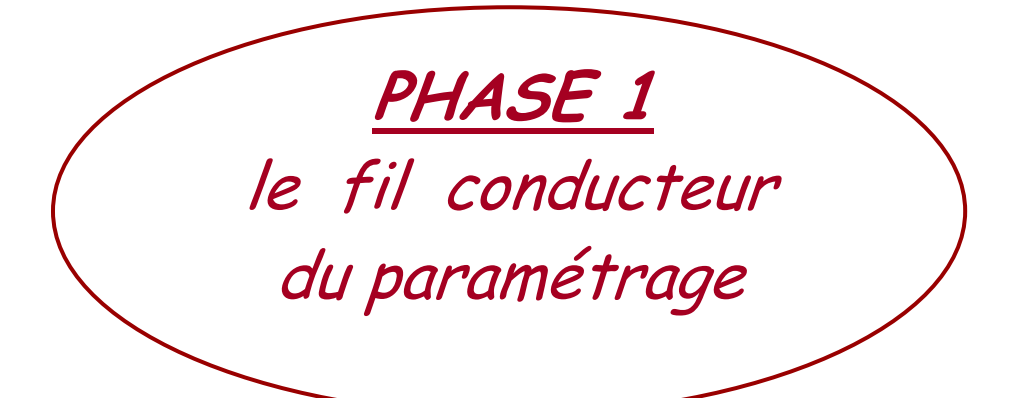

# SOMMAIRE

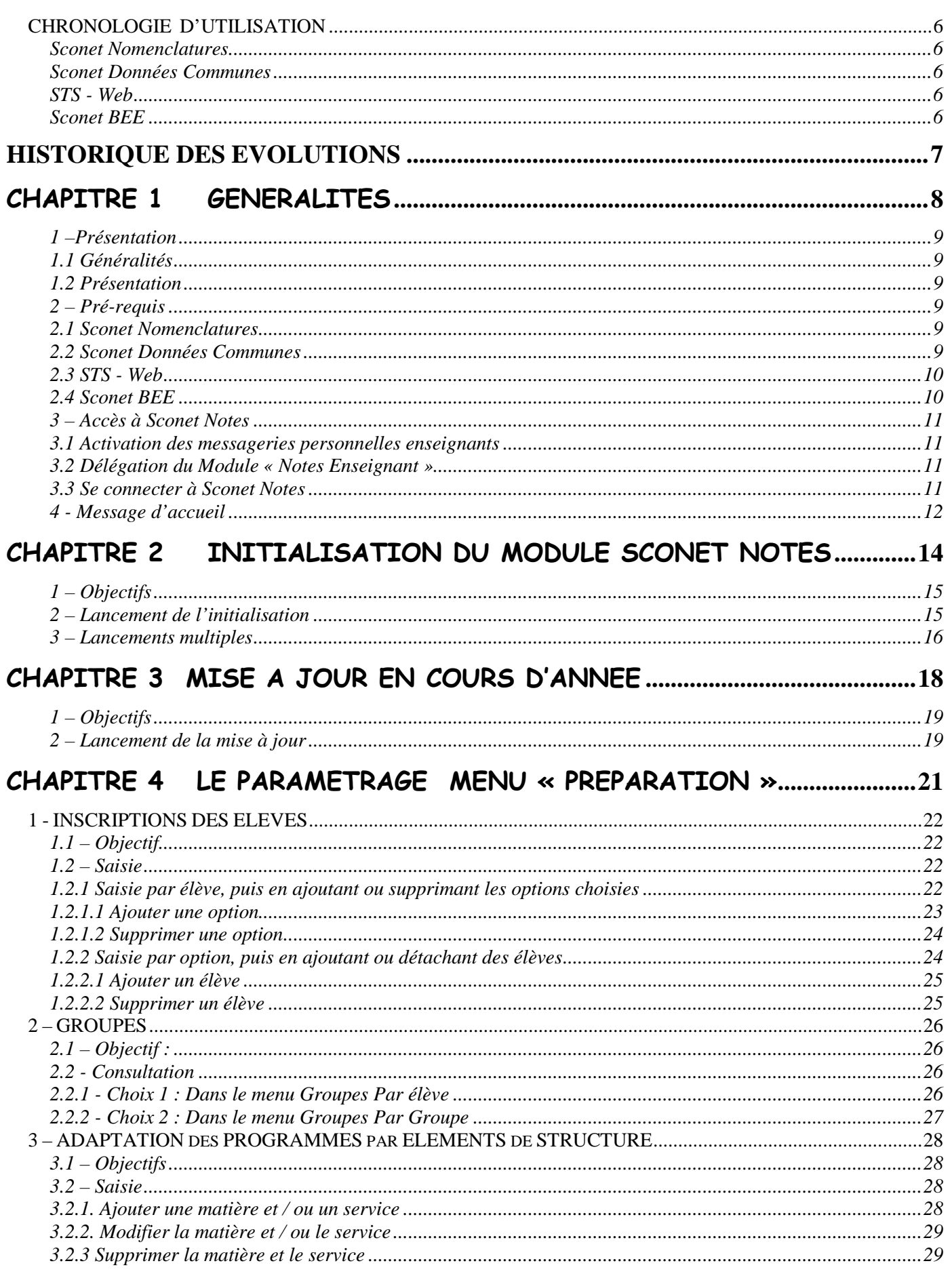

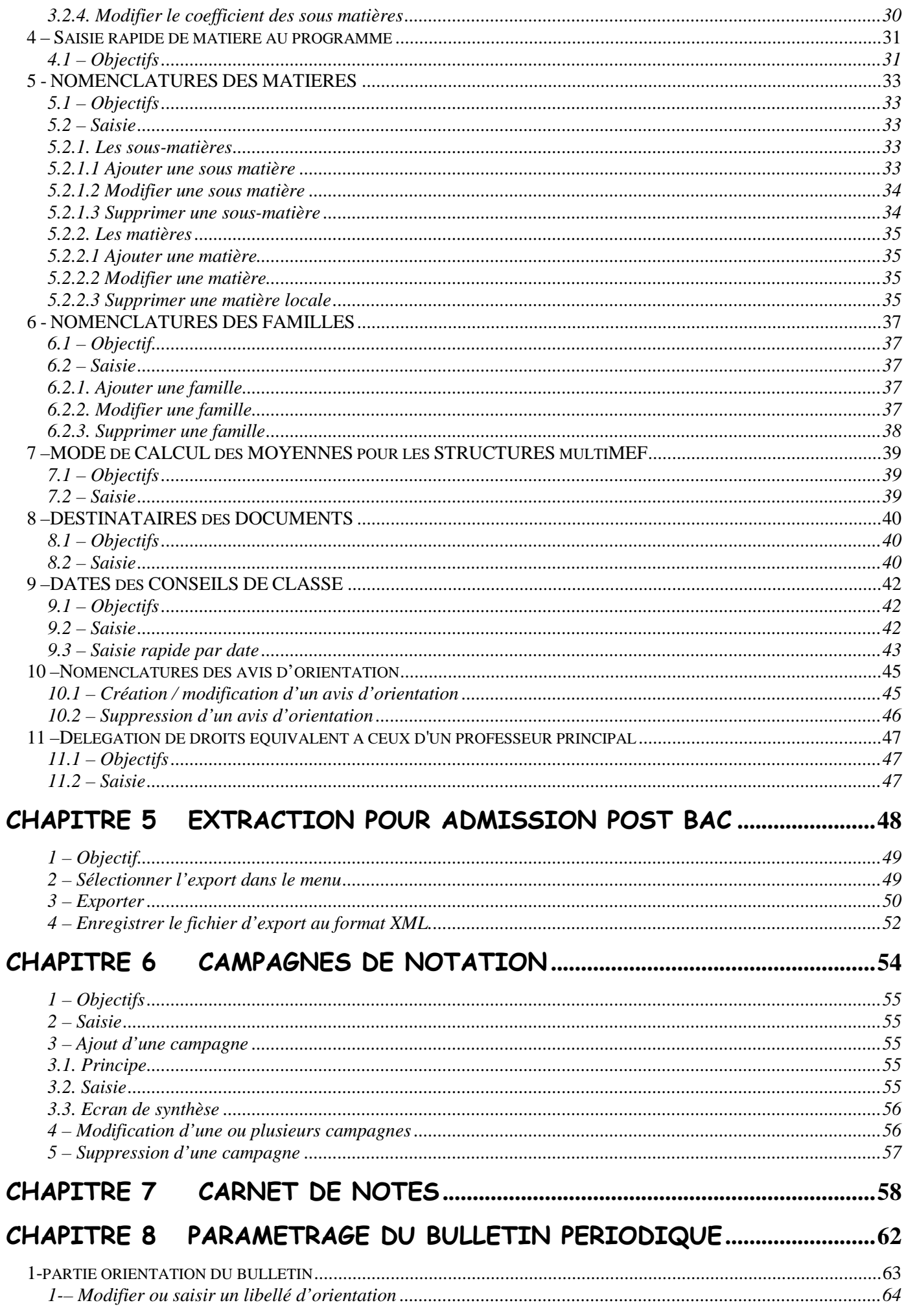

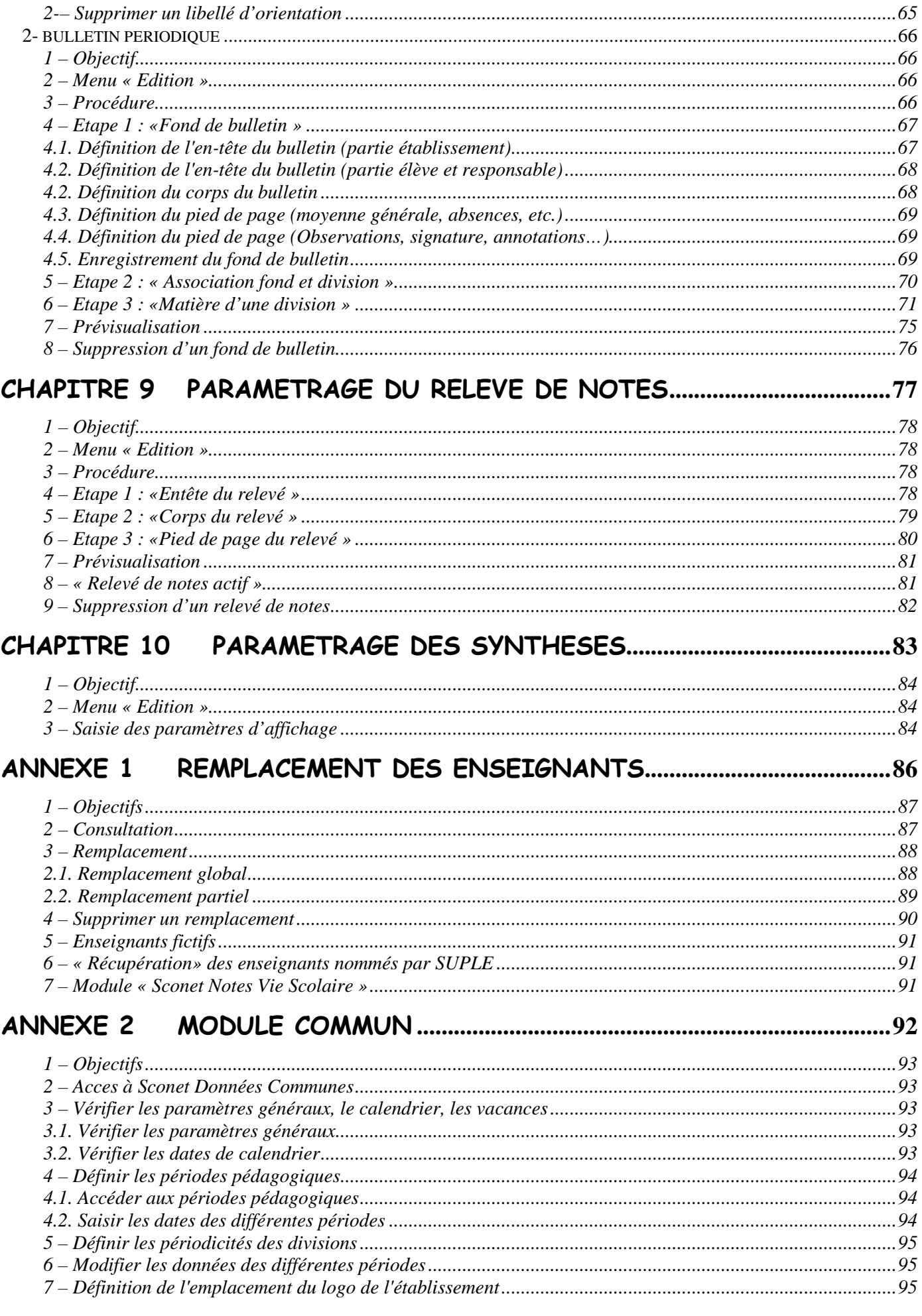

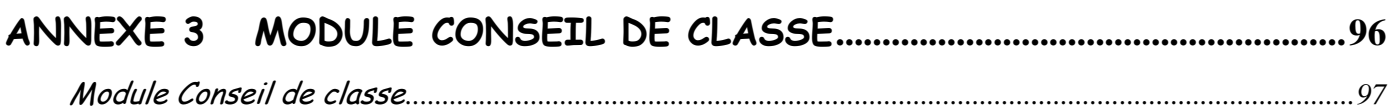

## **CHRONOLOGIE D'UTILISATION**

### 0 - PRE REQUIS

Sconet Nomenclatures Profiler les nomenclatures Sconet Données Communes Définir les périodes pédagogiques Définir les périodicités des divisions STS - Web Saisir les services des enseignants Renseigner les Professeurs Principaux Réaliser l'export des structures et des services vers Sconet BEE Sconet BEE Renseigner les fiches élèves Inscrire les élèves dans les groupes

#### 1- INITIALISATION du MODULE Menu Administration

*Initialiser le module « Sconet Notes » à partir de « Sconet Notes* » Menu aAdministration

2- INSCRIPTION des ELEVES en OPTION Menu Préparation - Inscription en options

*Ajouter, modifier ou supprimer des liaisons élèves - options venant de Sconet BEE*

3- AJOUT de MATIERES et de SOUS-MATIERES Menu Préparation – Enseignement – Nomenclatures des matières

*Créer des matières locales* 

*Créer des sous-matières et les rattacher aux matières enseignées*

4 – AJOUT des FAMILLES de MATIERES Menu Préparation – Enseignement – Nomenclatures des

familles

*Créer des familles de matières*

5 – ADAPTATION des PROGRAMMES par ELEMENTS de STRUCTURE Menu Préparation – Enseignement – Programme par élément de structures

 *Ajout d'un service Modification d'un service Ajout des sous-matières Rattachement des matières aux familles Ajout d'un enseignant Modification des coefficients* 

#### 6 – MODE de CALCUL des MOYENNES

Menu Préparation - Mode de calcul des moyennes

*Définir le calcul des divisions multi Mef*

#### 7 – CAMPAGNE DE NOTATION Menu Notation – Campagne de notation

*Définir les dates de saisie des notes et des appréciations* 

#### 8 – EDITIONS Menu Editions

*Définir les différents documents à utiliser (bulletin périodique, relevé de notes, synthèses)*

*MOA/DIFFUSION - Sconet Notes Page* 6 sur 107

# **Historique des évolutions**

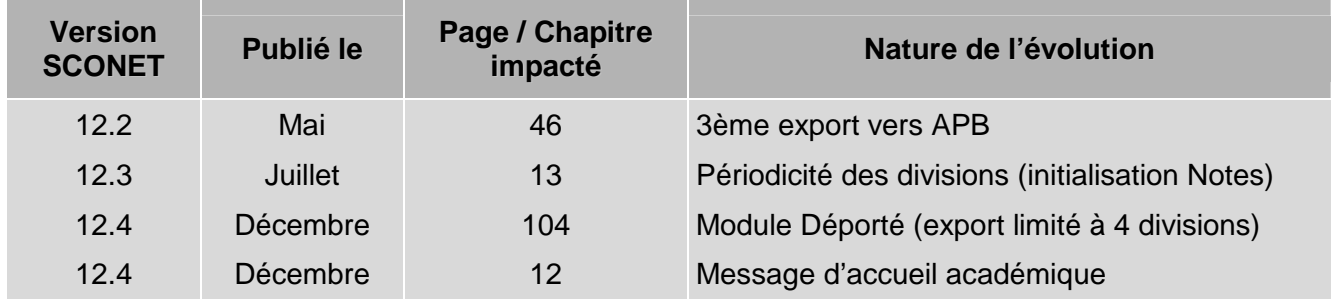

# Chapitre 1

# GENERALITES

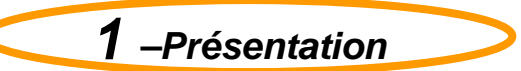

#### **1.1 Généralités**

- Sconet Notes propose plusieurs applications correspondant aux différents profils de connexion :
	- Administrateur
	- Invité (Fiche pédagogique)
	- CPE (Notes Vie Scolaire)
	- Enseignant
- + Les droits d'accès aux 3 premiers de ces modules seront donnés par le Chef d'établissement par l'intermédiaire de la « délégation des droits ».

#### **1.2 Présentation**

Selon l'utilisateur, différents menus sont proposés :

- > Notes « administrateur » propose un accès à tous les menus de l'application :
	- Administration
	- Préparation
	- Notation
	- Exploitation
	- Edition
- > Notes « enseignant » propose le menu
	- Notation, avec le sous menu Saisie
	- Saisie des appréciations générales accessible au(x) professeur(s) principal
	- Fiche pédagogique
- > Notes « invité » propose un seul menu
	- Exploitation / Fiche pédagogique
- > Notes « Vie Scolaire »

Ce module est une application qui doit être déléguée par le Chef d'établissement à toute personne présente dans l'annuaire académique (LDAP), mais qui ne peut pas se connecter au module Sconet Notes (non enseignant).

- Remarque, tant que « l'administrateur » n'a pas initialisé le module « notes »:
	- « L'administrateur » ne peut accéder qu'à un seul menu : « Initialisation du module »
	- Les autres utilisateurs ne peuvent pas accéder à l'application

**2 – Pré-requis** 

#### **2.1 Sconet Nomenclatures**

- Vérifier, sélectionner et profiler les nomenclatures

#### **2.2 Sconet Données Communes**

- > Définir le chemin du répertoire où se trouve enregistré le logo de l'établissement (taille maximum 10 Ko)
- Définir les périodes pédagogiques
- Définir les périodicités des divisions

### **2.3 STS - Web**

- Saisir les services des enseignants
- Renseigner les Professeurs Principaux
- Réaliser l'export des structures et des services vers Sconet BEE

#### **2.4 Sconet BEE**

- Renseigner les fiches élèves
- Inscrire les élèves dans les groupes

Ne passez pas aux phases **« INITIALISATION ou MISE A JOUR»** tant que les pré-requis ne sont pas terminés, vérifiez bien :

- $\checkmark$  que tous vos élèves sont OK dans votre Base Elève
- que vos structures et services sont OK au niveau de STS–Web (par exemple : pensez à nettoyer vos groupes, divisions qui n'ont pas d'élèves suite à une remontée EDT…)
- $\checkmark$  Bien définir les périodes pédagogiques dans Commun (Toute modification nécessite la suppression des notes saisies)

### **3 – Accès à Sconet Notes**

#### **3.1 Activation des messageries personnelles enseignants**

- Demander à chaque enseignant d'activer sa messagerie académique personnelle

#### **3.2 Délégation du Module « Notes Enseignant »**

- > Le module « Notes-Enseignant » est accessible aux enseignants de votre établissement qui sont dans EPP (qui disposent d'un NUMEN).
- Cette ressource « Notes-Enseignant » peut être aussi déléguée aux personnels non enseignants tel que AED et DOC concernés (qui sont eux-même connus d'EPP et non pas définis en ressources locales) par l'intermédiaire du module Deleg-Ce.

#### **3.3 Se connecter à Sconet Notes**

• S'identifier avec l'identifiant et le mot de passe qui vous a été attribué puis cliquer sur **VALIDER**.

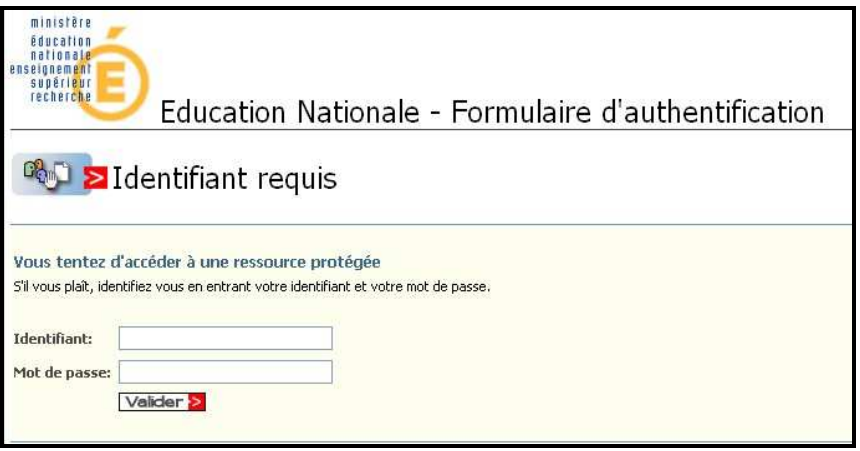

• Vous arrivez à la page d'accueil de sconet

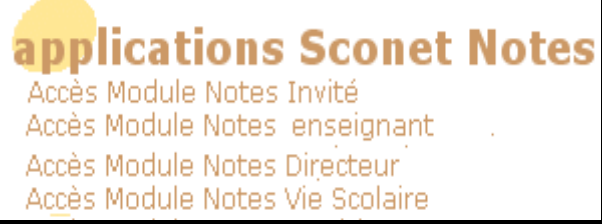

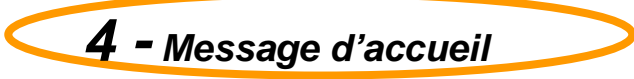

Si un message d'accueil académique a été saisi dans le module SIECLE Administration, il est affiché endessous du message national et pendant 7 jours.

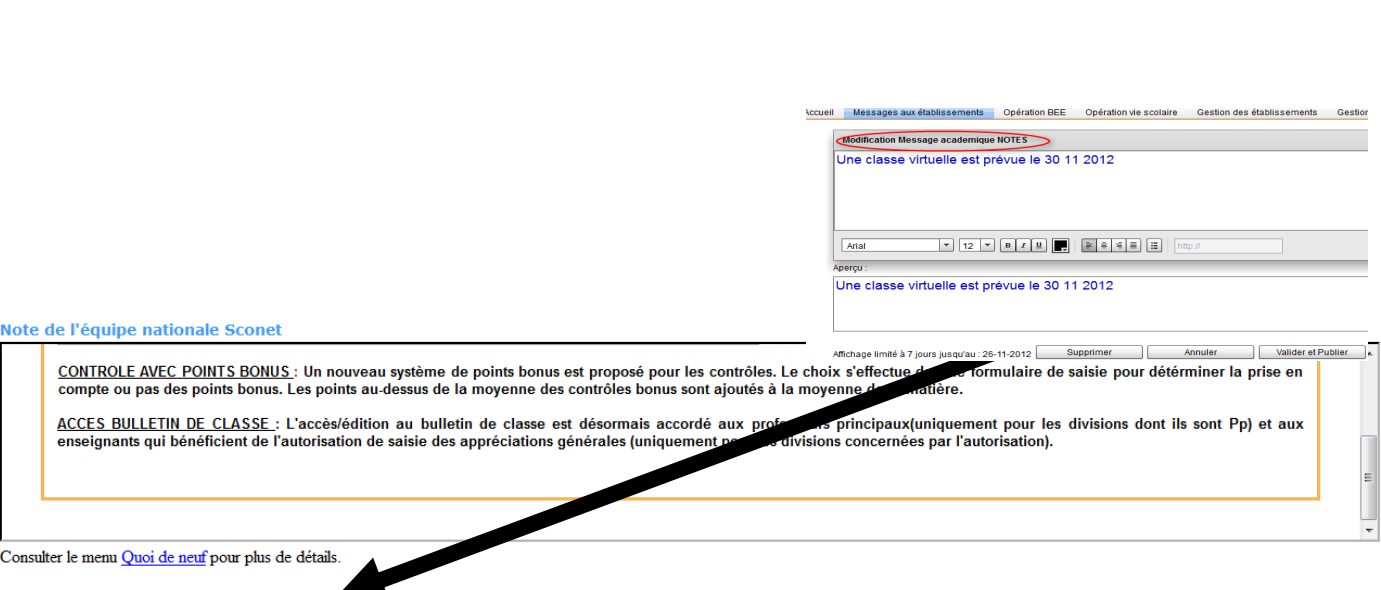

Notes de votre Académie

Une classe virtuelle est prévue le 30/11/2012

Consulter le menu Informations Académiques pour plus de détails.

RETOUR AU SOMMAIRE

# Chapitre 2

# INITIALISATION DU MODULE SCONET **NOTES**

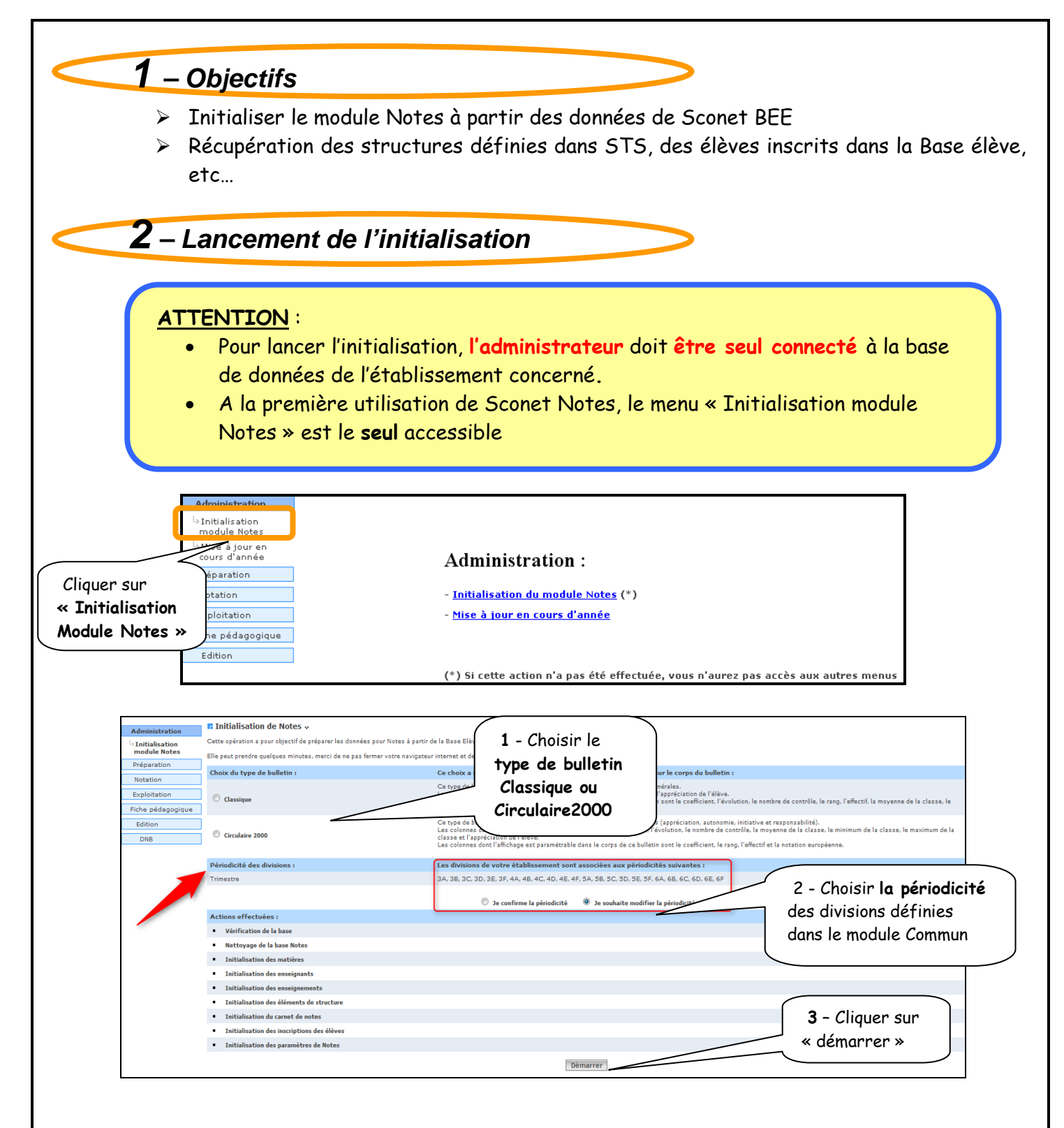

Un message d'information s'affiche, rappelant à l'utilisateur les pré-requis :

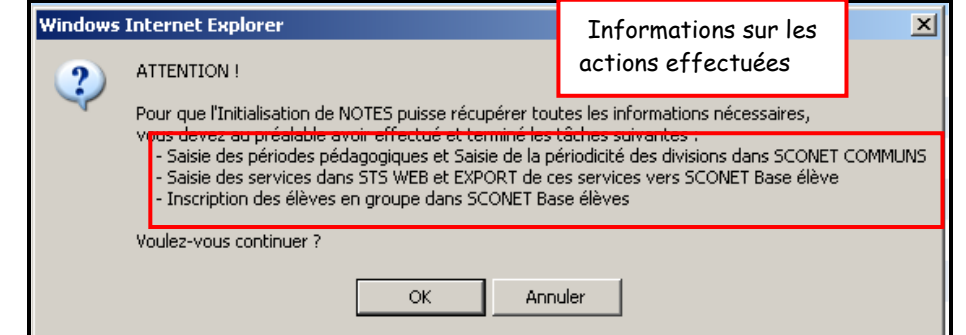

#### On peut suivre l'évolution de l'initialisation grâce à l'affichage :

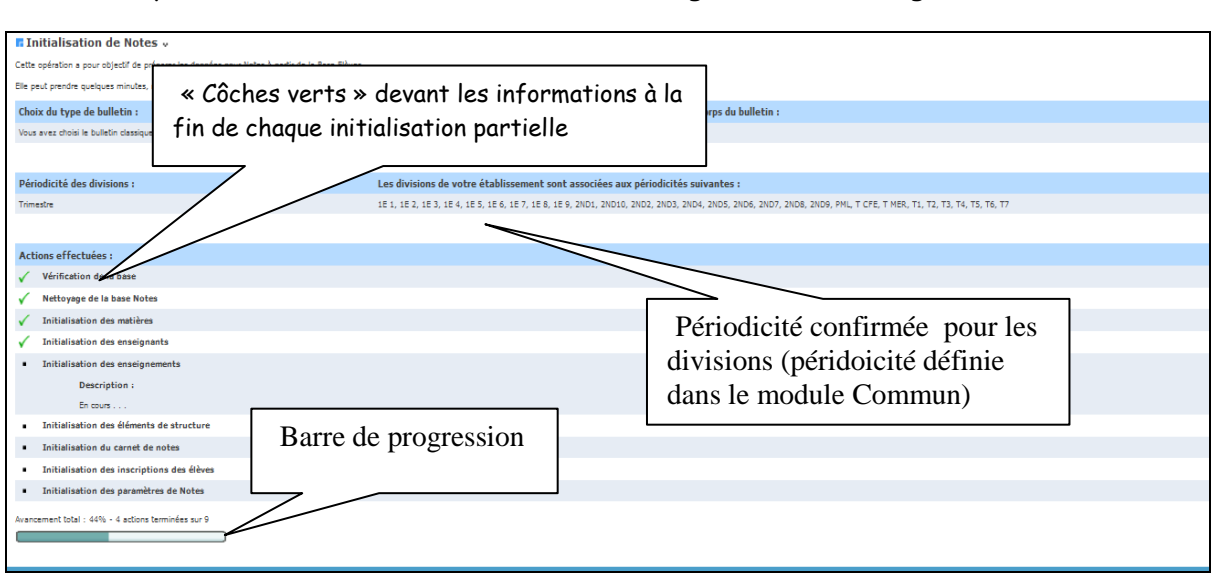

#### Fin de l'initialisation

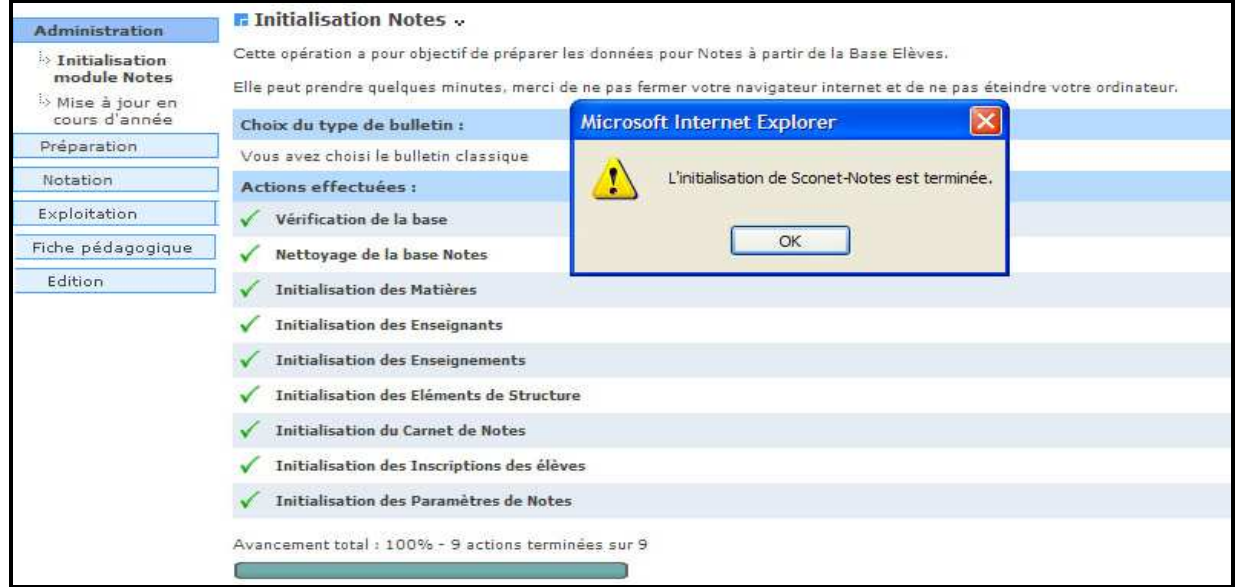

#### Le MODULE SCONET NOTES est INITIALISE

Passage à l'étape « Paramétrages » décrite au chapitre 3

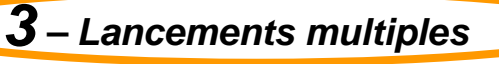

Une « initialisation » ne peut être lancée plusieurs fois si des notes ont été saisies. Dans ce cas le message d'erreur suivant apparaitra, vous devrez d'abord supprimer ces notes :

**Bloquage de l'initialisation de Notes »** 

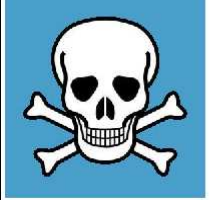

ATTENTION : Il vous est impossible de réinitialiser le module Notes car des notes ont été saisies.

Pour réinitialiser le module Notes, vous devez d'abord supprimer ces notes.

RETOUR AU SOMMAIRE

# Chapitre 3

# MISE A JOUR EN COURS D'ANNEE

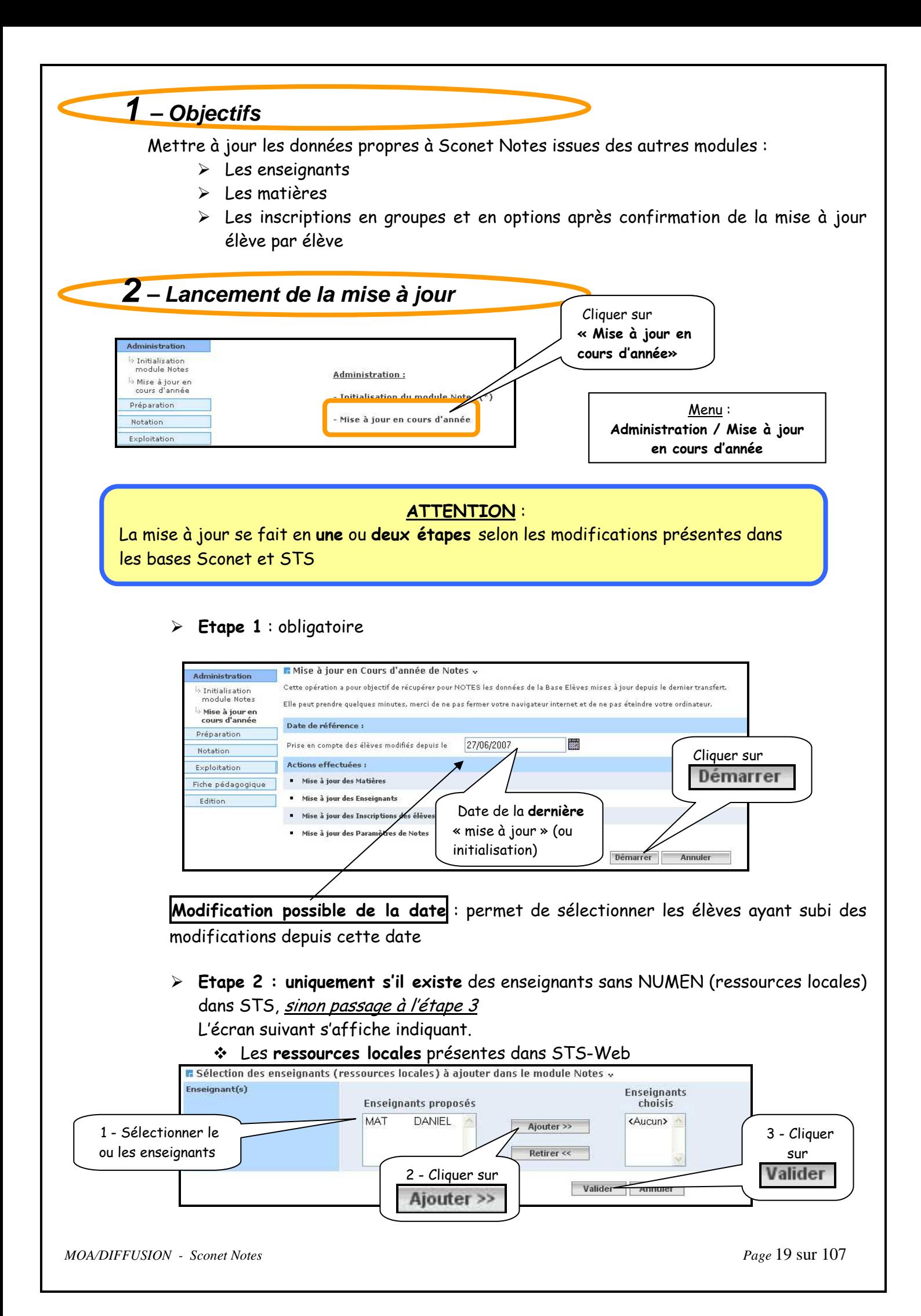

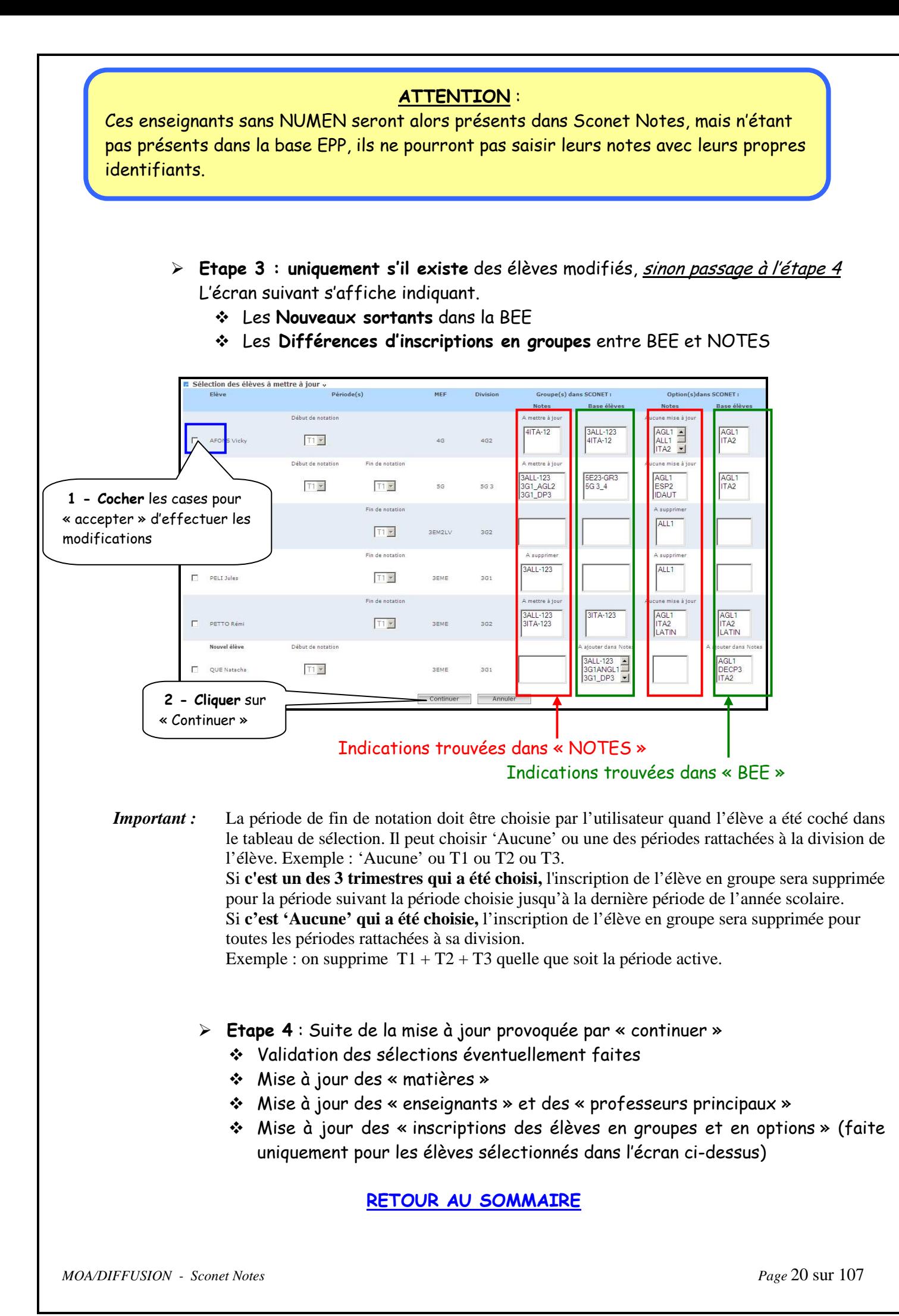

# Chapitre 4

# LE PARAMETRAGE

Menu « préparation »

*MOA/DIFFUSION - Sconet Notes Page* 21 sur 107

#### **1 - INSCRIPTIONS DES ELEVES 1.1 – Objectif**  - Possibilité d'ajouter ou supprimer des options importées de Sconet BEE **1.2 – Saisie**  Administration Préparation Menu : > Inscription en<br>options Préparation / Inscription .<br>♦ Par élève en options◆ Par option Scroupes **Enseignement** i<sub>> Paramètres</sub> Notation Exploitation Fiche pédagogique Edition **2 choix de saisie sont offerts :** • une saisie **par élève**, puis en ajoutant ou supprimant les options choisies

• une saisie **par option**, puis en ajoutant ou détachant des élèves

### **1.2.1 Saisie par élève, puis en ajoutant ou supprimant les options choisies**

L'écran suivant permet de sélectionner un élève

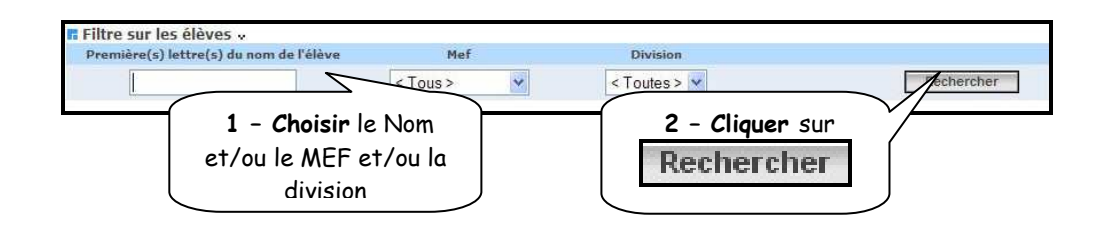

 L'écran suivant permet de visualiser la liste des élèves du MEF et de la division sélectionnés

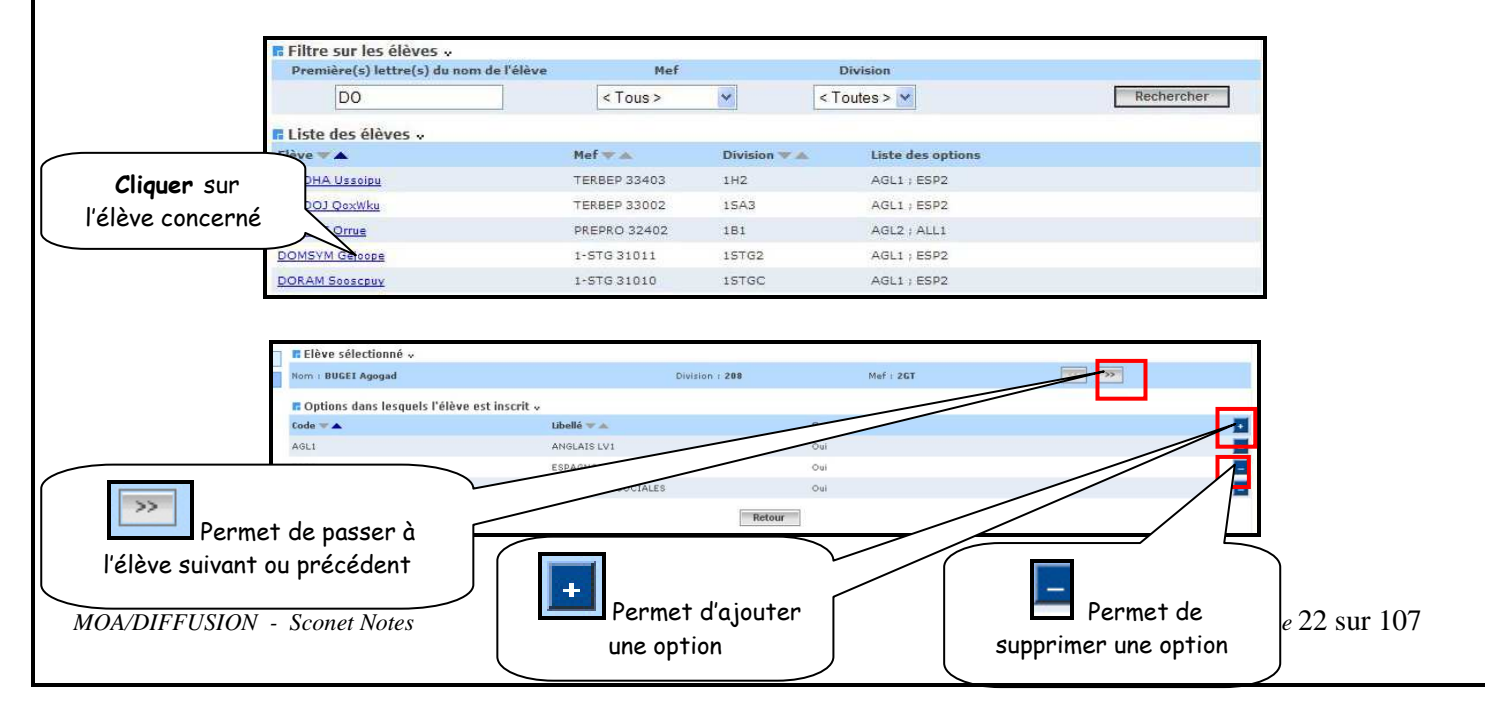

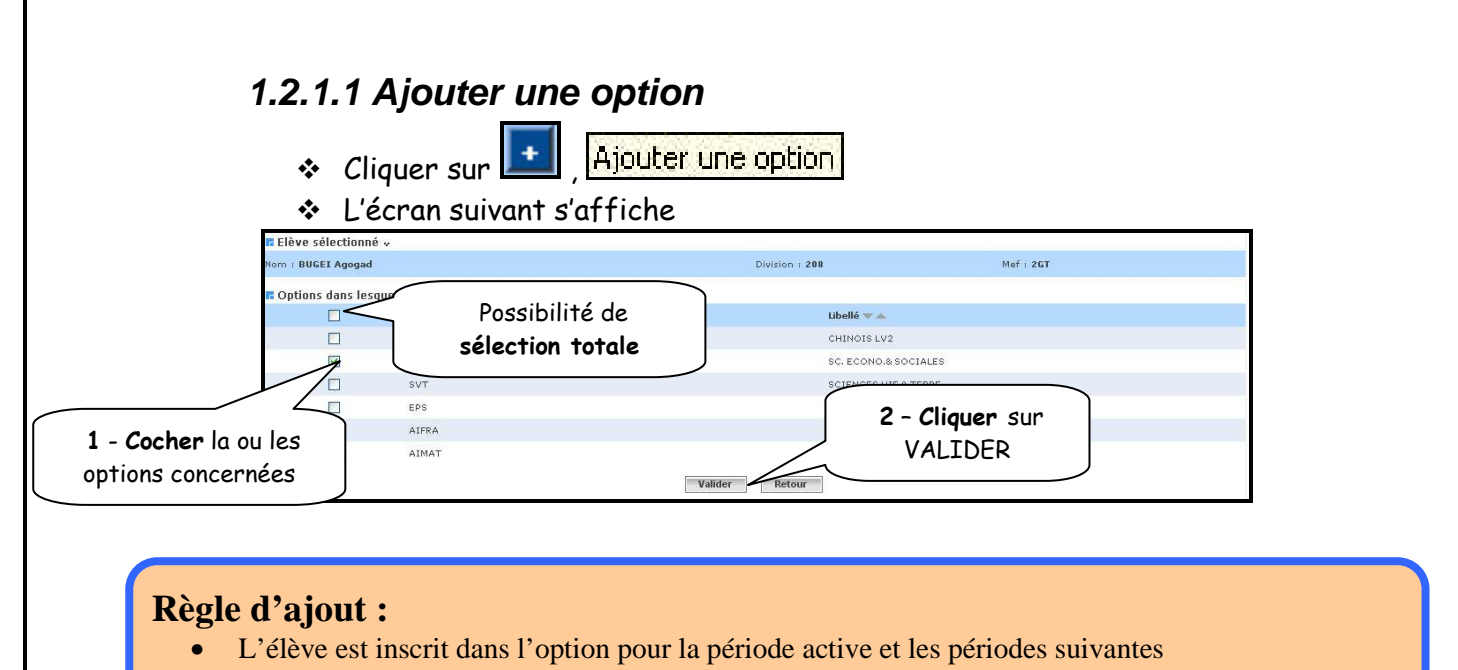

- L'élève est inscrit pour des périodes pédagogiques entières
	- Lorsque les moyennes générales de la division sont calculées, un message de confirmation apparaîtra :

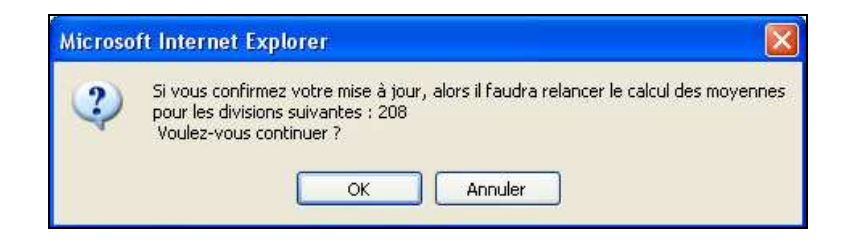

\* **ATTENTION**: dans ce cas, les moyennes doivent être recalculées, et les bulletins réédités

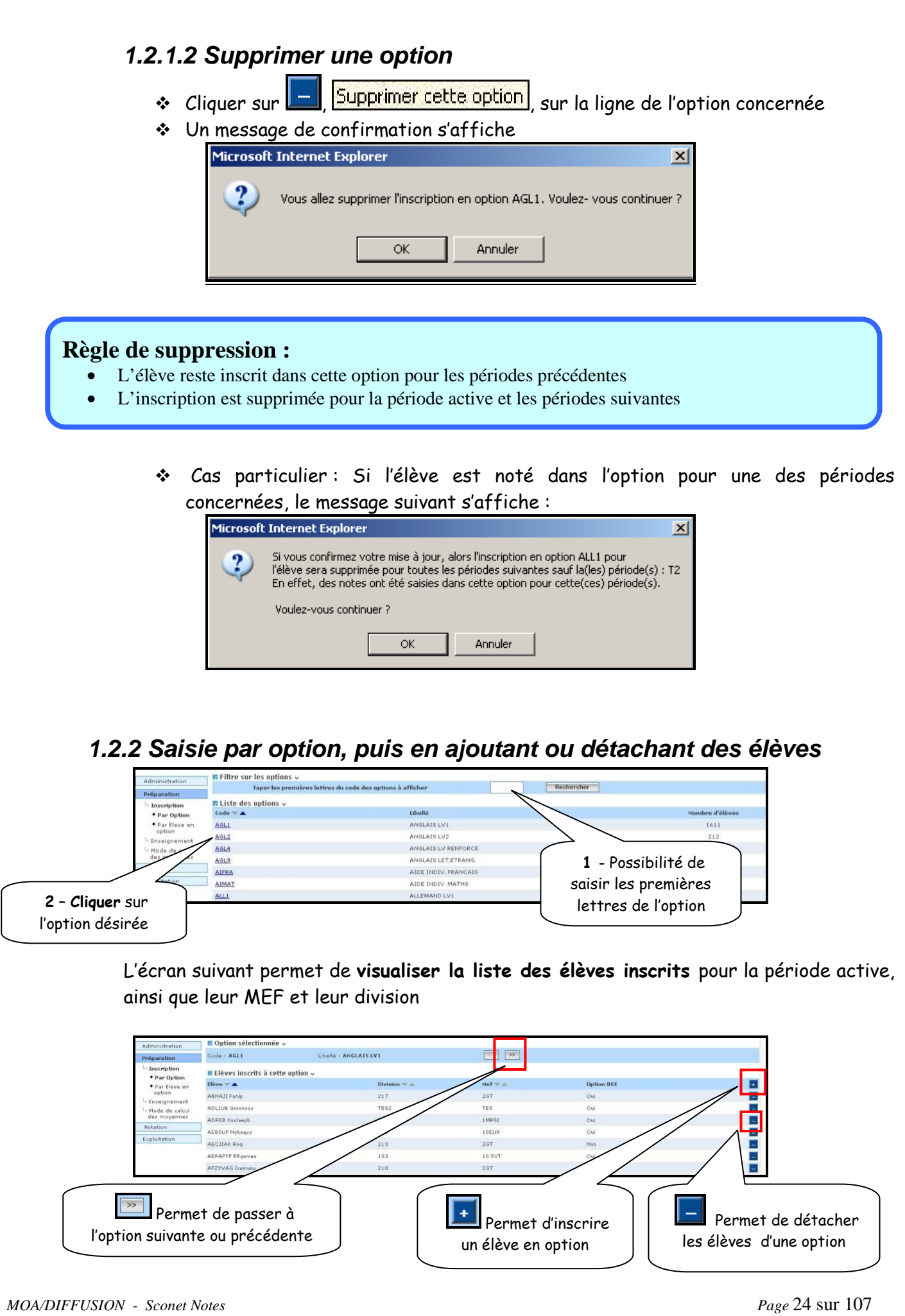

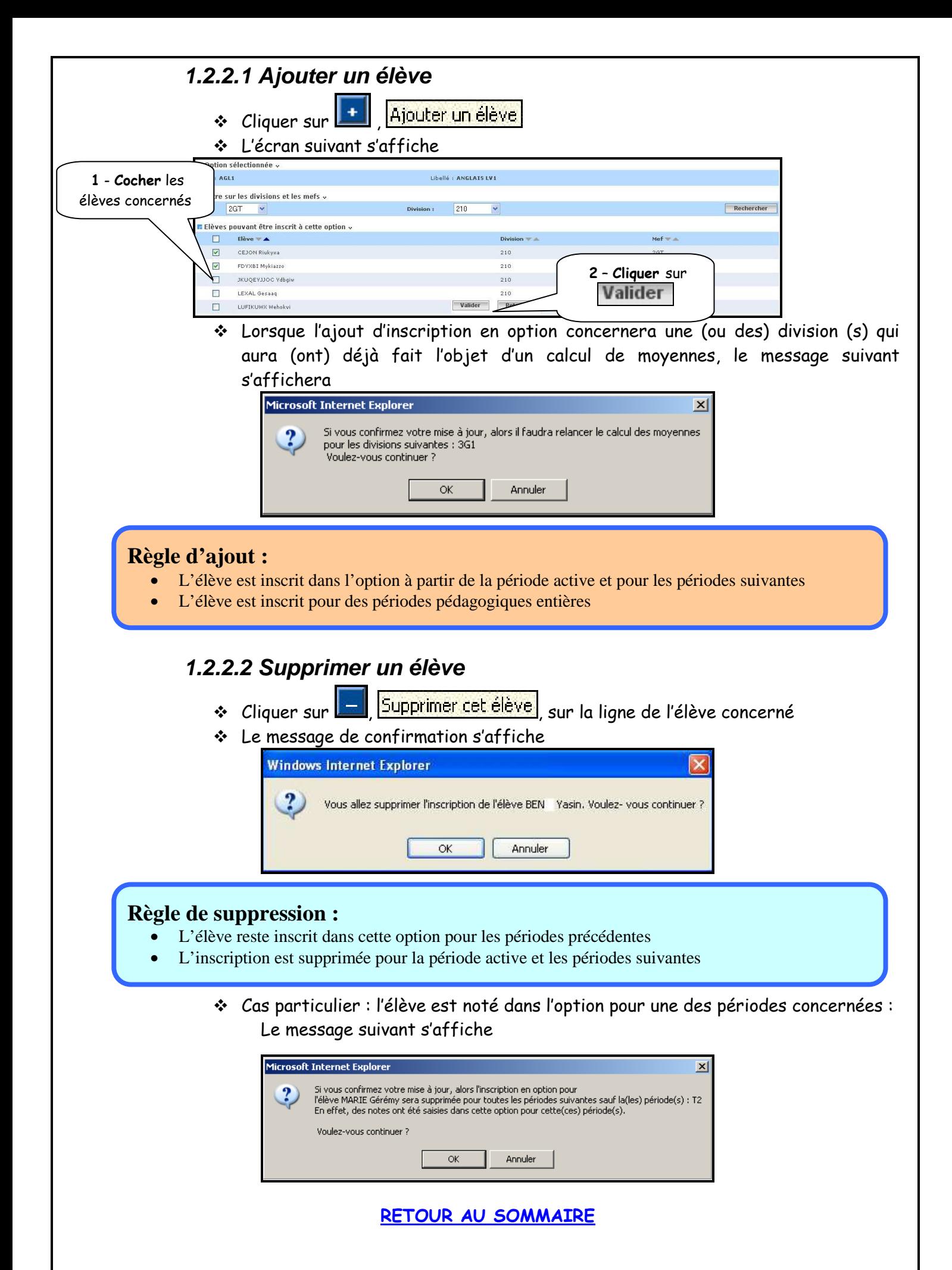

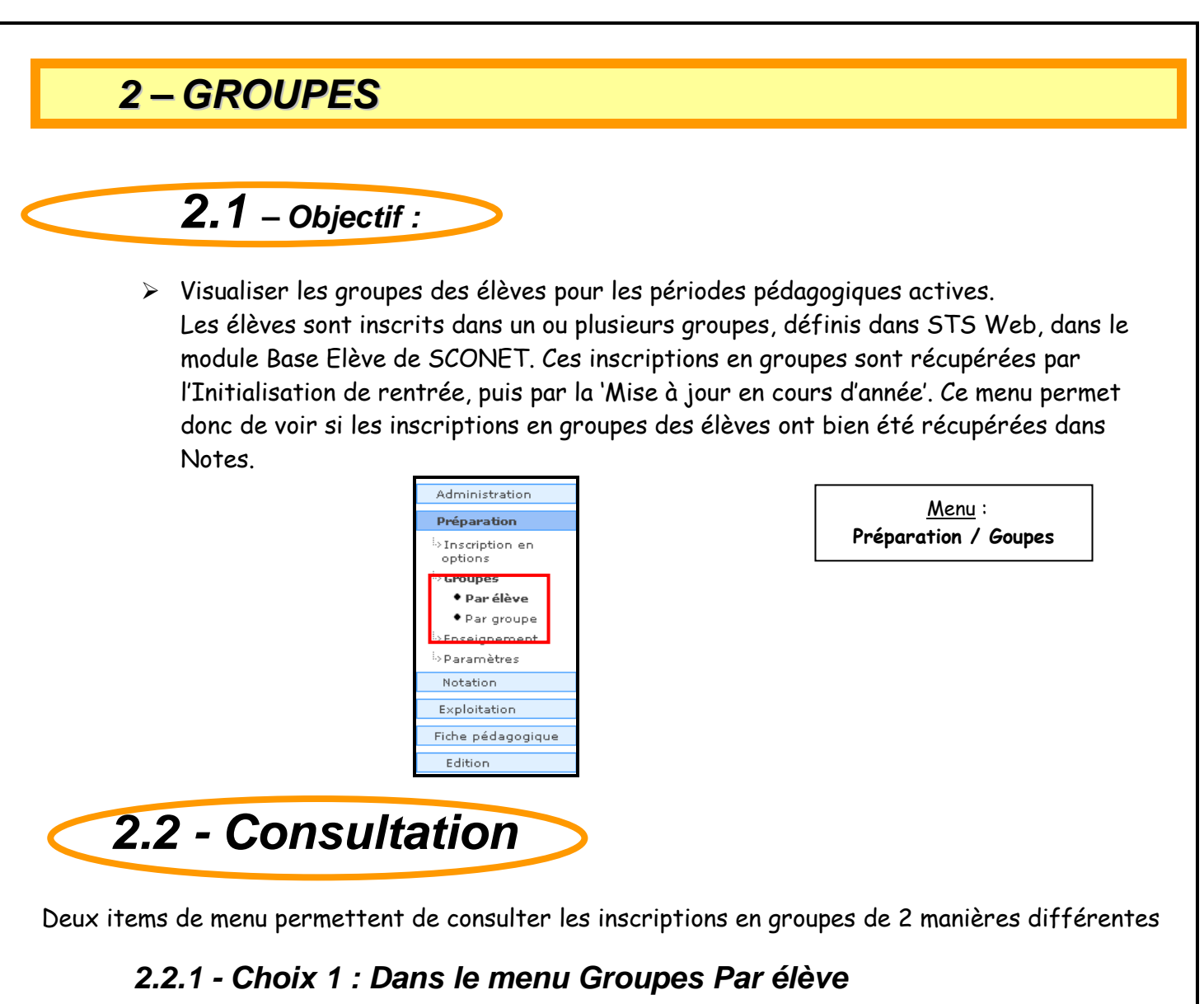

On sélectionne un élève parmi la liste des élèves scolarisés pour la période active de leur division d'inscription.

On sélectionne le MEF et la division de l'élève ou directement l'élève.

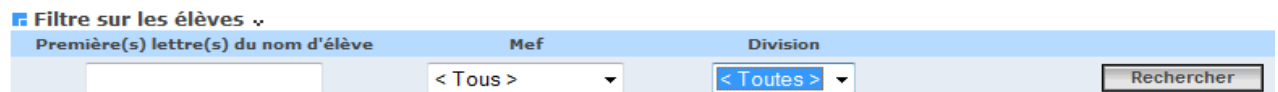

 La liste affiche les élèves du MEF et de la division pré sélectionnés, ou directement l'élève sélectionné par son nom. Cette liste peut être présentée triée par ordre alphabétique du nom de l'élève, par division ou par M.E.F.

Le lien sur l'élève permet de visualiser la liste des groupes de l'élève pour la période active.

Les chevrons en haut de l'écran permettent de passer à l'élève suivant ou précédent (dans la liste de l'écran précédent).

### **2.2.2 - Choix 2 : Dans le menu Groupes Par Groupe**

On sélectionne d'abord un groupe dans la liste des groupes existants. Par défaut, tous les groupes sont affichés, mais il est possible :

- d'effectuer une sélection sur le code (ou une partie du code) du groupe
- de n'afficher que les groupes au programme des divisions

A chaque modification de la sélection, il faut cliquer sur 'Rechercher'.

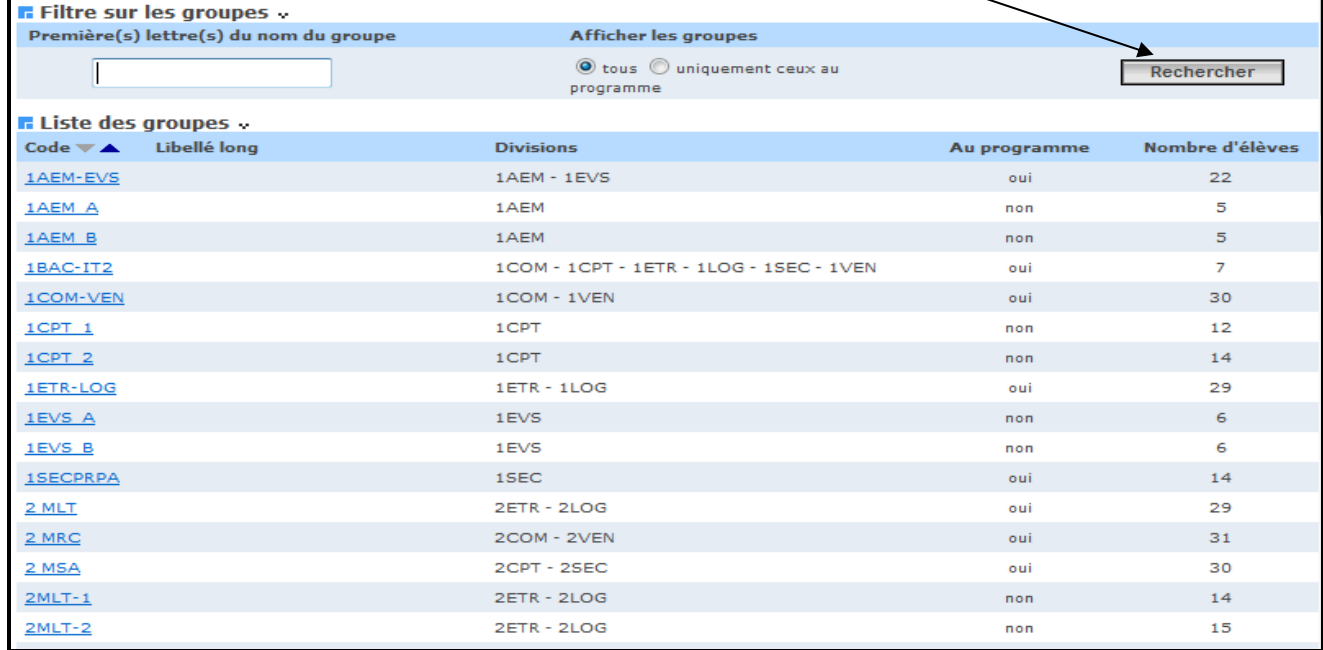

La liste des groupes est présentée, avec :

- Le code du groupe, et éventuellement, le libellé long. Il est possible de trier la liste par ordre alphabétique du code.
- Une colonne indique quelles sont les divisions qui sont rattachées au groupe.
- Un indicateur indique si le groupe est au programme d'au moins une des divisions rattachées.
- Le nombre d'élèves inscrits au groupe pour les périodes actives est affiché.

Pour chaque groupe on peut, en cliquant sur le lien du code, visualiser la liste des élèves inscrits pour la période active ainsi que leur Mef et division d'inscription.

On indique si le groupe est au programme d'au moins une division : Groupe au programme ou Groupe sans programme. Un élève peut avoir été inscrit à une option qui n'est plus au programme de sa division et de son MEF, ceci est signalé par la mention 'Plus au programme'.

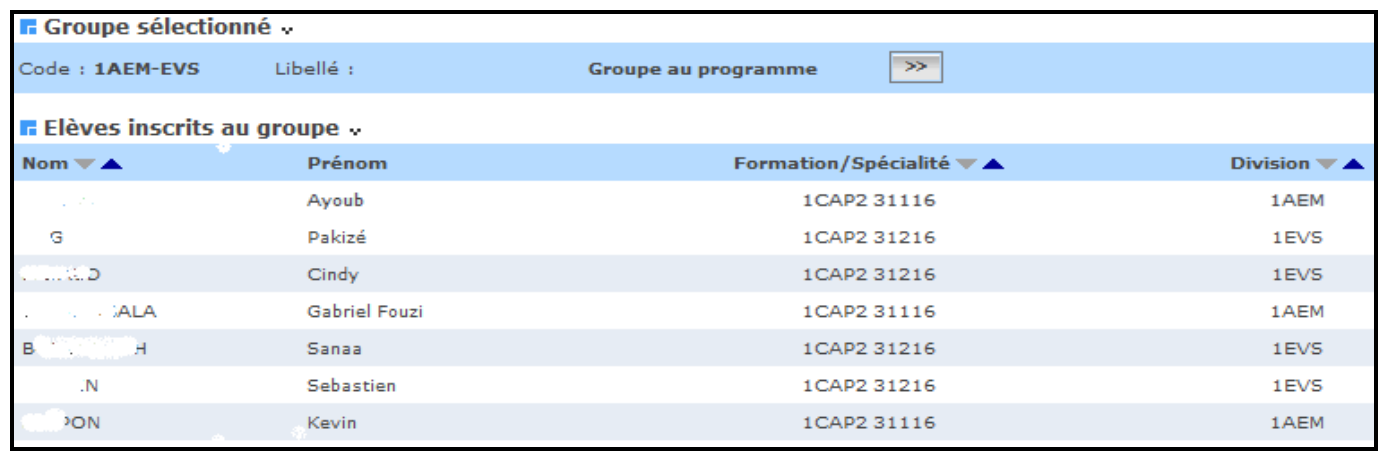

*MOA/DIFFUSION - Sconet Notes Page* 27 sur 107

# **3 – ADAPTATION DES PROGRAMMES PAR ELEMENTS DE STRUCTURE**

## **3.1 – Objectifs**

- $\blacktriangleright$  Adapter les programmes de chaque élément de structure à la réalité des besoins de l'établissement en
	- Rattachant des matières aux structures
	- Rattachant des sous-matières aux matières
	- Affectant des coefficients aux matières et aux sous-matières
	- ❖ Regroupant les matières par familles

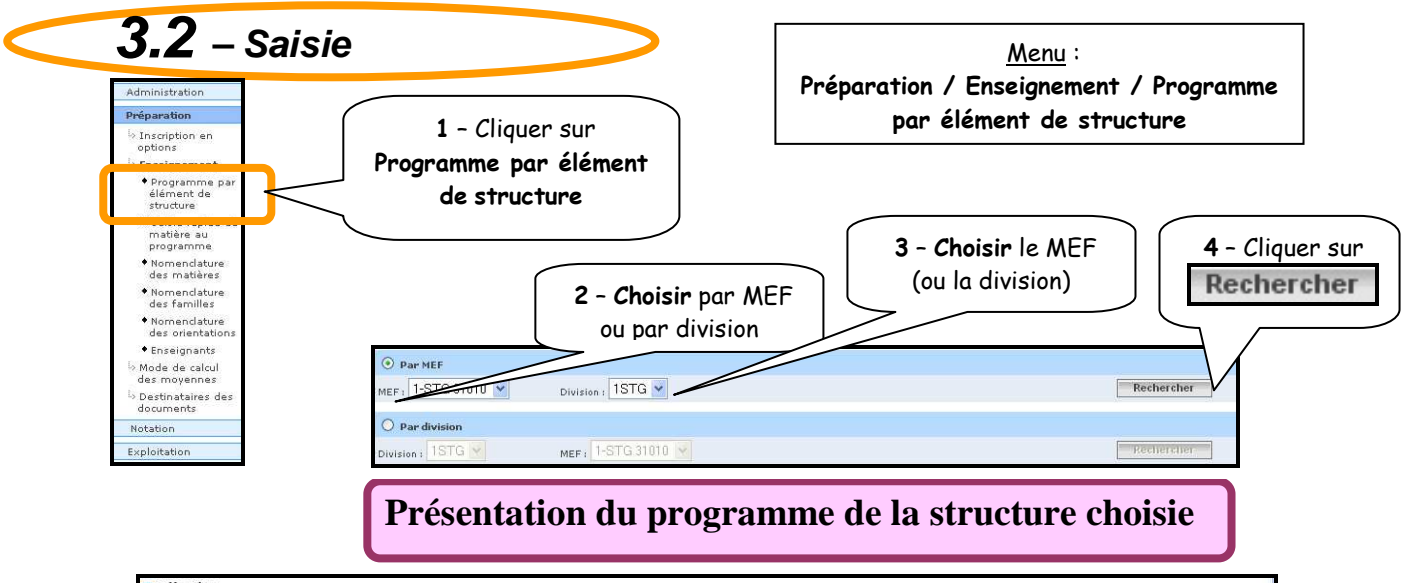

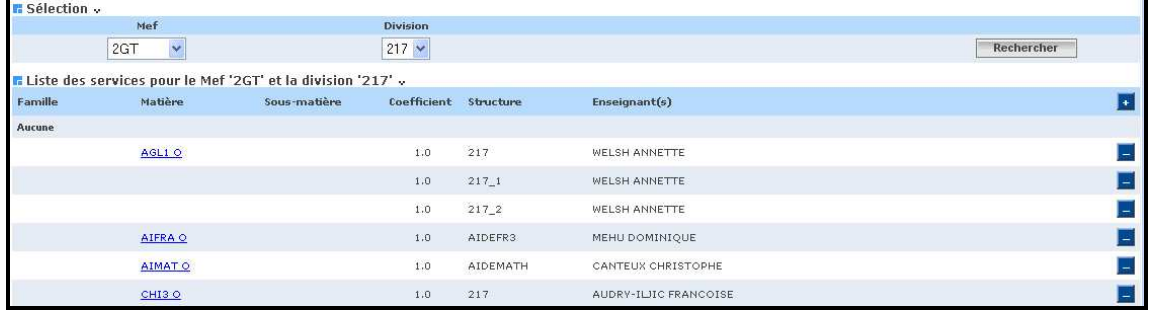

### **3.2.1. Ajouter une matière et / ou un service**

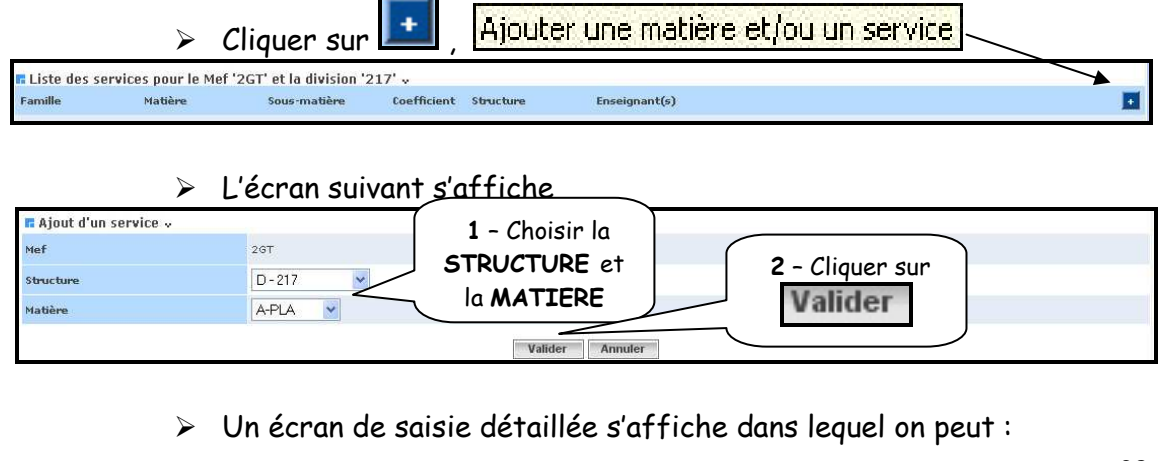

*MOA/DIFFUSION - Sconet Notes Page* 28 sur 107

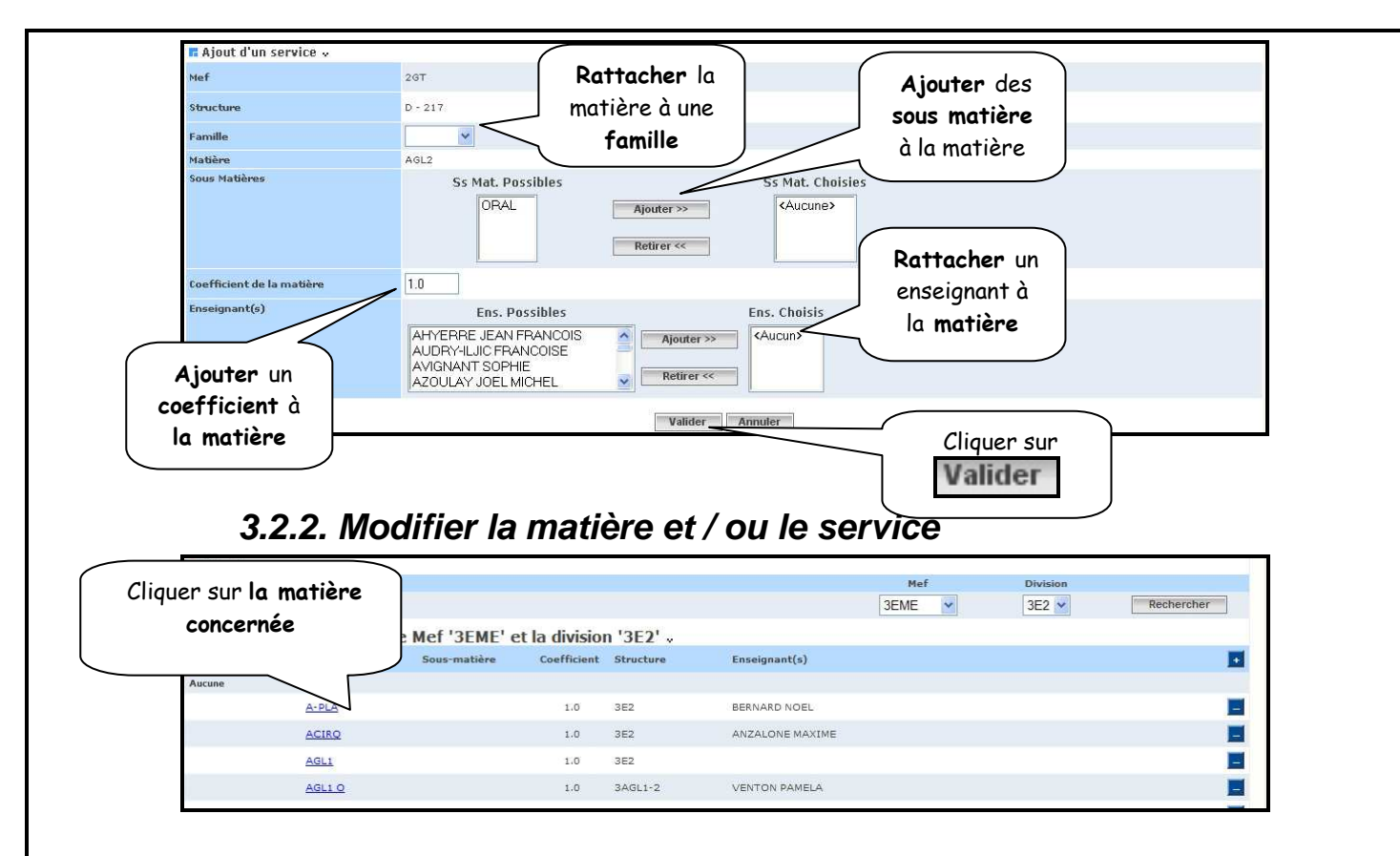

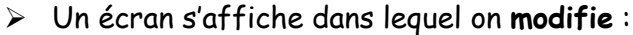

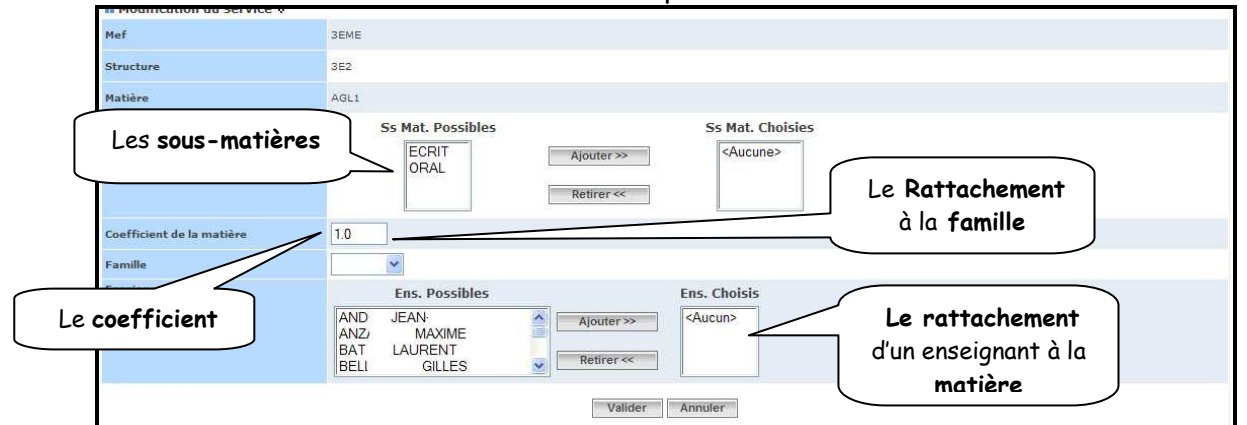

#### **3.2.3 Supprimer la matière et le service**

- $\triangleright$  Cliquer sur Supprimer la matière et ses services sur la ligne de la matière concernée
- $\blacktriangleright$ Un message de confirmation s'affiche
- $\blacktriangleright$

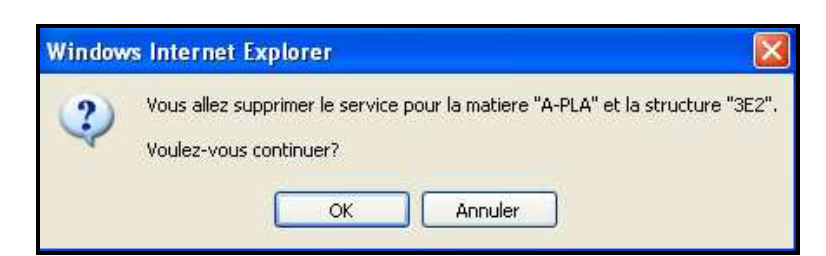

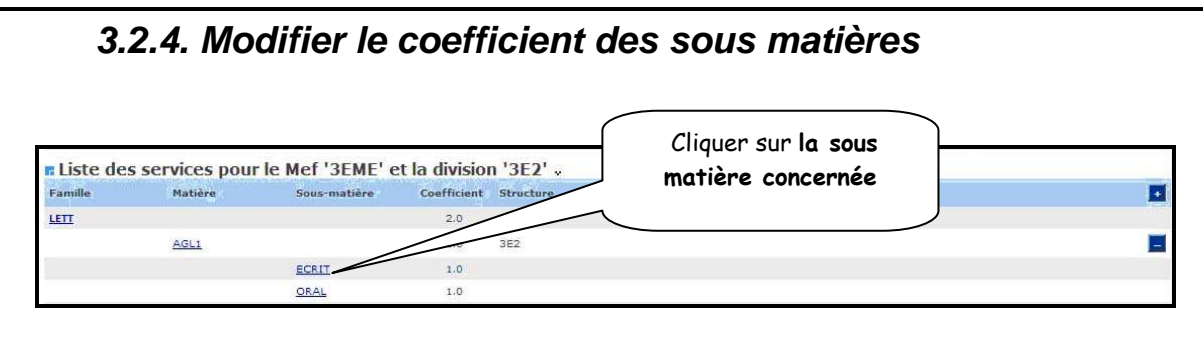

#### $\blacktriangleright$ Un écran s'affiche dans lequel on modifie le coefficient :

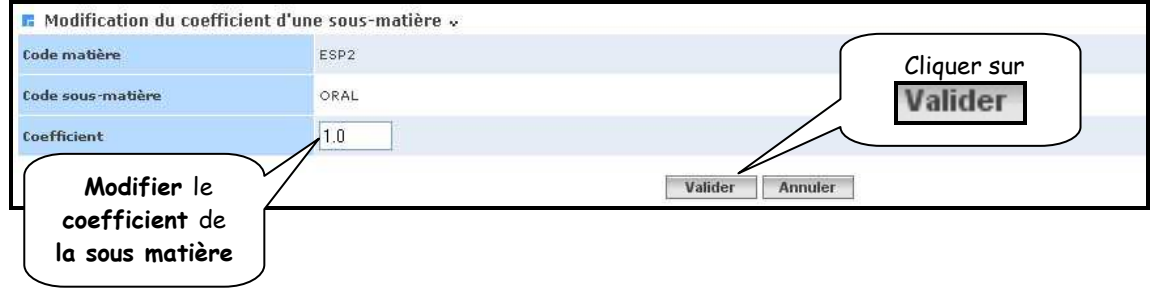

IMPORTANT : Le coefficient des sous matières peut être de valeur « M » : cela signifie que la moyenne de la matière est calculée directement à partir des moyennes des notes de contrôle (sans tenir compte des sous matières). Sinon la moyenne de la matière est obtenue à partir de la moyenne des sous matières en tenant compte de leurs coefficients, chacune d'elle étant obtenue à partir des notes de contrôle de chaque sous matière.

Exemple : Un élève a 4 notes en AGL1 Notes AGL1 ECRIT : 18, 19, 20 Notes AGL1 ORAL : 2

Si ECRIT et ORAL ont pour *coefficient M*, alors la moyenne de AGL1 pour l'élève sera : (18+19+20+2)/4 = 14.75 (et pour information, moyenne écrit = 19 et moyenne oral = 2)

Si ECRIT et ORAL ont pour *coefficient 1*, alors la moyenne de AGL1 pour l'élève sera calculée à partir des moyennes des 2 sous-matières : (moyenne écrit \* 1 + moyenne oral \* 1) / 2 = (19+2)/2 = 10.5

- > ATTENTION : les règles de saisies pour les coefficients numériques des sous matières sont :
	- $\checkmark$  Le coefficient doit être compris entre 0 et 99.
	- $\checkmark$  Le coefficient ne doit comporter que 2 chiffres maximum après la virgule.
- > AUTRES POSSIBILITES : saisies de coefficients non numériques
	- $\checkmark$  Coefficient «  $\checkmark$  » : seuls les points au dessus de la moyenne seront pris en compte pour le calcul des moyennes générales.
	- $\checkmark$  Coefficient «  $\mathsf{M}$  » : la moyenne de la matière sera calculée directement à partir des notes de contrôles, sans tenir compte des sous matières. Remarque : la saisie du coefficient M pour une des sous matières d'une matière, entraine obligatoirement la valeur M pour les autres sous matières de cette matière

Réciproquement : la saisie d'une valeur numérique pour l'une des sous matières de coefficient M, remplace automatiquement « M » des autres sous matières par la valeur « 1 ».

### **4 – SAISIE RAPIDE DE MATIERE AU PROGRAMME**

# **4.1 – Objectifs**

Vous pouvez associer une matière à plusieurs structures différentes.

Le menu « Saisie rapide de matière au programme » permet la saisie rapide d'une matière pour un MEF et pour la(les) période(s) active(s) des divisions du MEF. La matière peut être associée ou non à une famille. Des sous matières peuvent être rattachées ou non à cette matière. Cet ajout de matière impacte toutes les divisions du MEF sélectionné.

A la fin du traitement, un compte rendu est affiché à l'utilisateur.

#### Contraintes générales :

Toutes les opérations de gestion des matières Notes sont interdites lorsque toutes les périodes pédagogiques sont closes.

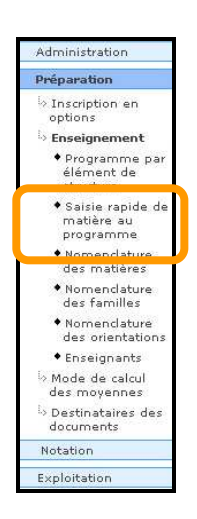

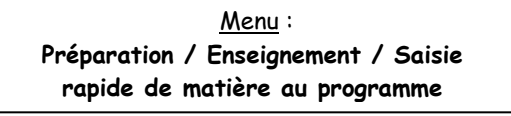

- Un écran s'affiche permettant les choix des différents éléments

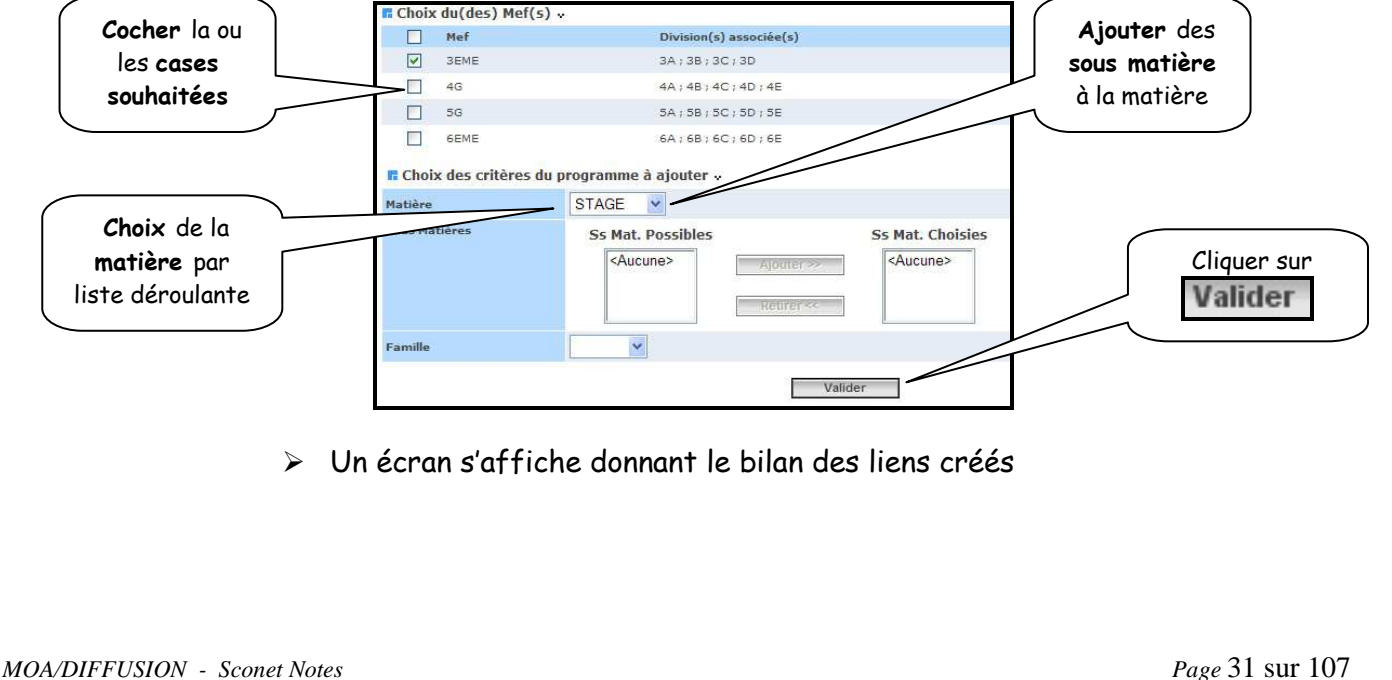

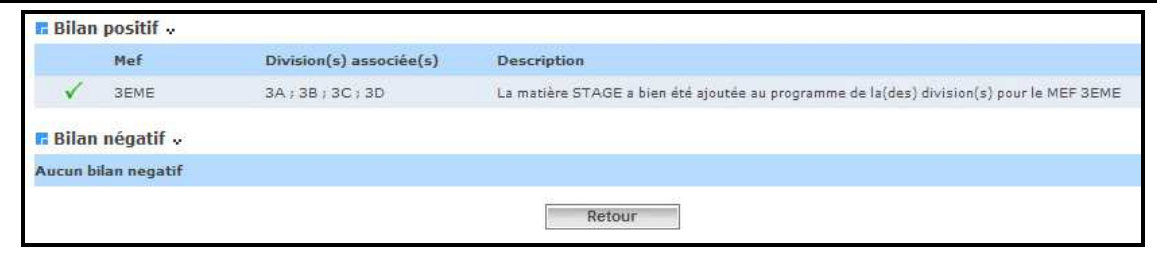

### **Présentation du programme par éléments de structure**

- Regroupement des matières en familles
- Découpage des matières en sous-matières

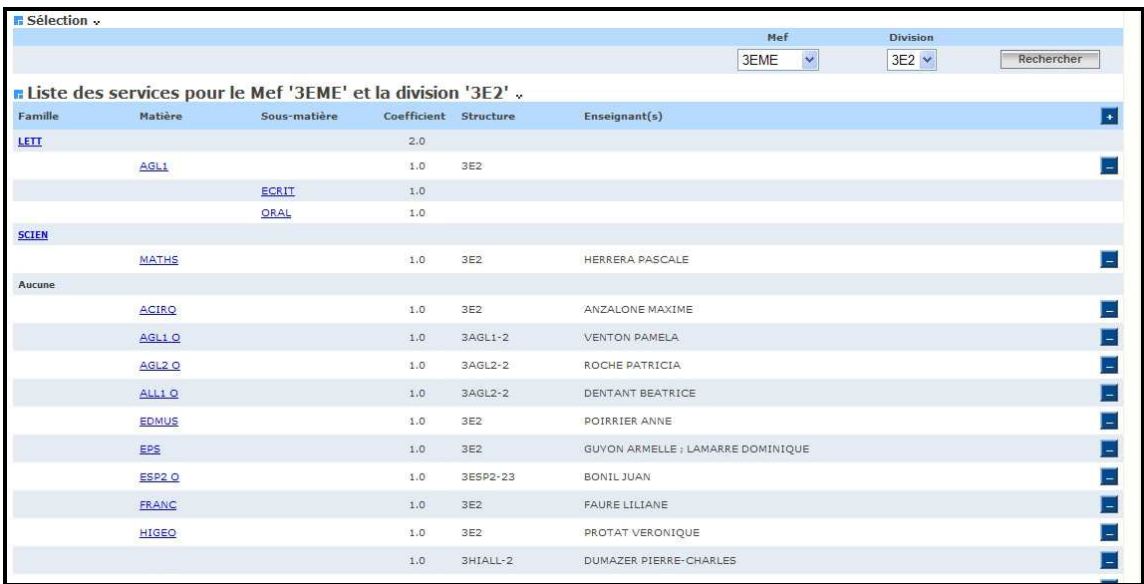

RETOUR AU SOMMAIRE

# **5 - NOMENCLATURES DES MATIERES**

### **5.1 – Objectifs**

- $\blacktriangleright$  Les matières des nomenclatures académiques ne correspondent pas toujours aux matières pédagogiques utilisées en établissements
- > Adaptation de la nomenclature académique aux besoins de l'établissement : création de sous matières, de matières locales, etc…

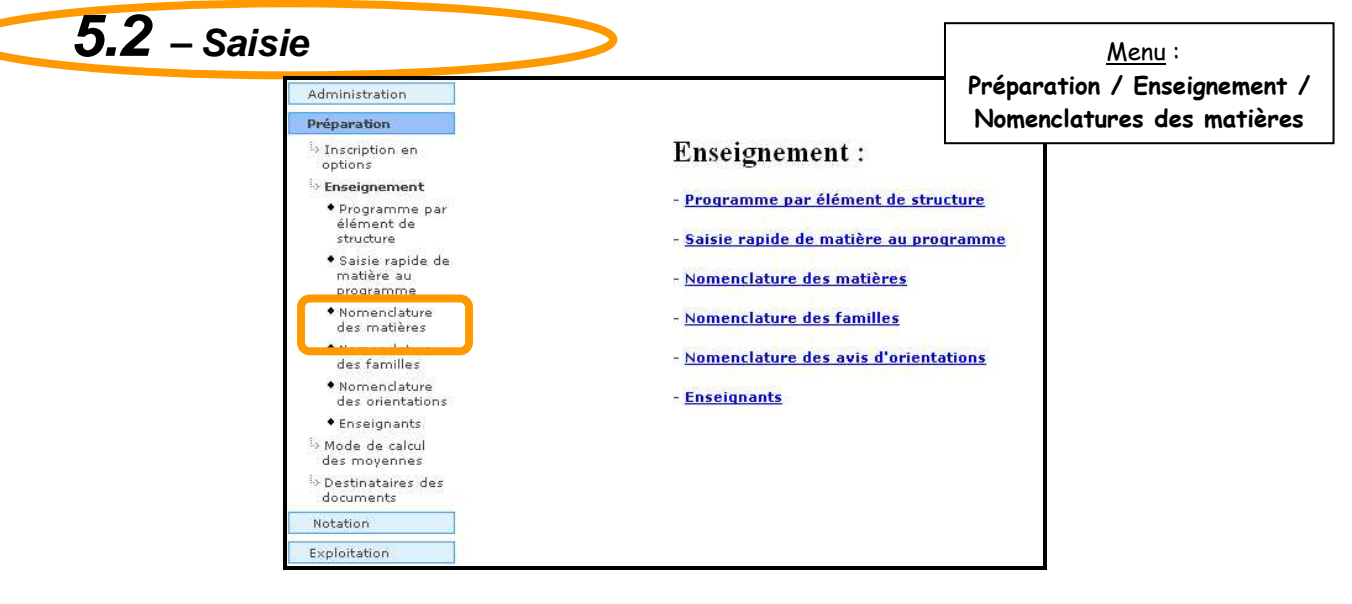

**5.2.1. Les sous-matières** 

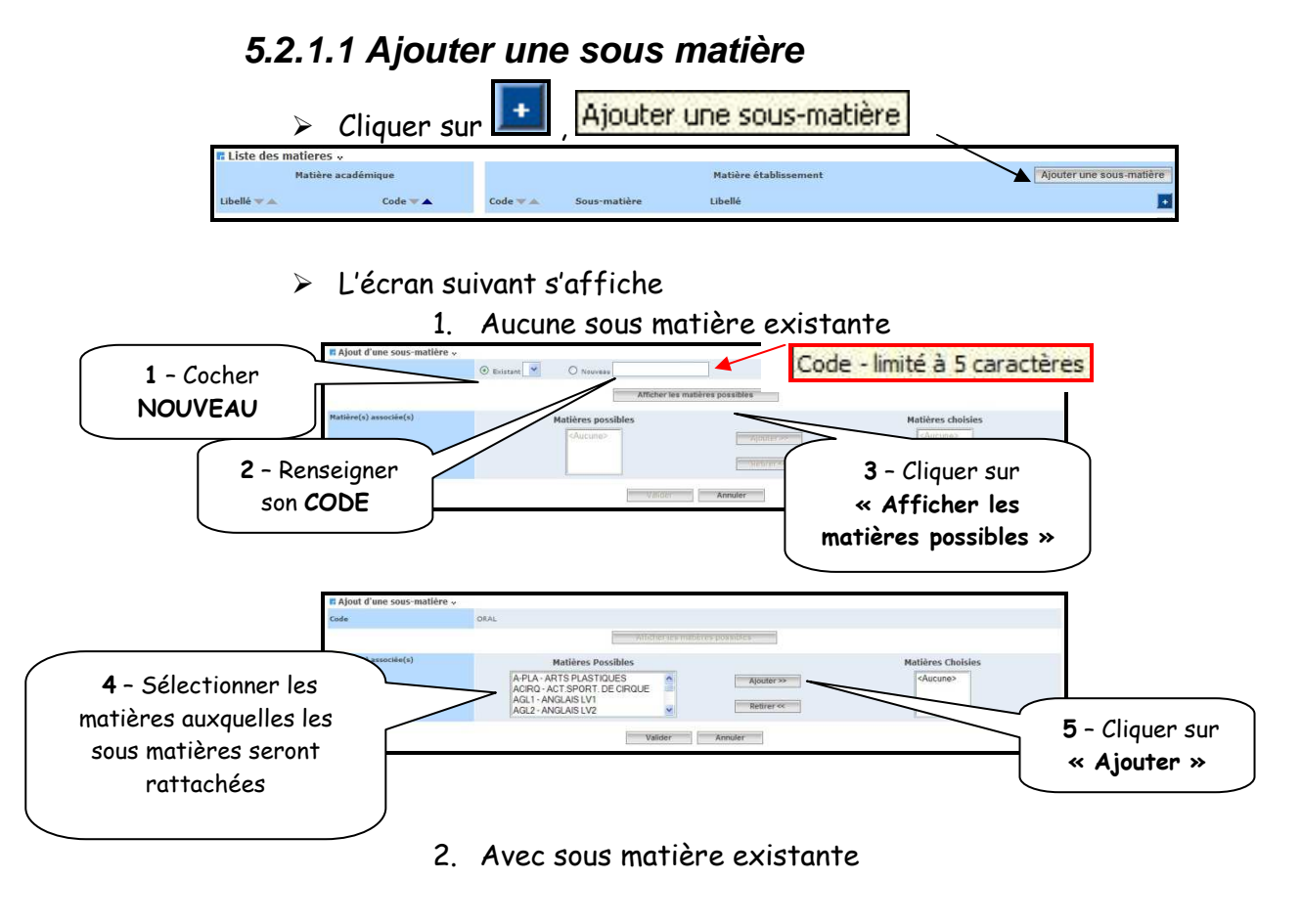

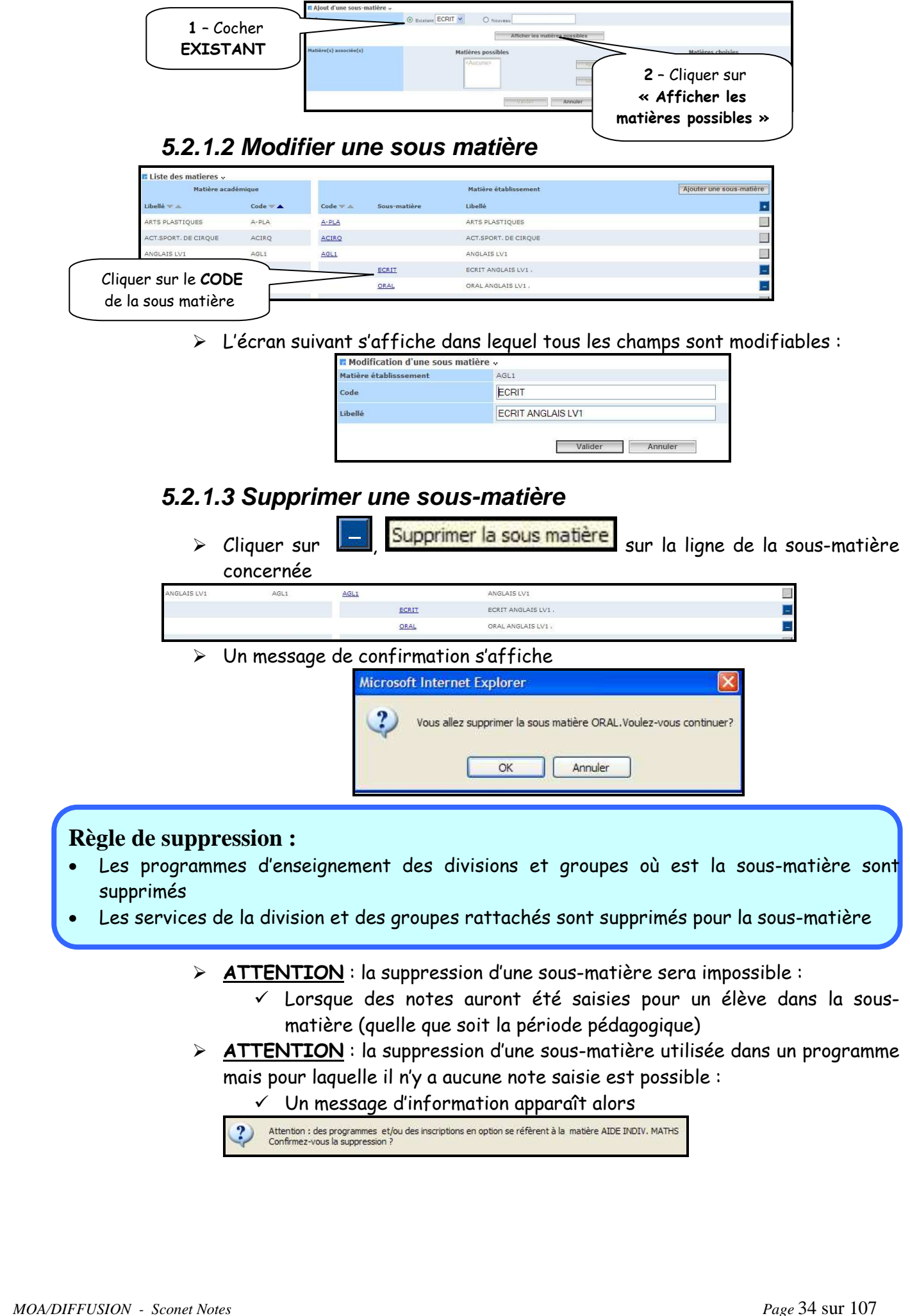

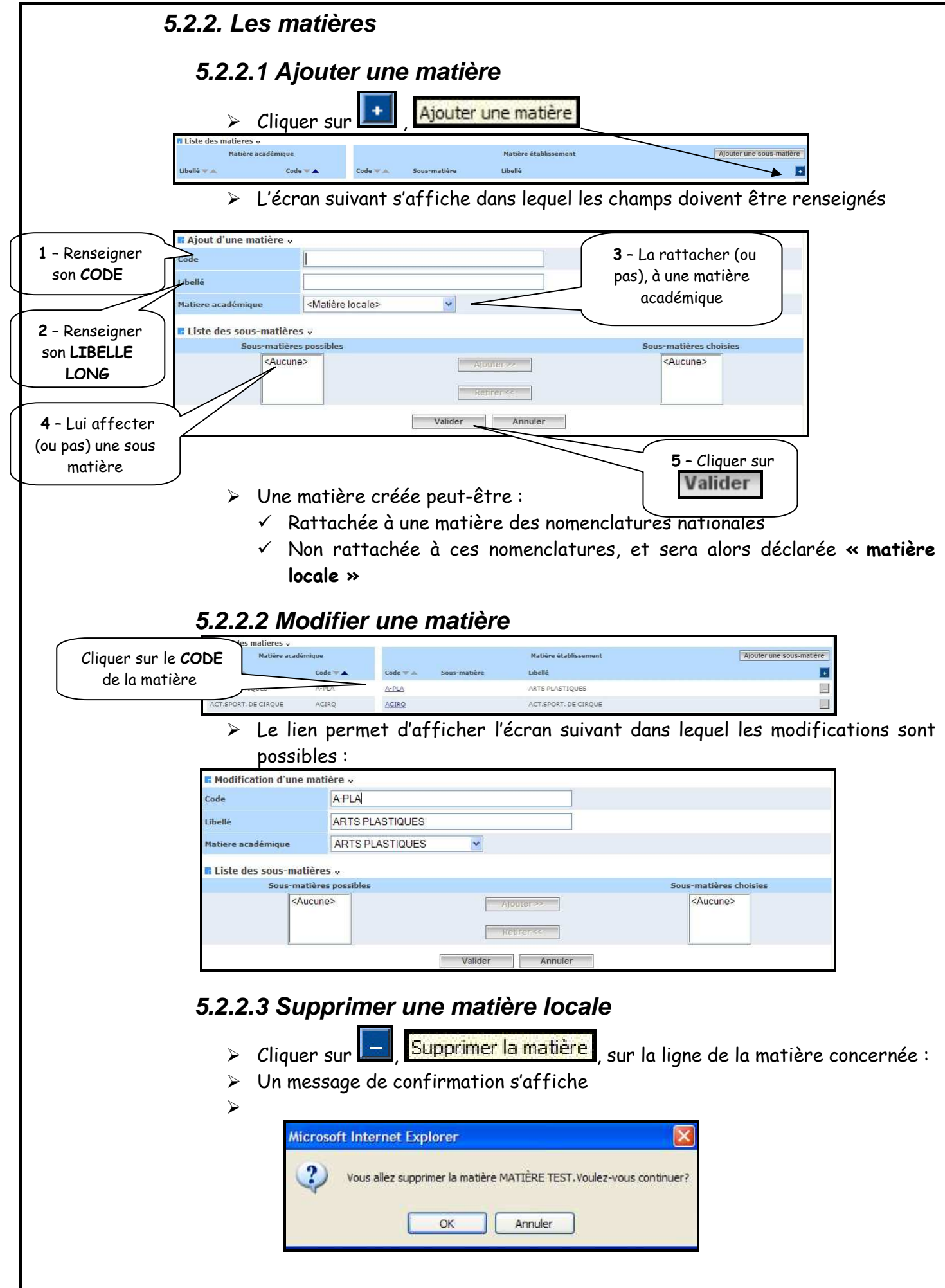

#### **Règle de suppression :**

- Seules les matières locales peuvent être supprimées
- Leurs sous-matières seront également supprimées
- Les programmes d'enseignement des divisions et groupes correspondant à la matière et les sous-matières sont supprimés
- Les services de la division et des groupes rattachés sont supprimés pour la matière et les sous-matières
- Les inscriptions des élèves en option sur la matière sont supprimées
	- > ATTENTION : la suppression d'une matière est impossible :
		- $\checkmark$  Si des notes ont été saisies pour un élève dans une matière ou une sous-matière (quelle que soit la période pédagogique)
		- Un message d'information apparaît alors

Suppression interdite : des notes sont déjà saisies pour la sous matière ECRIT

- > ATTENTION : la suppression d'une matière utilisée dans un programme mais pour laquelle il n'y a aucune note saisie est possible :
	- $\checkmark$  La matière est utilisée dans le programme d'une division
	- $\checkmark$  OU, Un élève est inscrit dans cette option
	- $\checkmark$  Un message d'information apparaît alors

Attention : des programmes et/ou des inscriptions en option se réfèrent à la matière AIDE INDIV. MATHS<br>Confirmez-vous la suppression ?

RETOUR AU SOMMAIRE
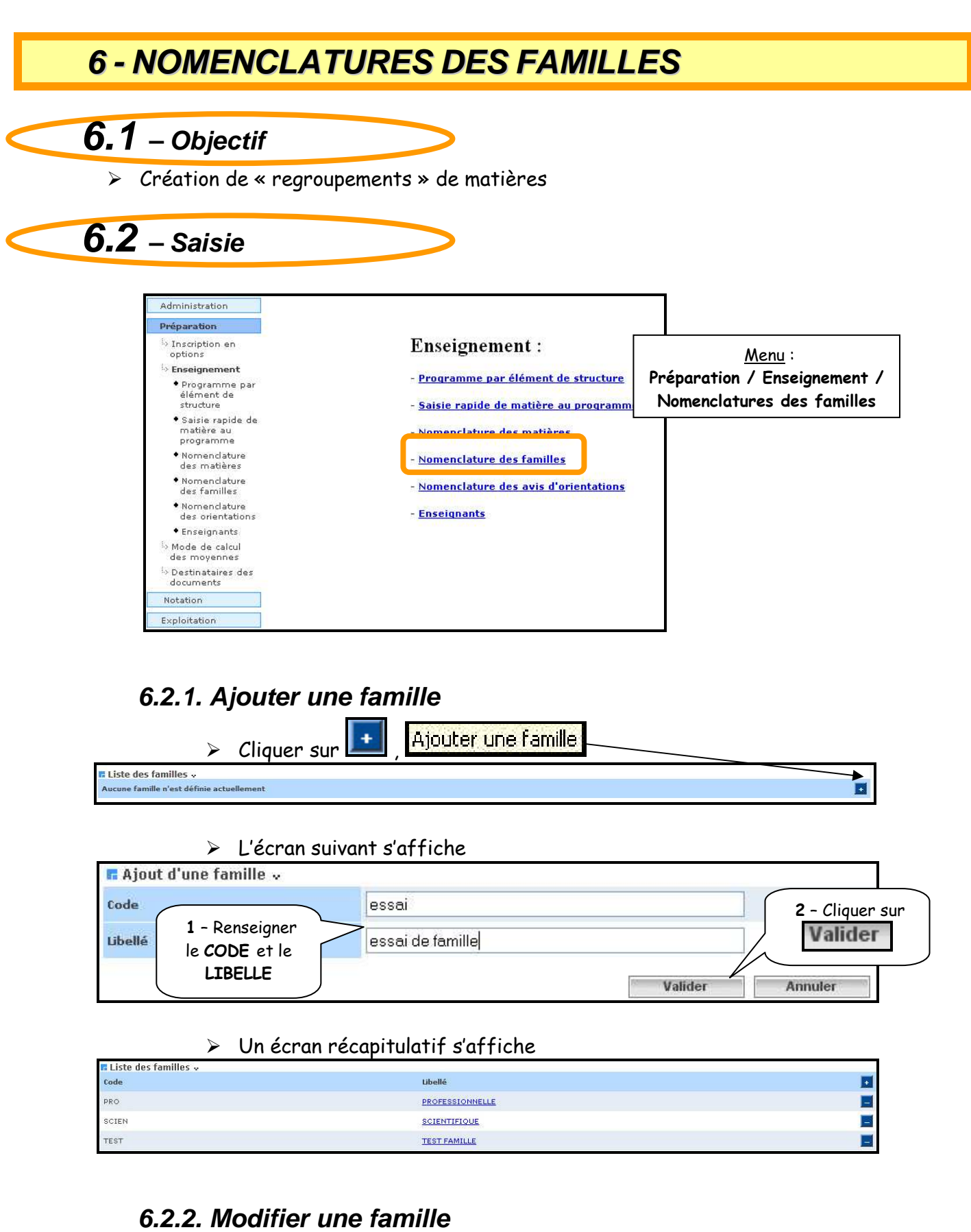

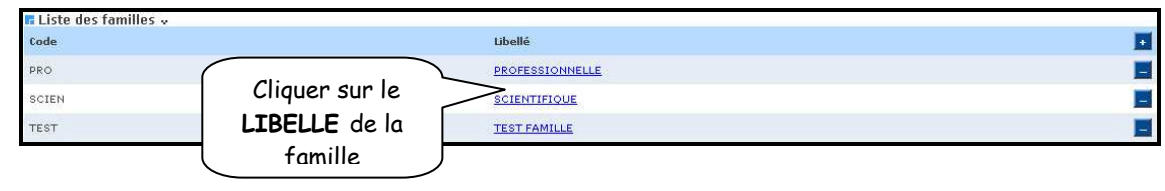

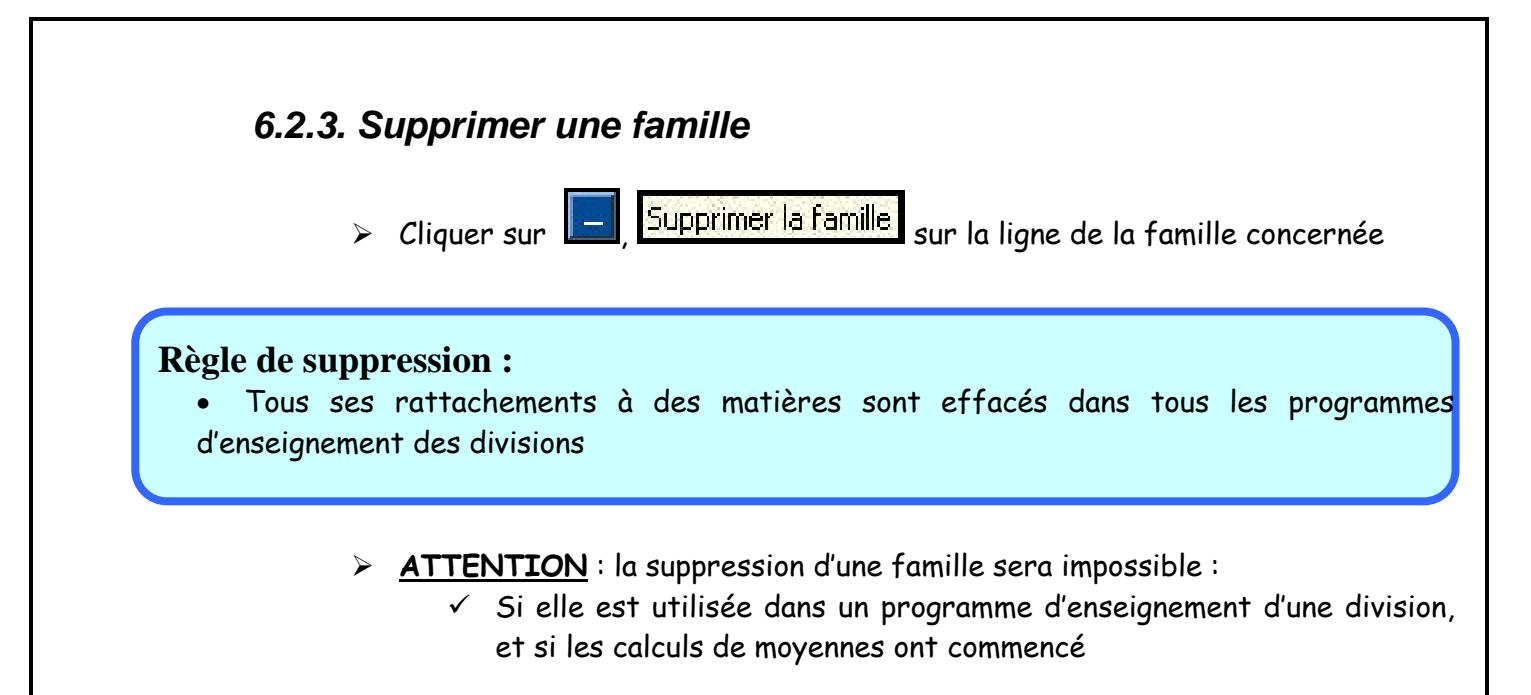

> ATTENTION : la suppression d'une famille utilisée dans un programme est possible s'il n'y a aucun calcul de moyennes commencé.

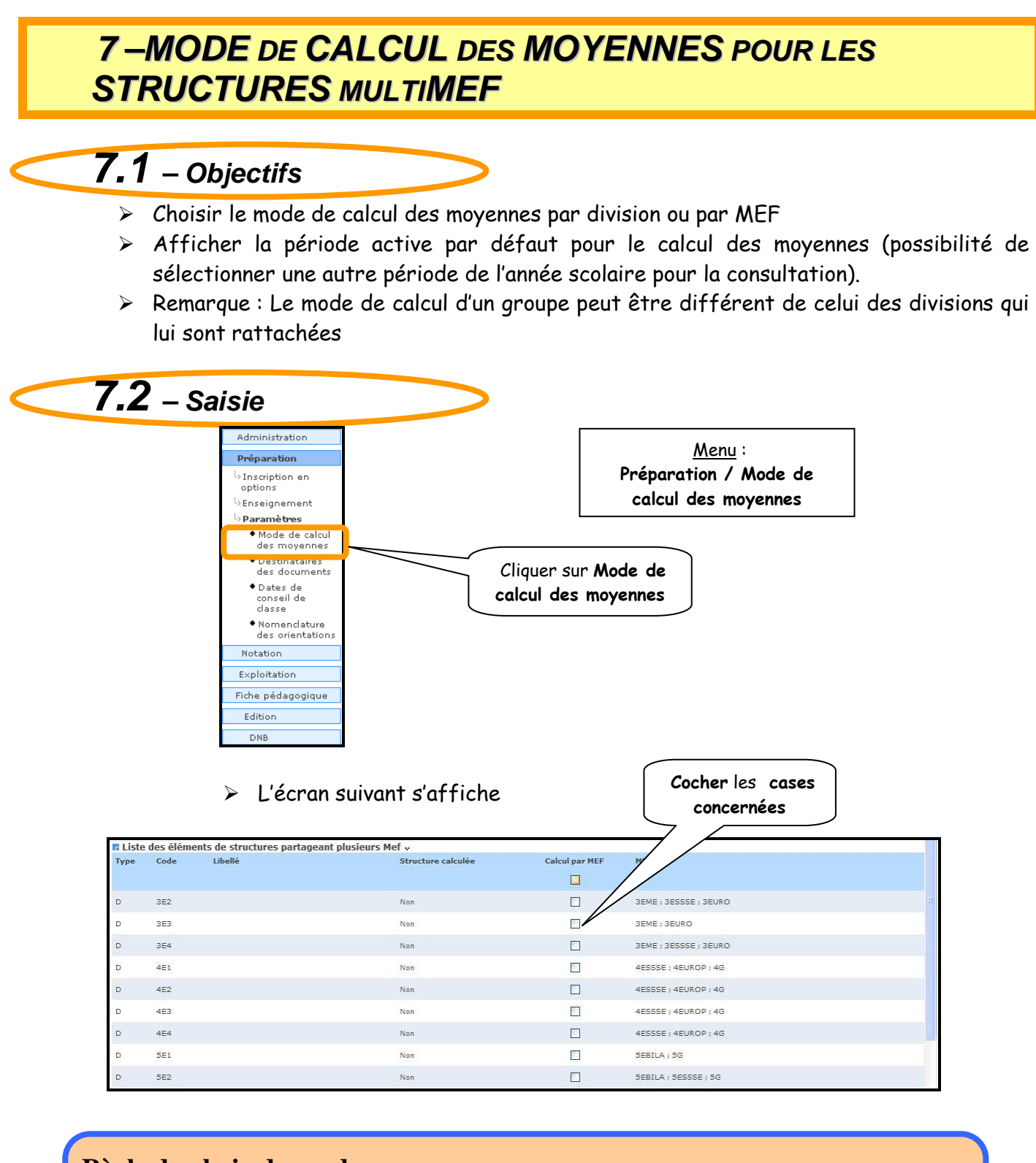

#### **Règle du choix du mode :**

- Le mode de calcul d'une division ne peut pas être modifié si les moyennes générales sont calculées
- Le mode de calcul d'un groupe ne peut pas être modifié si les moyennes générales sont calculées pour une des divisions rattachées au groupe

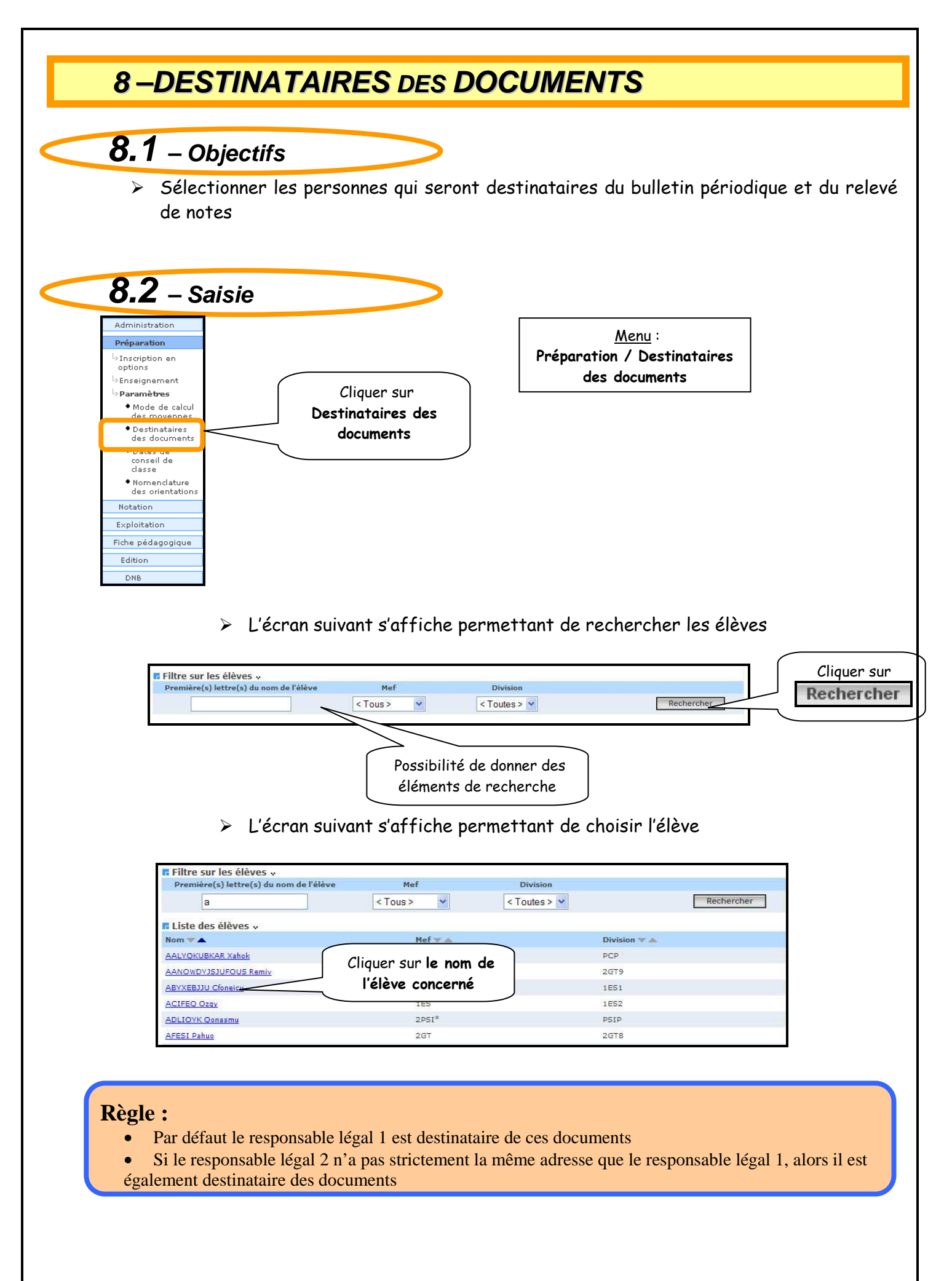

- L'écran suivant permet de sélectionner d'autres destinataires des documents, qui peuvent être les autres responsables de l 'élève, et l'élève luimême

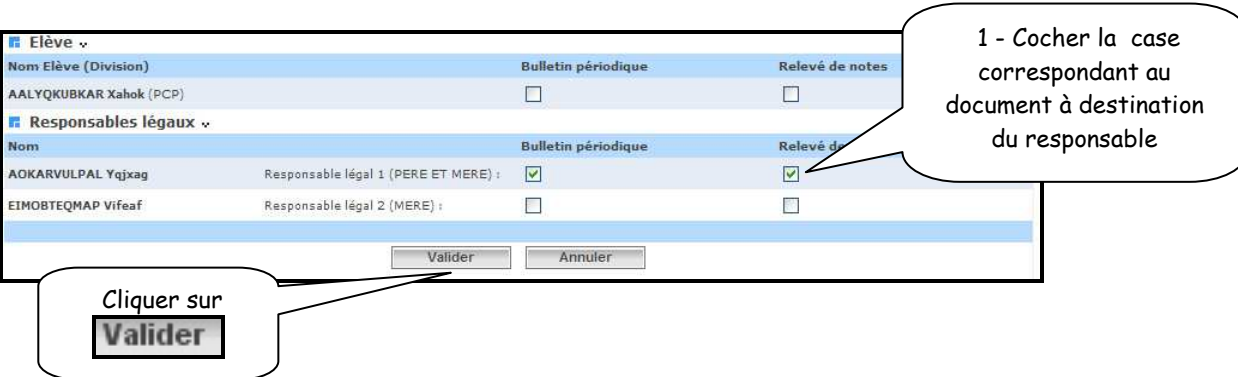

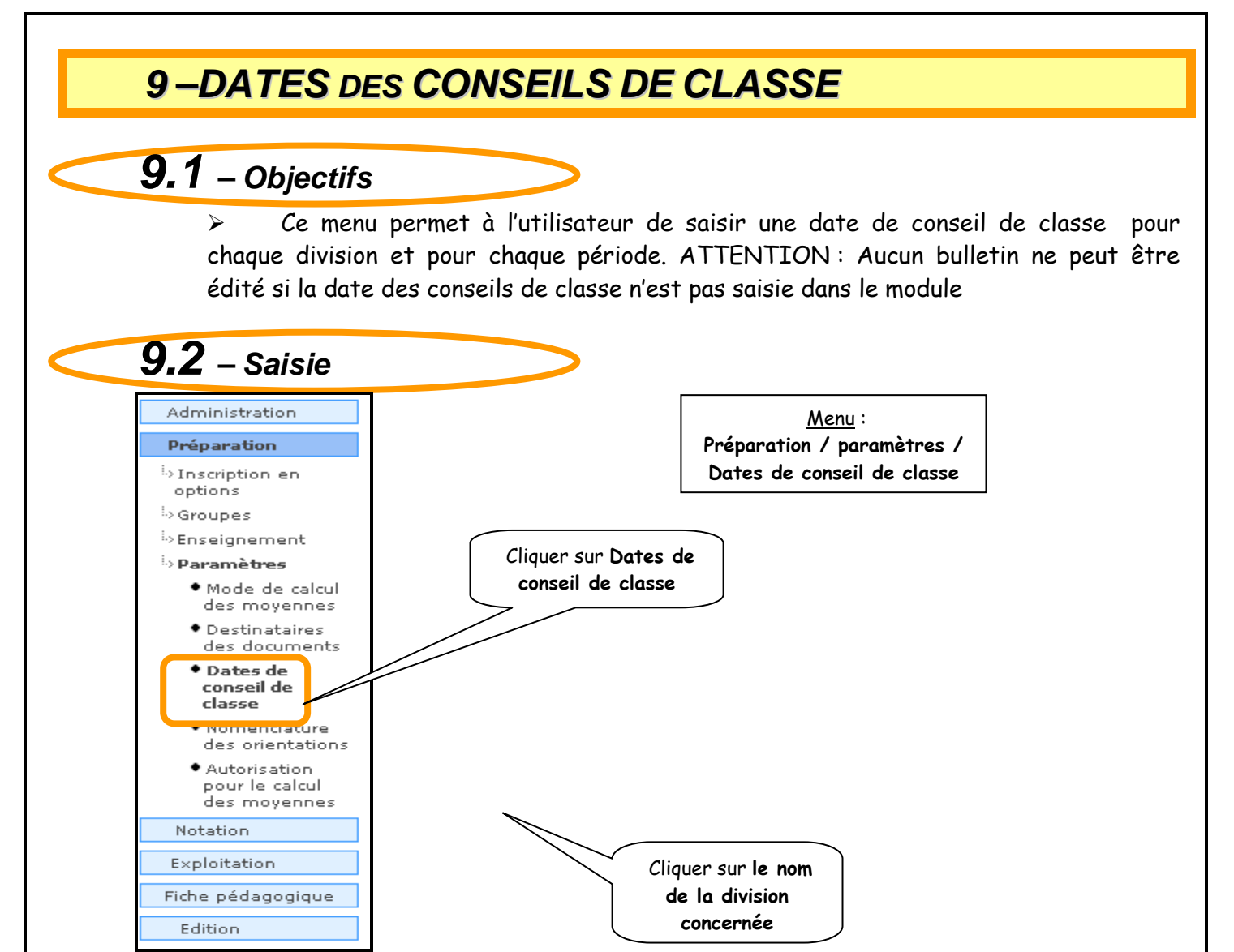

Un premier écran permet de visualiser les dates de conseils de classe pour la période active si déjà saisies :

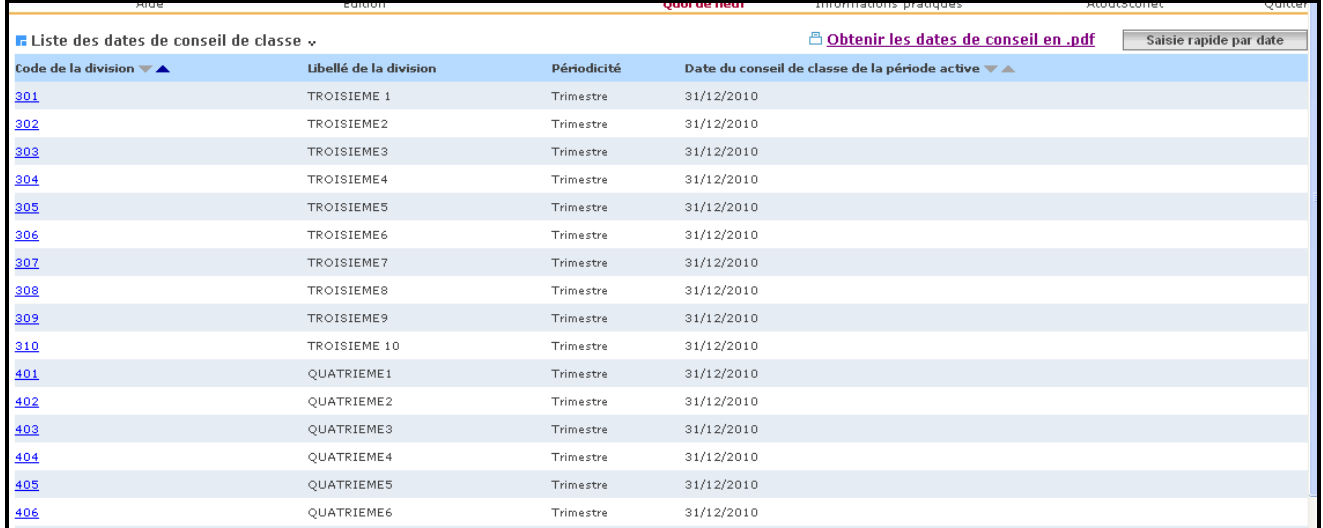

Il est possible de trier ces lignes par code division ou par date de conseil de classe pour la période active.

Le lien 'Obtenir les dates de conseils en .pdf ; permet d'obtenir un document pdf éditable avec les dates des conseils pour chaque division.

*MOA/DIFFUSION - Sconet Notes Page* 42 sur 107

Pour modifier ou ajouter une date de conseil de classe, il suffit de cliquer sur le code de la division. Cette action ouvre alors un deuxième écran permettant de modifier les dates de conseil de classe pour la division sélectionnée :

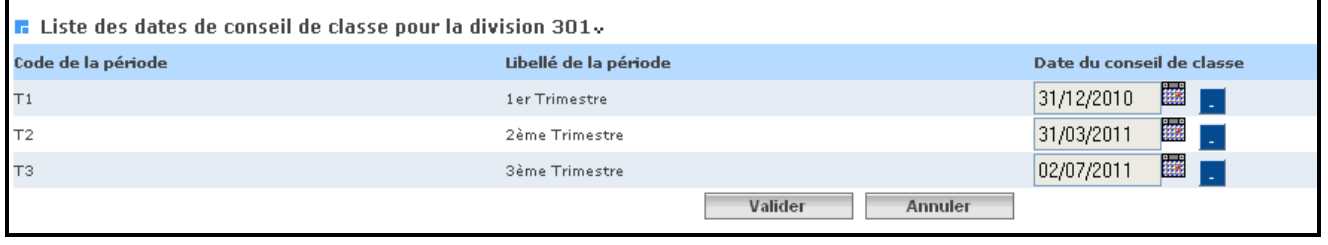

Il suffit alors de cliquer sur le calendrier **EE** pour choisir une date. Cette date doit être comprise dans les dates de l'année scolaire. Sinon un message est affiché :

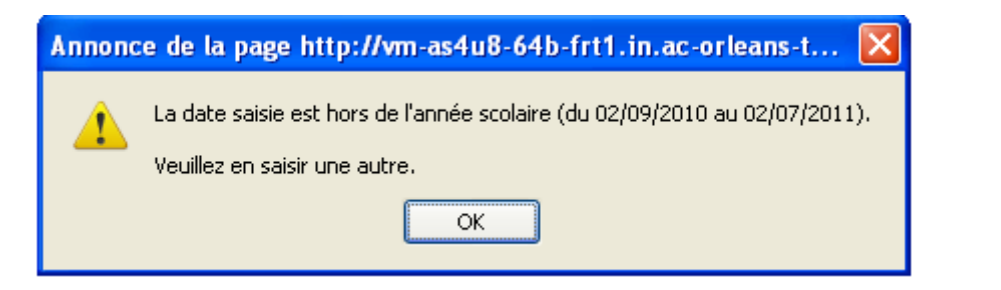

Pour mettre une date « vide », il suffit de cliquer sur le bouton .

Une fois les modifications faites, le bouton **Walider de sauvegarder les dates de** conseil de classe choisies. Pour revenir à l'écran précédent sans sauvegarder les modifications faites, il suffit de cliquer sur le

bouton **Annuler** 

L'écran suivant permet de modifier les dates de conseil de classe de la division sélectionnée

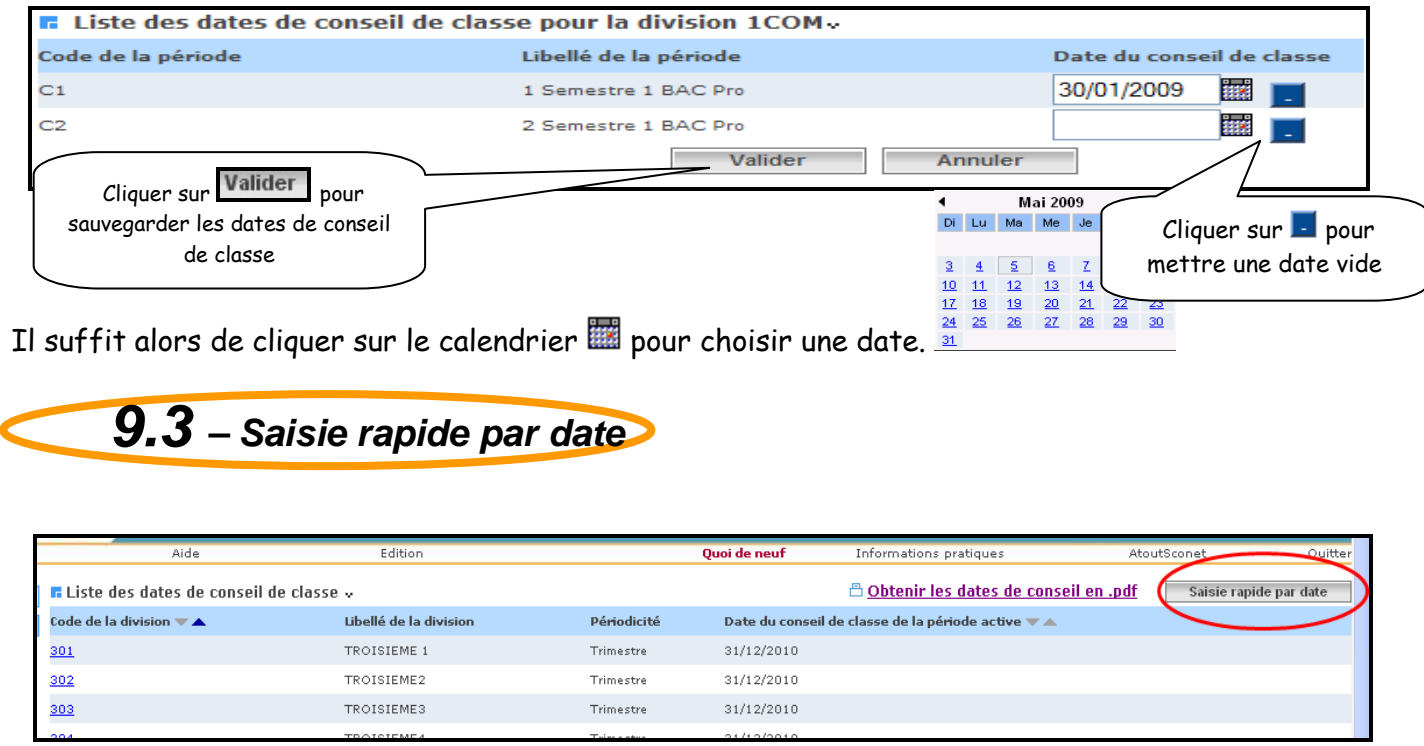

Le bouton 'Saisie rapide par date' permet d'associer plusieurs divisions à une date saisie .

*MOA/DIFFUSION - Sconet Notes Page* 43 sur 107

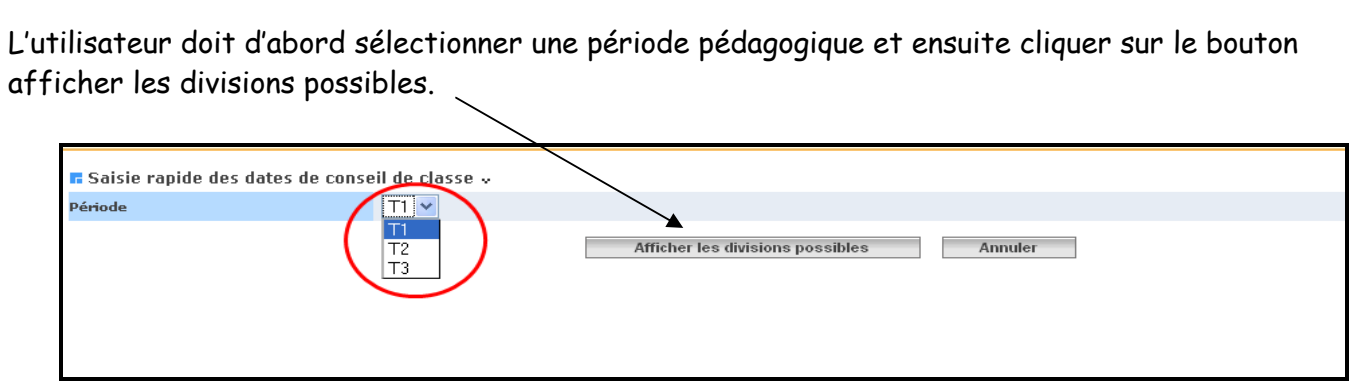

Une liste de divisions est alors affichée ;

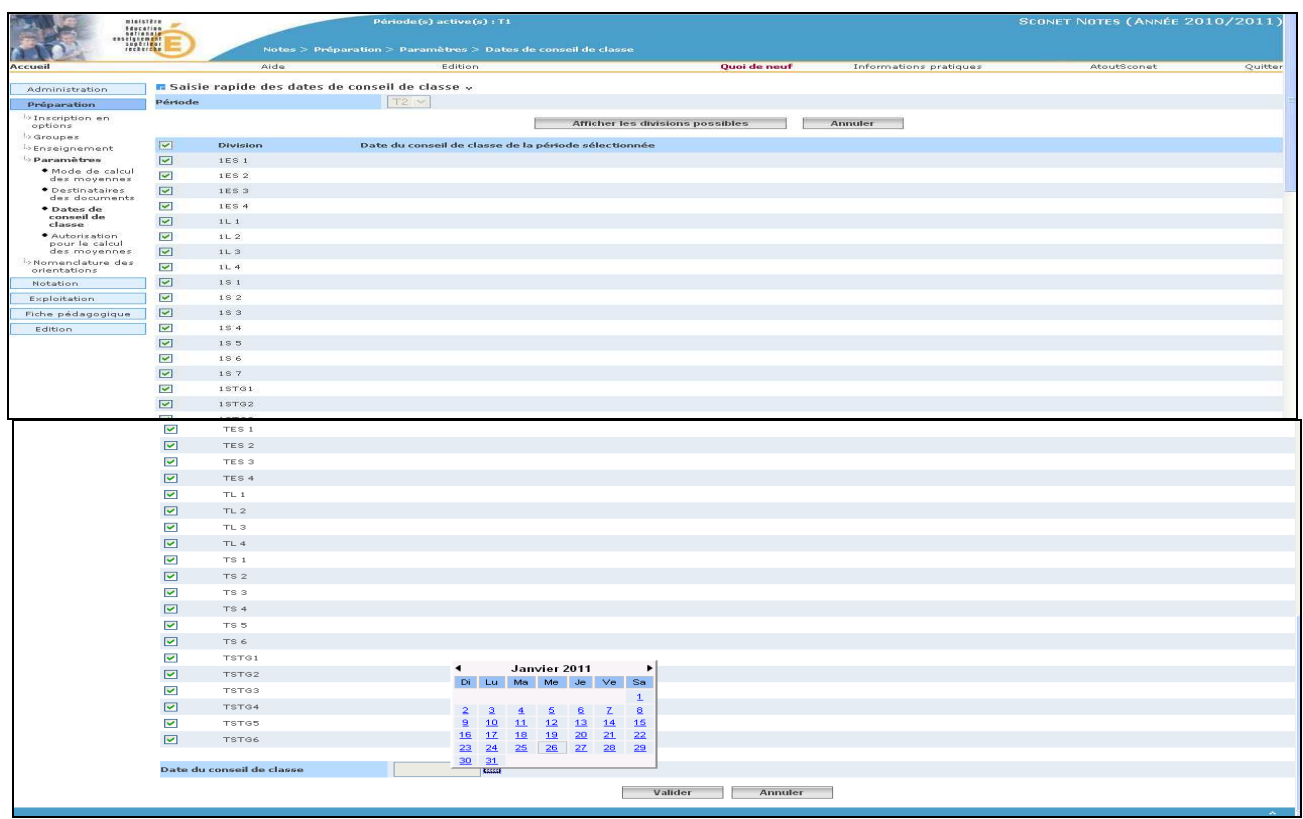

Il reste à sélectionner les divisions pour lesquelles on souhaite saisir la même date, puis choisir la date grâce au calendrier au bas de la page et valider.

## **10 –NOMENCLATURES DES AVIS D'ORIENTATION**

La gestion des avis d'orientation dans Sconet est propre à Notes, elle comporte les opérations d'ajout de mise à jour ou de suppression des avis.

La nomenclature est déterminée par l'administrateur de Sconet Notes, ensuite le professeur principal en saisissant les appréciations générales, choisit l'avis d'orientation adéquat.

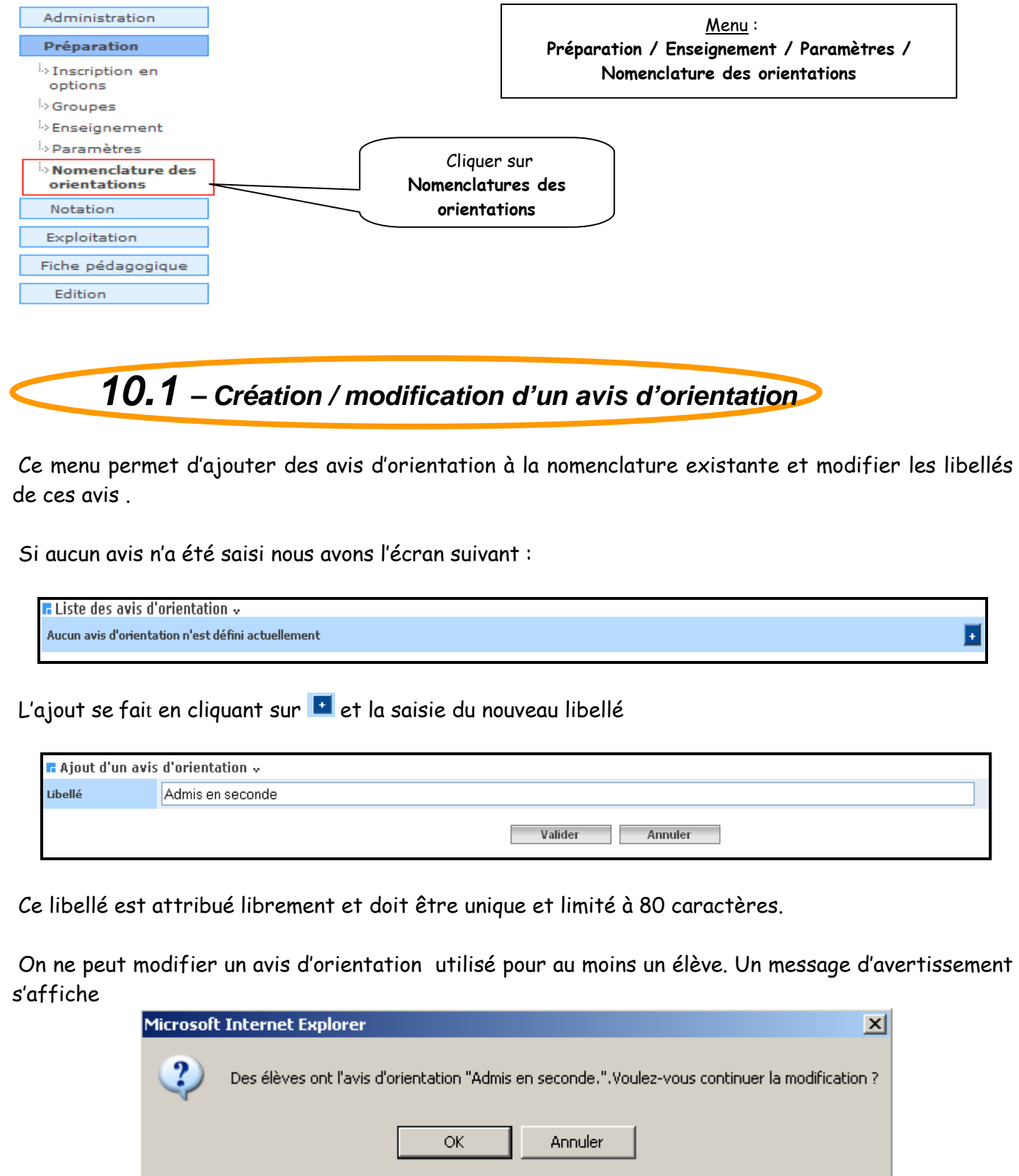

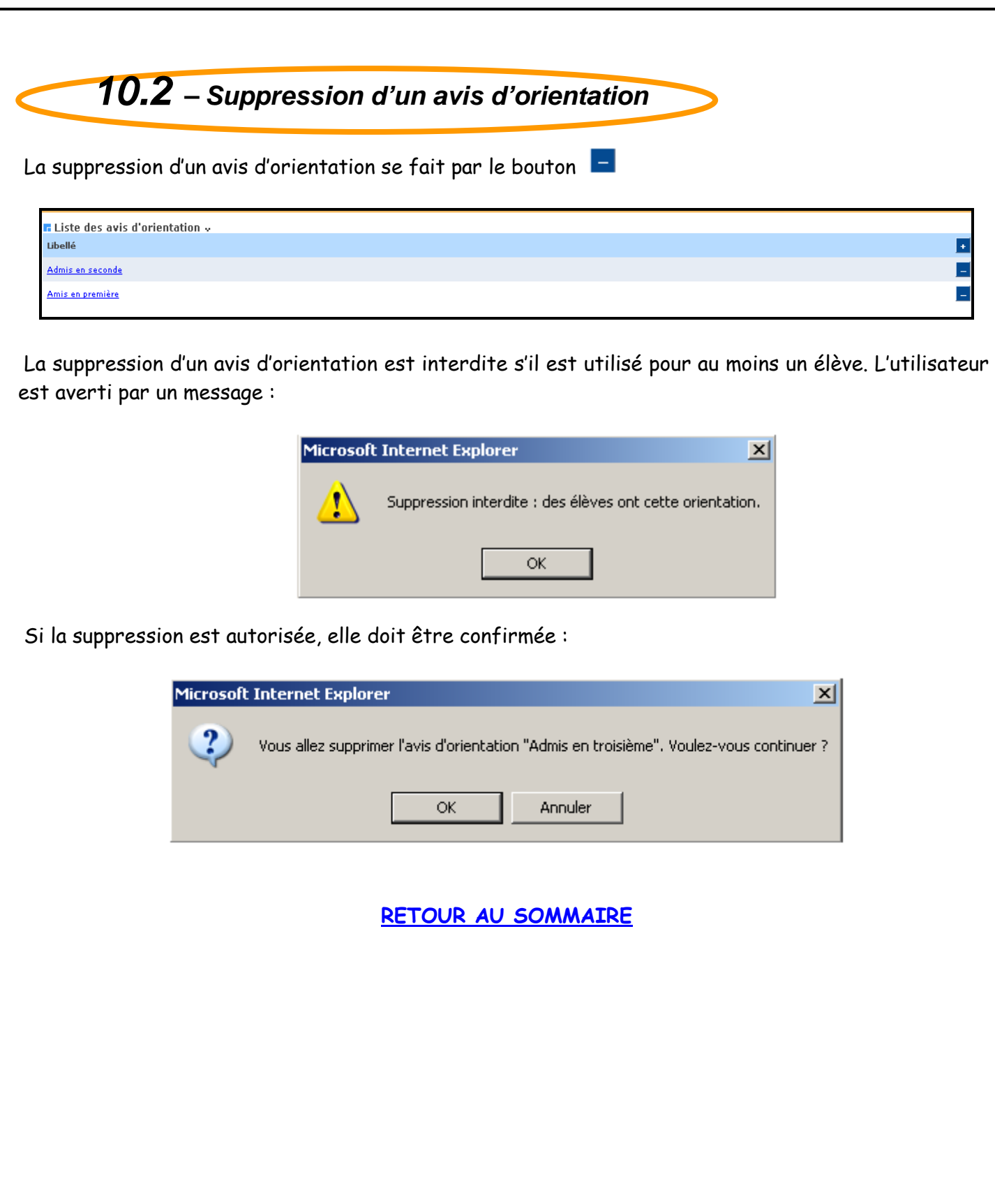

## **11 –DELEGATION DE DROITS EQUIVALENT A CEUX D'UN PROFESSEUR PRINCIPAL**

**11.1 – Objectifs** 

- L'administrateur peut déléguer l'autorisation de saisie des appréciations générales et l'accès à la fiche pédagogique et aux synthèses à un ou plusieurs enseignants qui ne sont pas professeurs principaux.

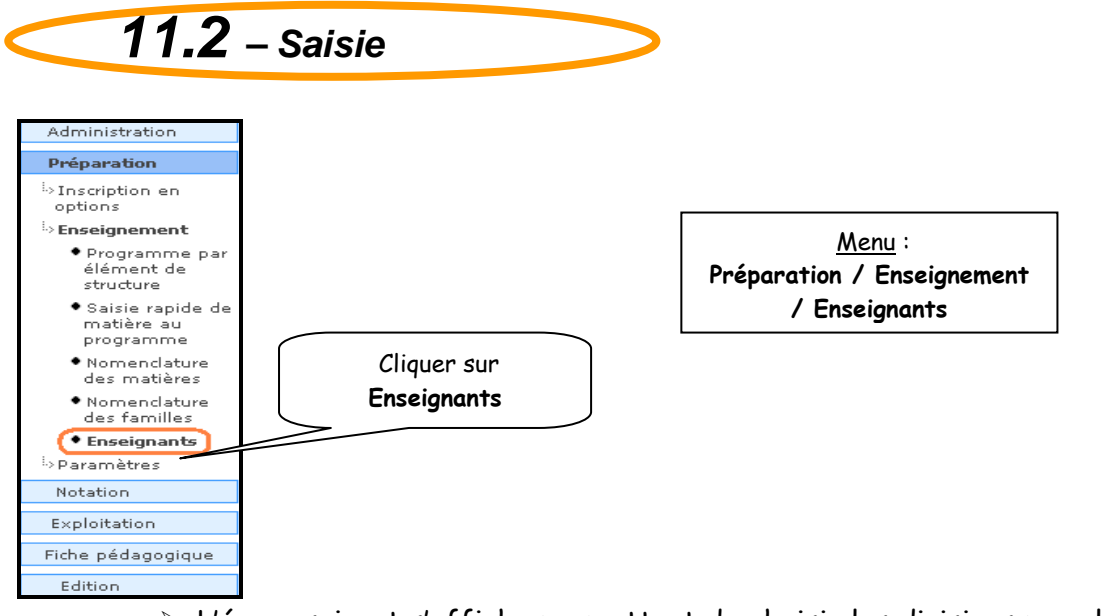

- L'écran suivant s'affiche permettant de choisir les divisions pour lesquelles l'enseignant pourra saisir les appréciations générales

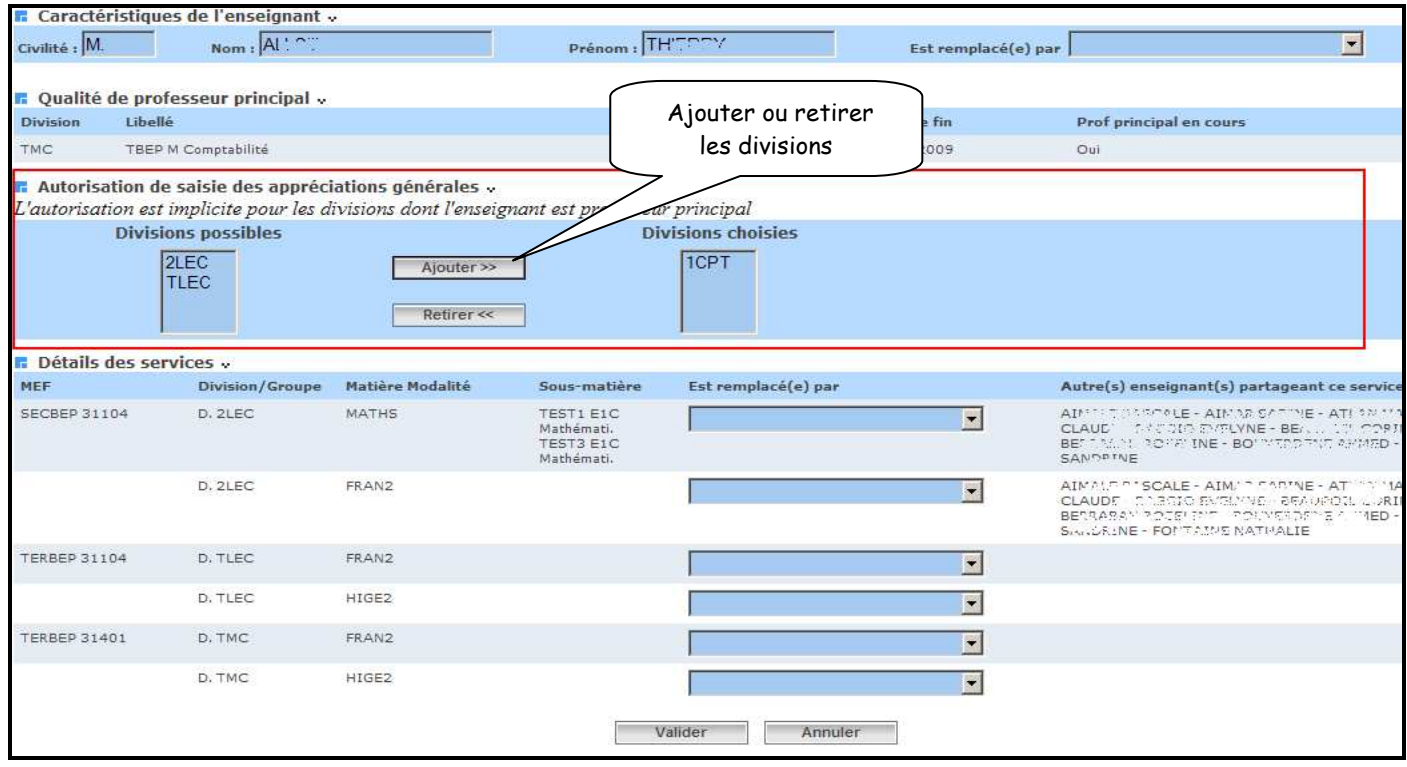

# Chapitre 5

# EXTRACTION POUR Admission Post Bac

## **1 – Objectif**

Le but de l'extraction est de simplifier la procédure de renseignement des dossiers d'inscription Post Bac. En effet cet export des données des notes et des élèves de première et de terminale permettra d'alimenter de manière automatique les dossiers élèves.

> Descriptif :

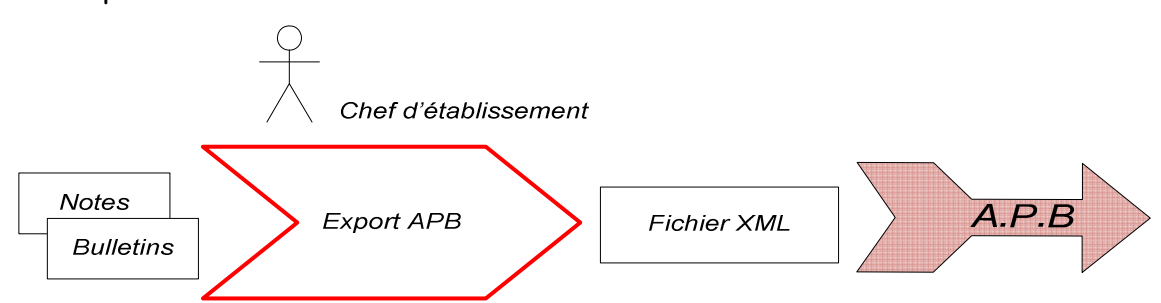

L'extraction est composée d'un unique processus qui génère un fichier XML. Ce processus permet au chef d'établissement d'extraire les données des élèves de terminale en générale pour les exporter vers APB. Il peut être lancé plusieurs fois.

- Principes : Le fichier d'export comprend les descriptions suivantes :
	- Classes concernées
	- Matières enseignées dans les classes concernées plus une matière « fictive » pour la moyenne générale
	- Langues vivantes enseignées dans les classes concernées
	- Enseignants ayant des enseignements dans les classes concernées, les profs principaux plus un enseignant « fictif » représentant un professeur principal.
	- Les services de notation
	- Les élèves avec la description de leur année scolaire déclinant pour chaque trimestre la moyenne par matière. Si une matière est déclinée en sous matière, les moyennes des sous matières sont également exportées.

**2 – Sélectionner l'export dans le menu** 

Le module Notes offre désormais trois types d'export vers APB :

- $\checkmark$  Le 1<sup>er</sup> export : possible jusqu'à la fin de la première période, il permet d'exporter les notes des classes de terminale pour la période concernée. (exceptionnellement l'export des notes de premières est maintenu pour l'année scolaire 2012/ 2013)
- $\checkmark$  Le deuxième export : possible dès le lendemain de la date de fin du premier export pour les classes de Terminale
- Le troisième et dernier export : intervient en fin d'année scolaire pour l'envoi des notes de premières uniquement (mis à disposition des académies dans la version 12.2)

Important : à l'avenir le 1<sup>er</sup> export de l'année ne concernera que les classes de terminales.

*MOA/DIFFUSION - Sconet Notes Page* 49 sur 107

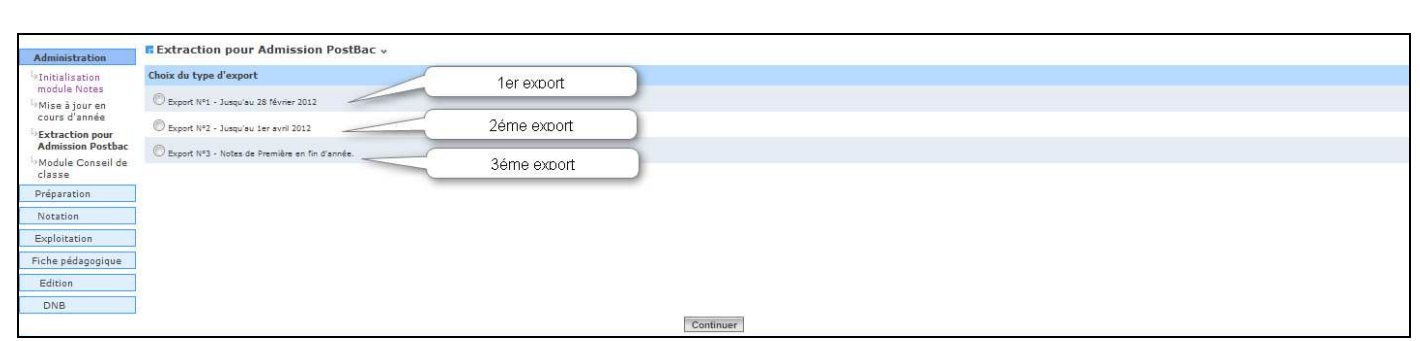

En cliquant sur l'export voulu, le chef d'établissement a la possibilité de choisir les divisions qu'il souhaite exporter. En amont et avant de lancer l'extraction des données il recherche les divisions concernées par l'export.

- l'état des calculs pour les périodes concernées
- le nombre de périodes rattachées à la division

NB : une division est éligible à l'export si le nombre de période qui lui sont rattachées est inférieur ou égal à 3 et si pour l'ensemble de ses périodes, les calculs ont été effectués (qu'ils soient en erreur ou non).

Les divisions concernées par l'export sont affichées mais seules les divisions éligibles sont sélectionnables dans la liste.

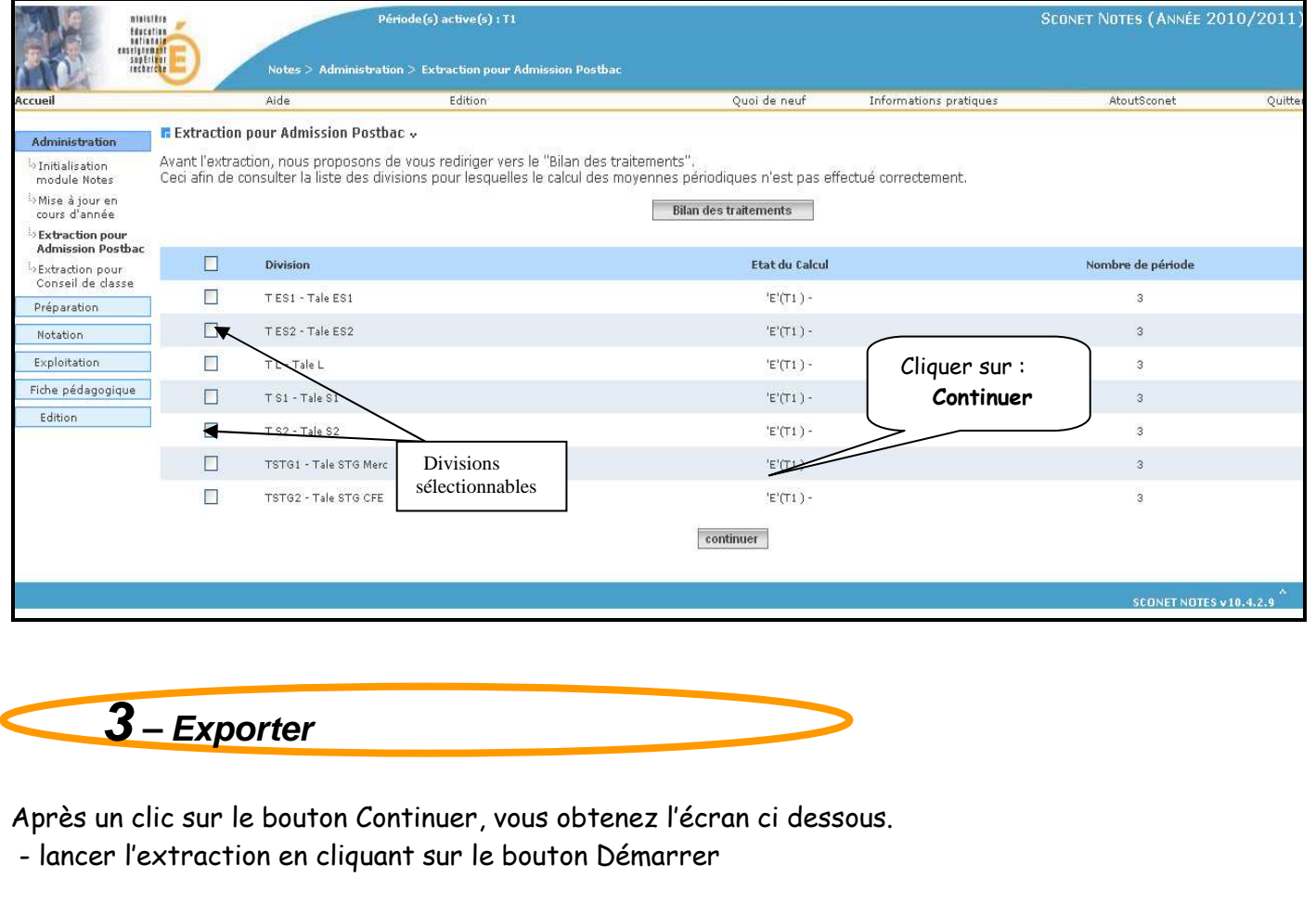

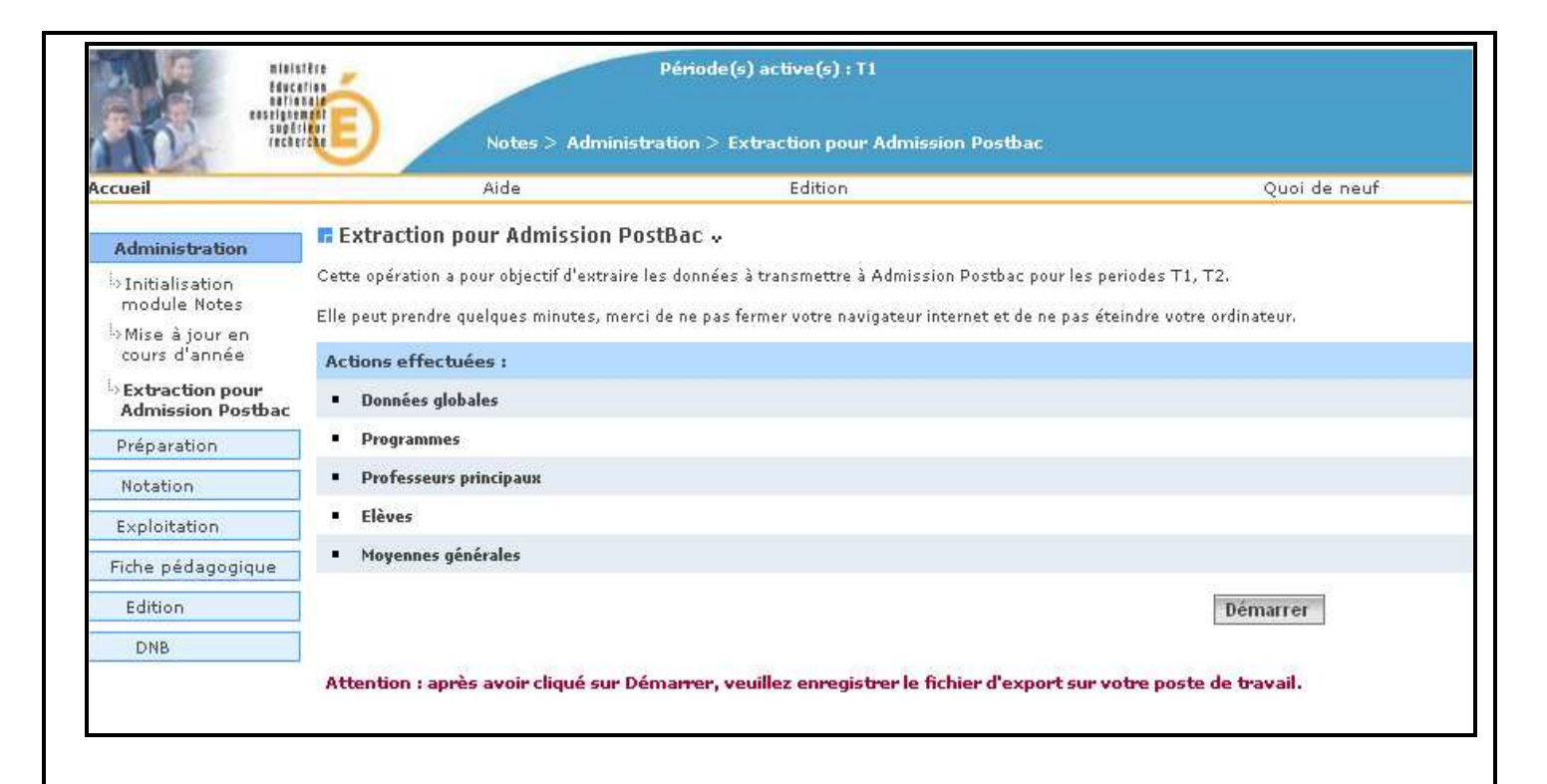

#### Extraction en cours

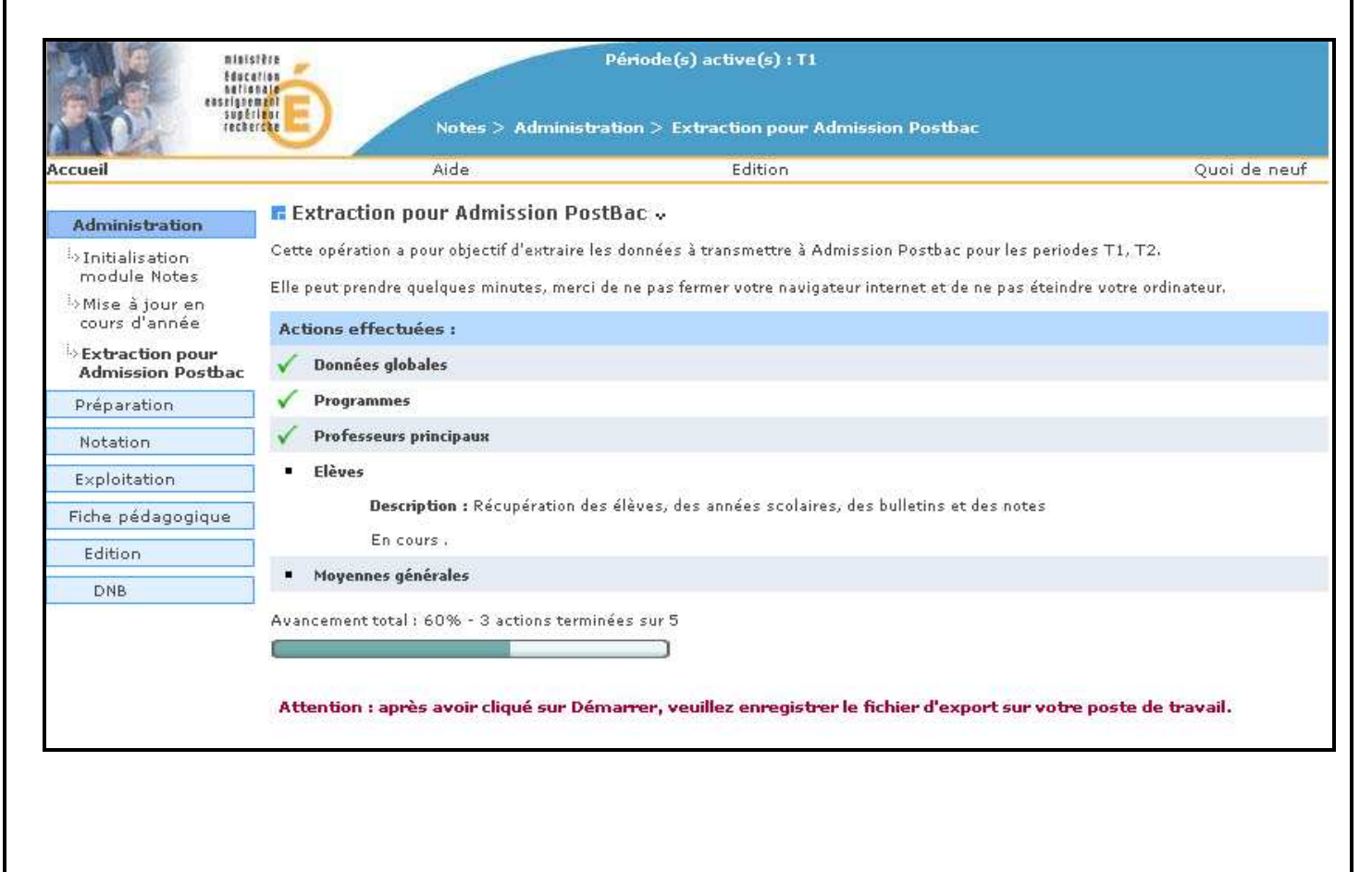

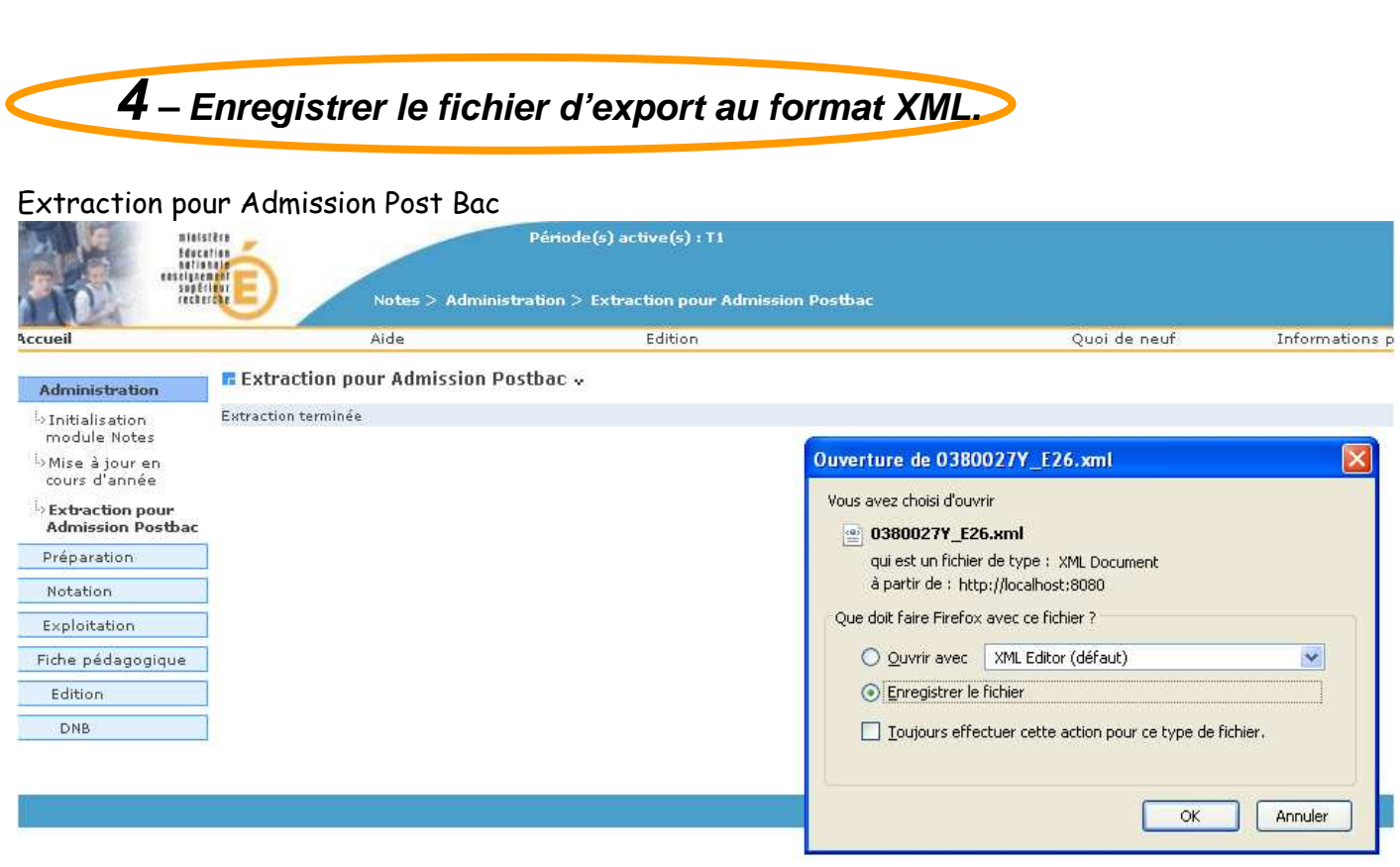

Suivant une procédure d'import de fichier dans APB, mise à la disposition des établissements, le fichier généré est intégré automatiquement.

Les établissements doivent :

 a- se connecter au site (avec leur login/mdp respectif) : https://gestion.admission-postbac.fr/ b- aller dans la rubrique : « Remontée des notes ».

Si la rubrique n'apparait pas, l'établissement doit faire une demande d'accès à son rectorat qui contactera l'INP de Toulouse pour ouvrir les accès à cette nouvelle fonctionnalité.

Pour davantage d'informations concernant le module APB veuillez vous référez à la documentation disponible sur cette url : http://gestion.admission-postbac.fr/guide\_2010/Remontee\_des\_notes.pdf

#### Attention :

Cas 1 : Si aucune classe de Terminale dans cet établissement ; extraction impossible

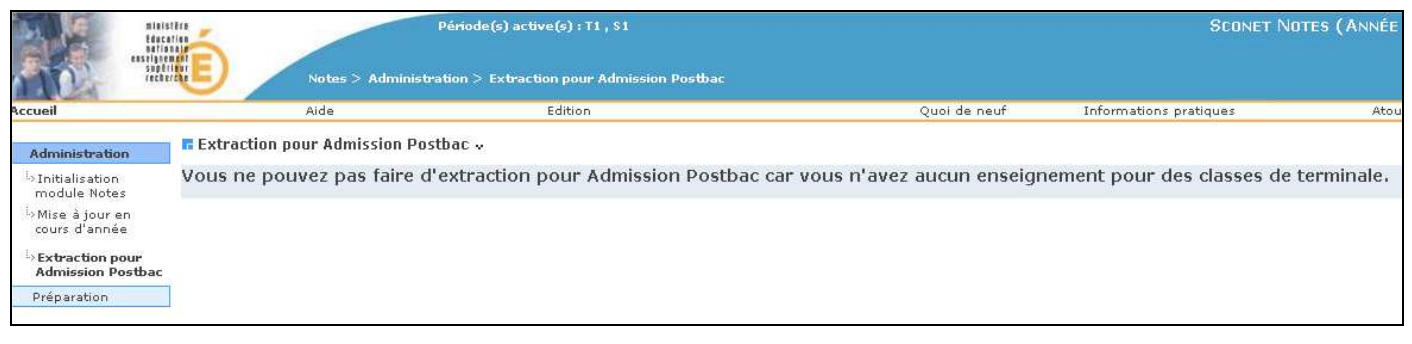

*MOA/DIFFUSION - Sconet Notes Page* 52 sur 107

Cas 2 : Extraction impossible s'il n' ya pas eu de calcul des moyennes pour le niveau terminale

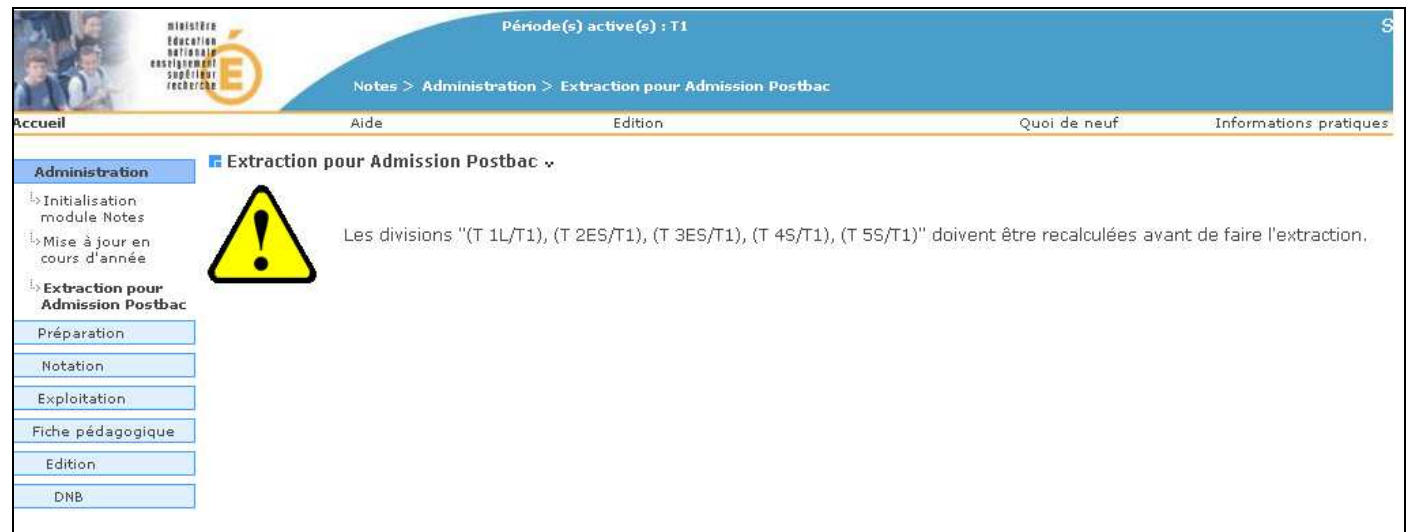

Chapitre 6

# CAMPAGNES DE NOTATION

*MOA/DIFFUSION - Sconet Notes Page* 54 sur 107

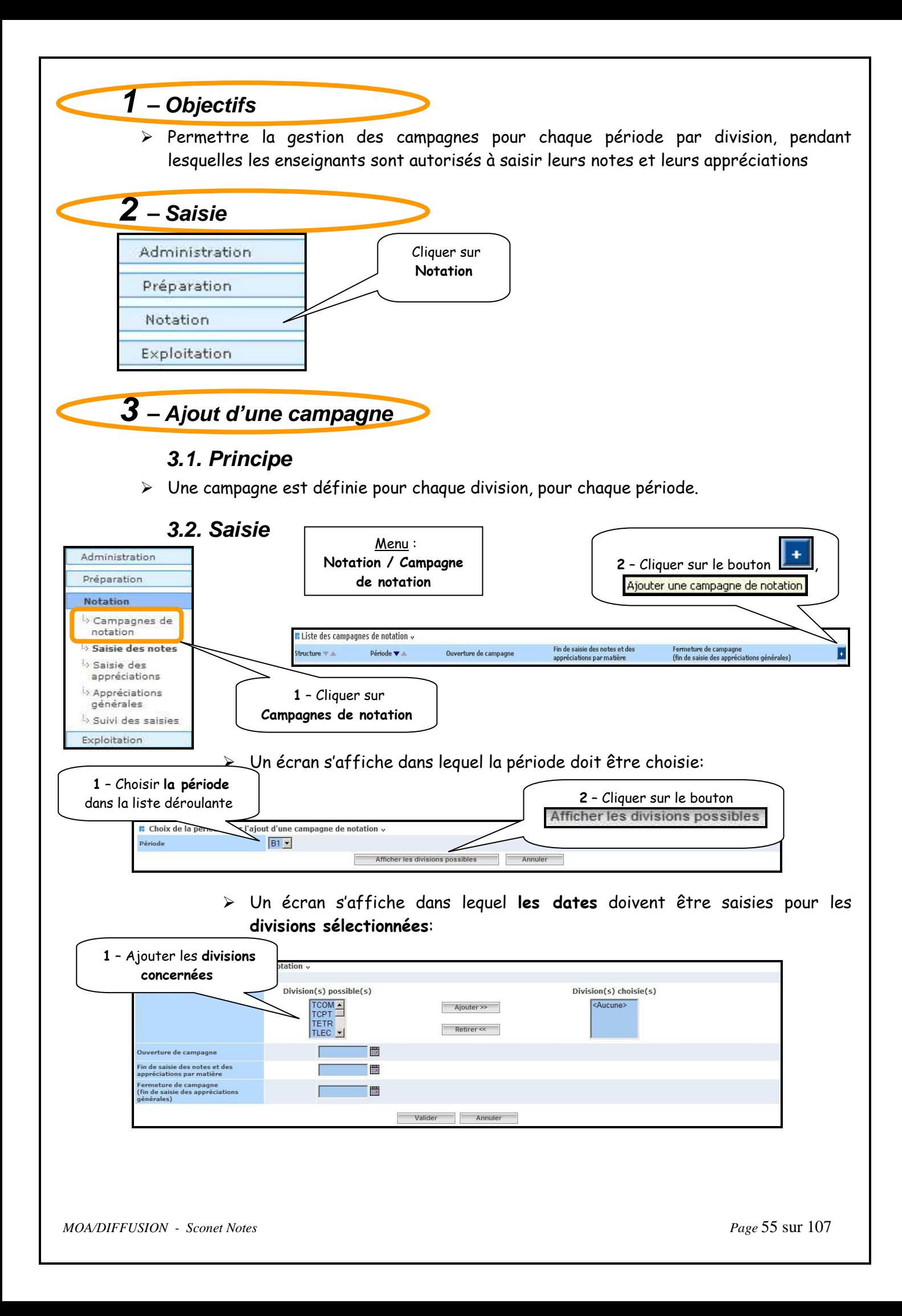

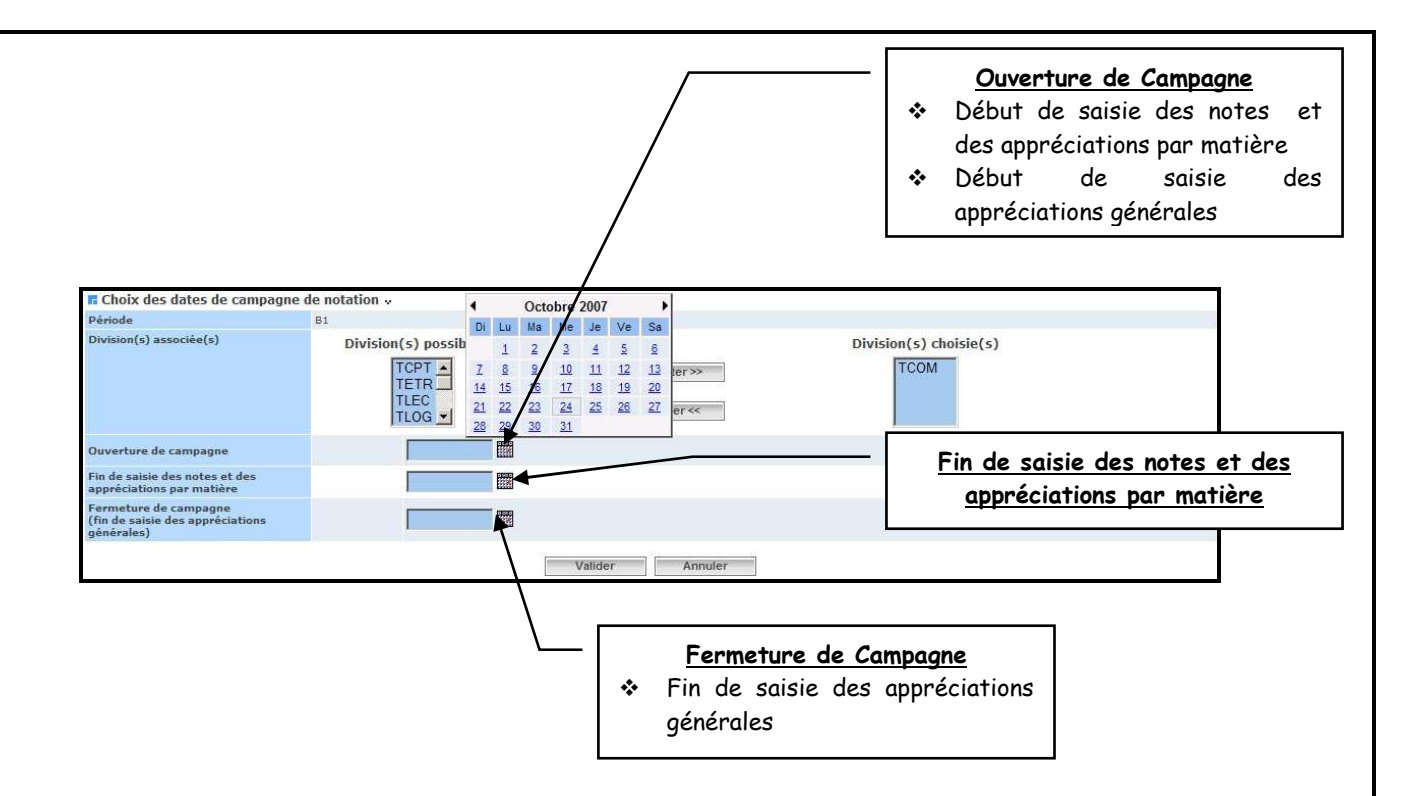

### **3.3. Ecran de synthèse**

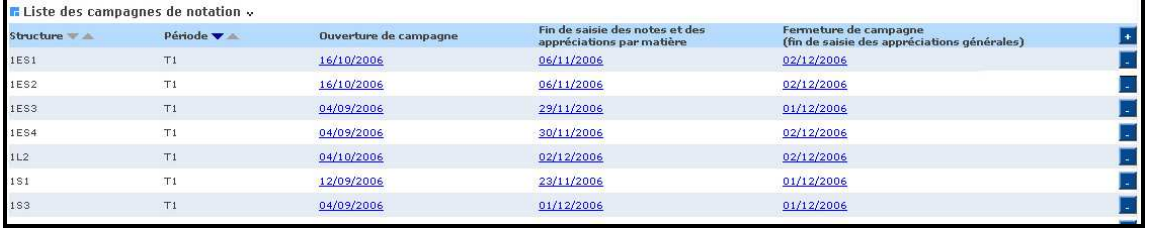

# **4 – Modification d'une ou plusieurs campagnes**

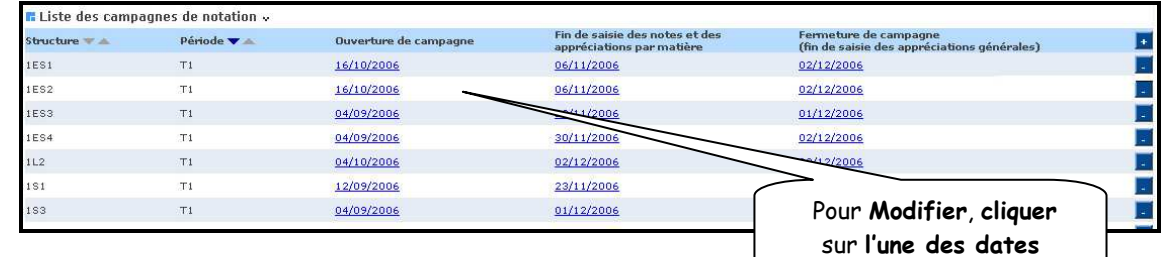

#### > L'écran de modification s'affiche

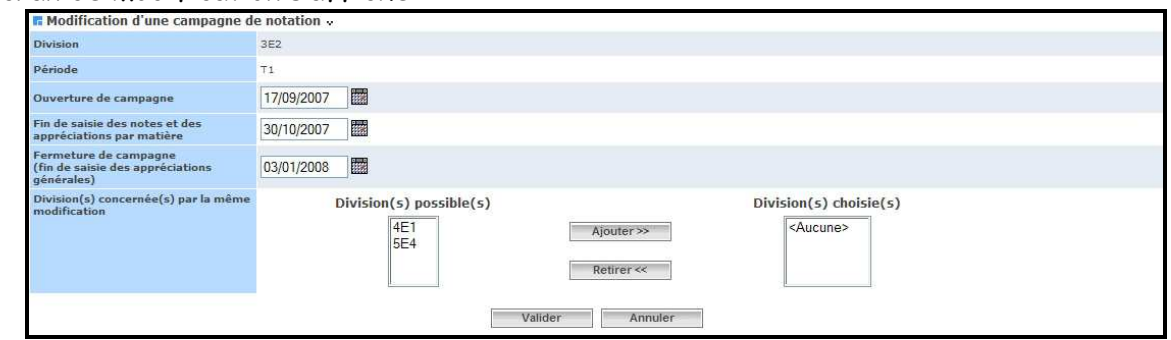

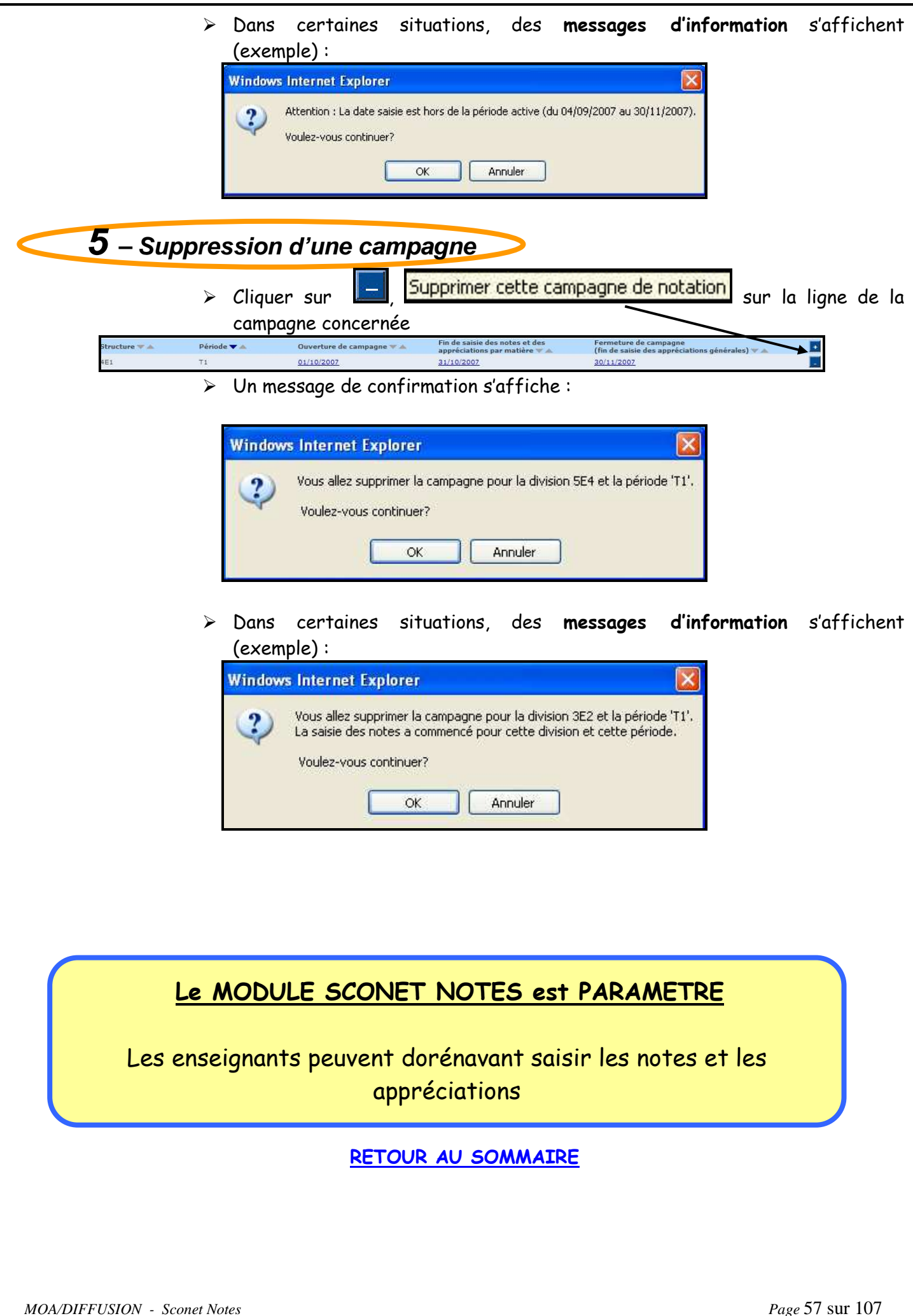

# Chapitre 7

# CARNET DE NOTES

*MOA/DIFFUSION - Sconet Notes Page* 58 sur 107

### **A - Paramétrage du carnet de notes**

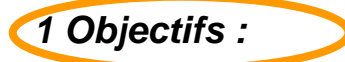

- Donner la possibilité à l'enseignant d'effectuer le choix des informations qui doivent apparaitre sur le carnet de Notes

#### **2 Paramétrage du carnet de notes :**

Lorsque l'enseignant clique sur le menu 'Saisie des notes' ou sur le menu 'Saisie des appréciations', un panneau permettant la sélection d'un de ses services apparaît.

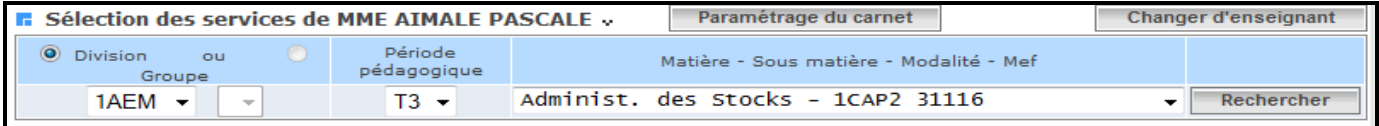

Au-dessus de ce panneau, un bouton 'Paramétrage du carnet', lui permet de sélectionner les informations qui apparaîtront sur son carnet.

Le carnet est édité pour un service sélectionné, cependant, ce paramétrage est valable pour tous les services de l'enseignant.

Deux 'pavés' principaux apparaissent :

Les informations sur les élèves et celles concernant les évaluations.

Si l'Item est coché, alors cette information apparaîtra sur le carnet de notes de l'enseignant.

Les informations concernant l'élève sont celles saisies dans Base Elève.

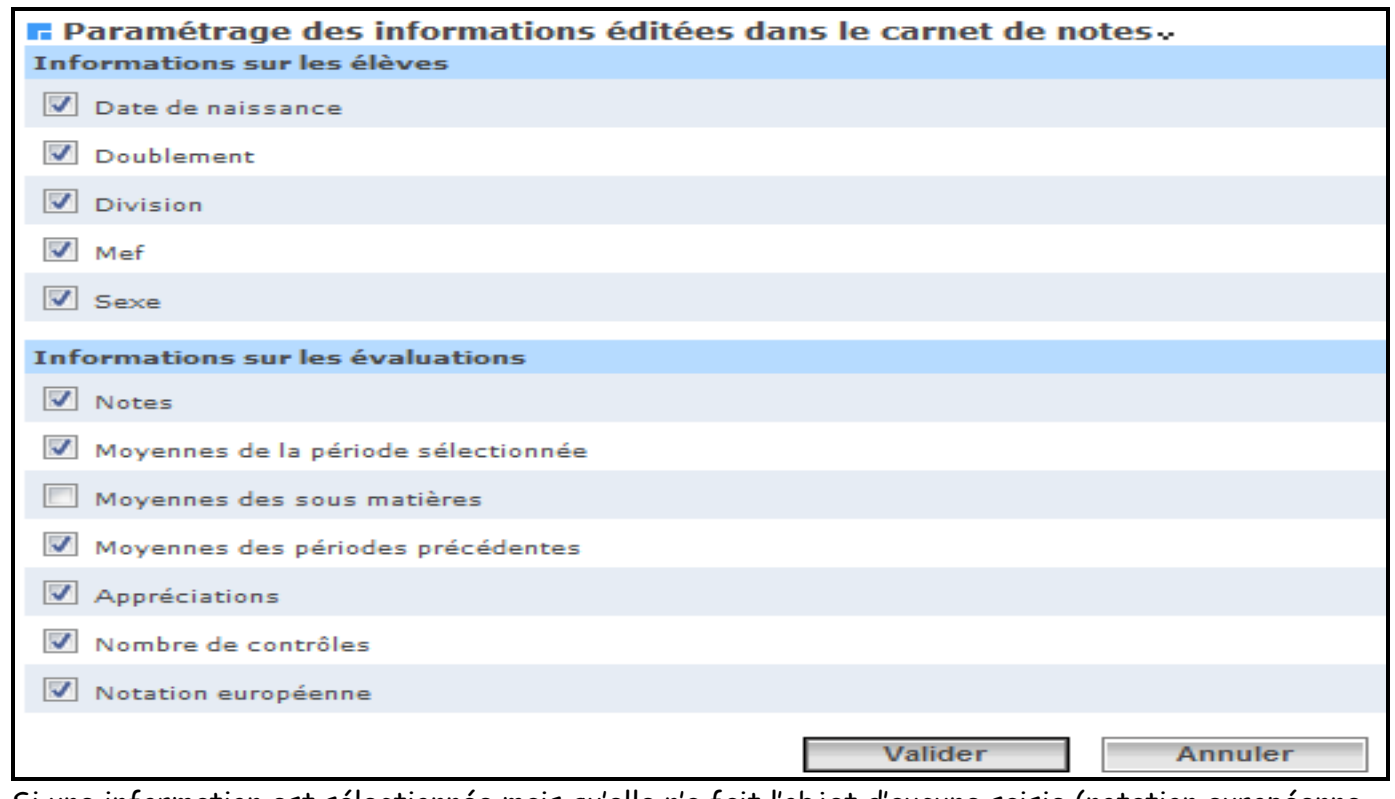

Si une information est sélectionnée mais qu'elle n'a fait l'objet d'aucune saisie (notation européenne par exemple), alors, la colonne apparaîtra mais elle sera vide.

### **B -Edition du carnet de Notes**

1 -**Objectifs :** 

> Le carnet de notes pour un service sélectionné.

### **2- Edition du carnet de Notes :**

Pour un service et une période sélectionnés, le carnet est généré dans un fichier .pdf ou un fichier .xls, que l'utilisateur peut soit enregistrer sur son dique dur, soit ouvrir directement.

Si le service est multi-mef, l'impression sera différente :

- si le mode de calcul est par mef, il y aura une page par mef
- si le mode de calcul est par structure, il n'y aura qu'une seule page récapitulative sur la structure.

Dans le cas d'un service multi-mef ou multi-division (groupe commun à plusieurs divisions), nous interrogeons l'enseignant sur l'ordre d'affichage des élèves pour la saisie des notes. Ce même ordre est conservé pour l'affichage des élèves dans le carnet de notes.

#### Entête de page

La partie gauche comprend la référence de l'établissement, le libellé de la période pédagogique, le

nom de l'enseignant, le libellé court de l'élément de structure, le libellé du MEF, le libellé court de la

matière et la modalité.

La partie centrale est composée des entêtes des colonnes :

- Date de naissance, Doublement, Division, Mef, Sexe.
- Une colonne des moyennes pour la période sélectionnée ('Moyenne T2' par exemple), et autant de colonnes que de périodes antérieures à la période sélectionnée ('Moyenne T1').
- Une colonne est affichée pour chaque contrôle : l'entête contient le libellé du contrôle avec entre parenthèses, la sous matière éventuelle, le coefficient, la date du contrôle, l'indication 'Noté sur…', et si ça n'est pas sur 20, l'indication 'Ramené sur 20 : oui/non'.
- Une colonne est affichée pour le nombre de contrôles saisis dans le cadre du service : 'Nb de contrôles'.
- Et enfin, une colonne dont l'entête est 'Notation européenne' pour l'affichage des notes européennes.

#### Corps du document

Le corps du document se compose d'une ligne par élève. Elle reprend les informations de l'élève et de la colonne correspondants (date de naissance, doublement, division, MEF, sexe, note de chaque contrôle, moyenne de chaque période, moyennes des sous matières note européenne et appréciation).

#### Pied du corps

Le pied de chaque colonne de notes ou moyennes contient 3 valeurs:

- La note minimale
- La note maximale
- La médiane
- La moyenne

Ces valeurs sont calculées pour les élèves listés dans la page.

#### Le bas de la page à droite contient :

La date du jour, le nombre de pages, puis au-dessous, l'année scolaire.

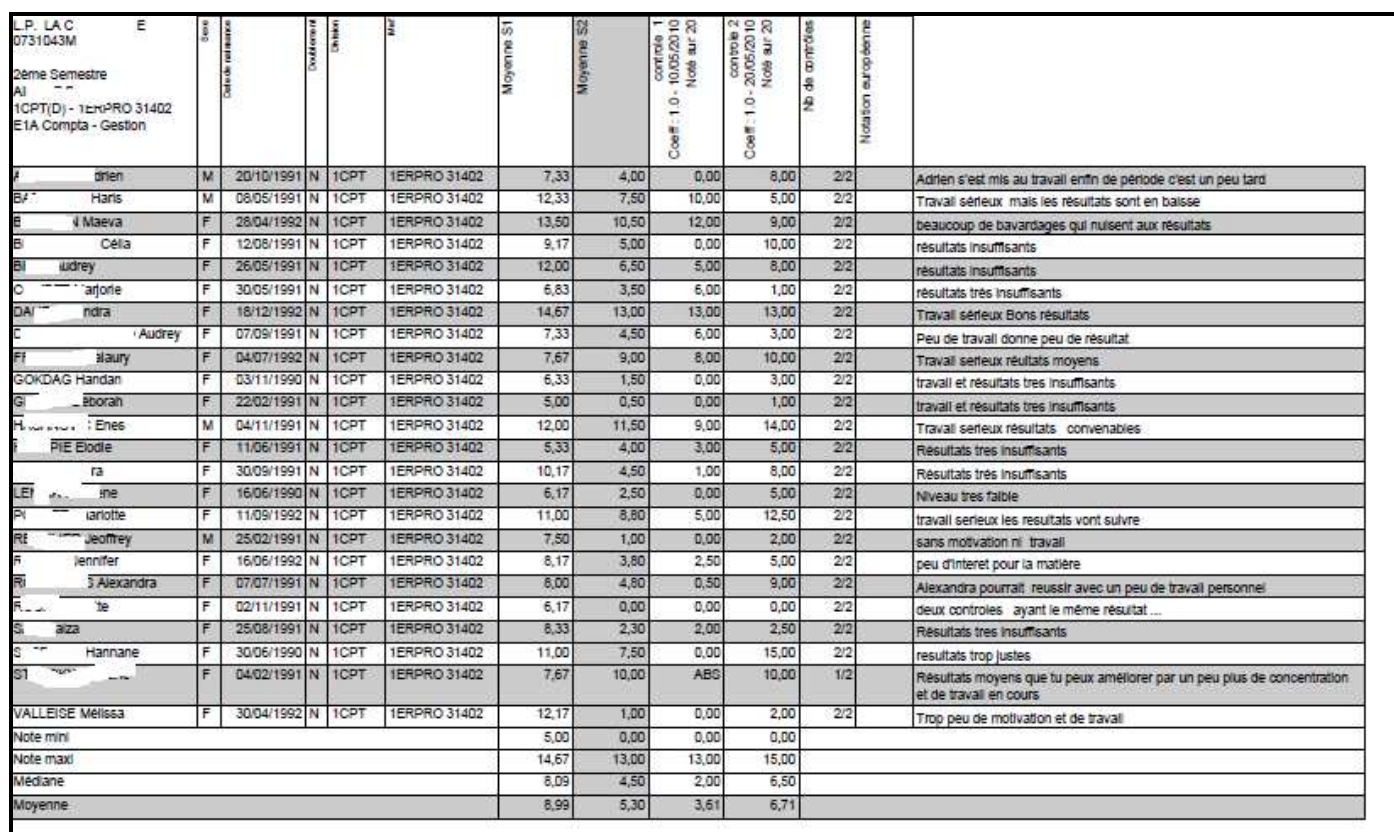

Remarque : lors des opérations d'initialisation et de mise à jour pour les nouveaux arrivants (enseignants) le paramétrage par défaut est :

- $\checkmark$  notes et nombre de controles à O.
- notation europénne à N

# Chapitre 8

# PARAMETRAGE DU BULLETIN PERIODIQUE

## **1-PARTIE ORIENTATION DU BULLETIN**

Ce menu permet de choisir l'affichage ou non de la zone contenant l'orientation proposée à l'élève dans le bulletin périodique, en fonction des MEFS.

Ainsi que le choix du libellé qui doit apparaitre en haut de cette zone d'affichage, en fonction de la période pédagogique.

Lorsqu'on clique sur le menu **« Partie orientation du bulletin », l'écran suivant s'affiche :** 

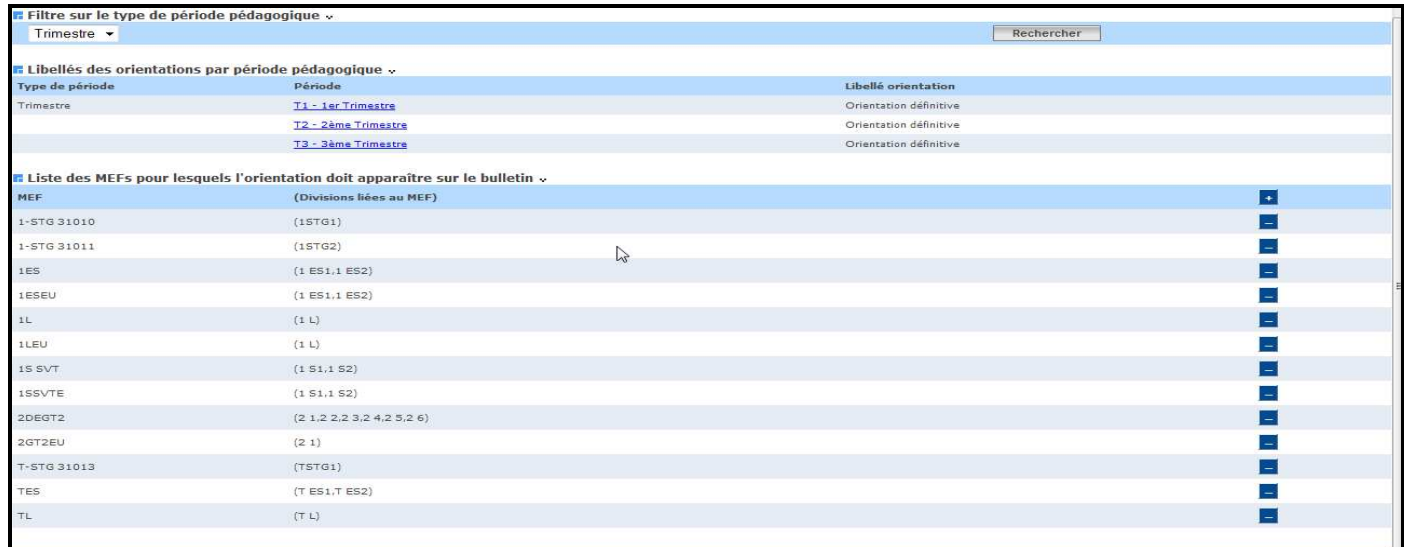

L'utilisateur doit choisir un type de période pédagogique (Trimestre, Semestre, Autre…), puis cliquer sur 'rechercher'.

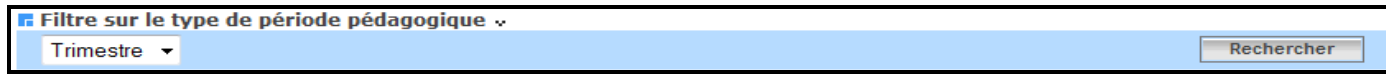

Les types de période sont affichés par ordre alphabétique inversé.

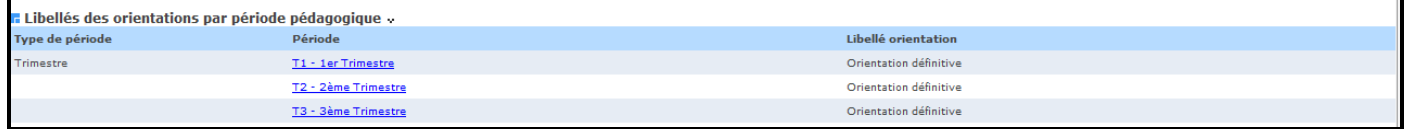

Au dessus sont affichées les périodes pédagogiques rattachées au type de période sélectionné.

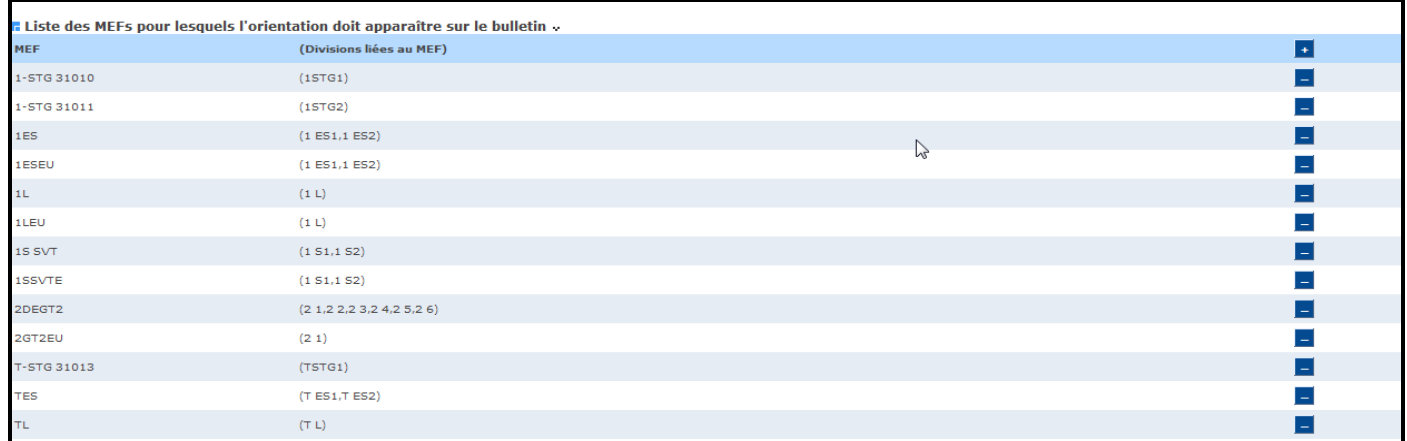

*MOA/DIFFUSION - Sconet Notes Page* 63 sur 107

## **1-– Modifier ou saisir un libellé d'orientation**

Pour chaque période, il est possible de saisir ou non, un libellé d'orientation.

Ce dernier apparait en 'Titre' de la zone orientation dans le bulletin périodique de tous élèves des MEFS sélectionnés.

En cliquant sur le libellé de la période pédagogique, l'utilisateur peut modifier le libellé d'orientation, ou le supprimer :

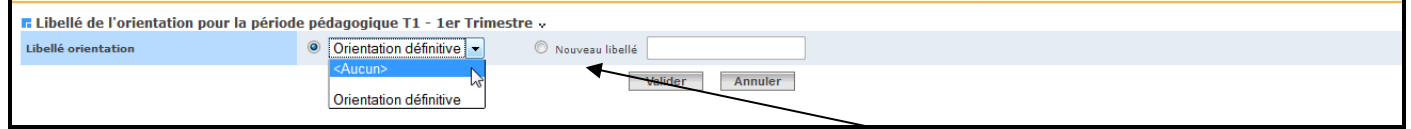

Par défaut la liste déroulante est positionnée sur 'Aucun',

S'il en existe (libellé d'orientation), choisir un dans la liste déroulante sinon cliquer sur le bouton radio 'Nouveau Libellé' et en saisir un nouveau dans la zone de saisie à droite . Il faut ensuite valider cette saisie.

Remarque : Si aucun libellé n'est saisi pour la période, alors la zone orientation n'apparaît pas du tout dans le bulletin.

Modifier les MEFS pour lesquels l'orientation doit apparaitre sur le bulletin.

Au bas de l'écran sont listés les mefs pour lesquels l'utilisateur souhaite faire apparaitre une zone 'Orientation' sur les bulletins.

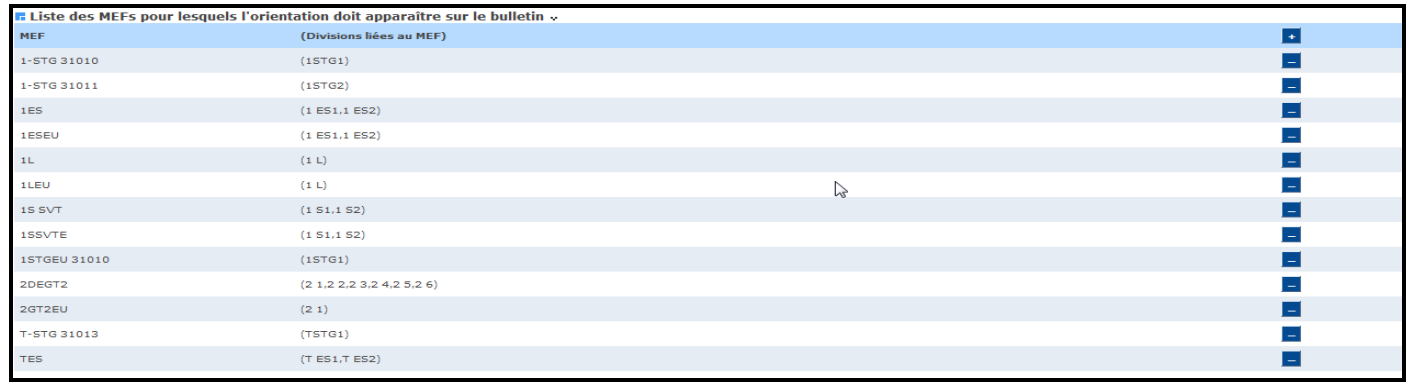

Attention, cette zone n'apparaîtra que si un libellé d'orientation a été saisi pour la période choisie lors de l'édition.

Les mefs sont listés avec pour chacun, entre parenthèses, la liste des divisions rattachées.

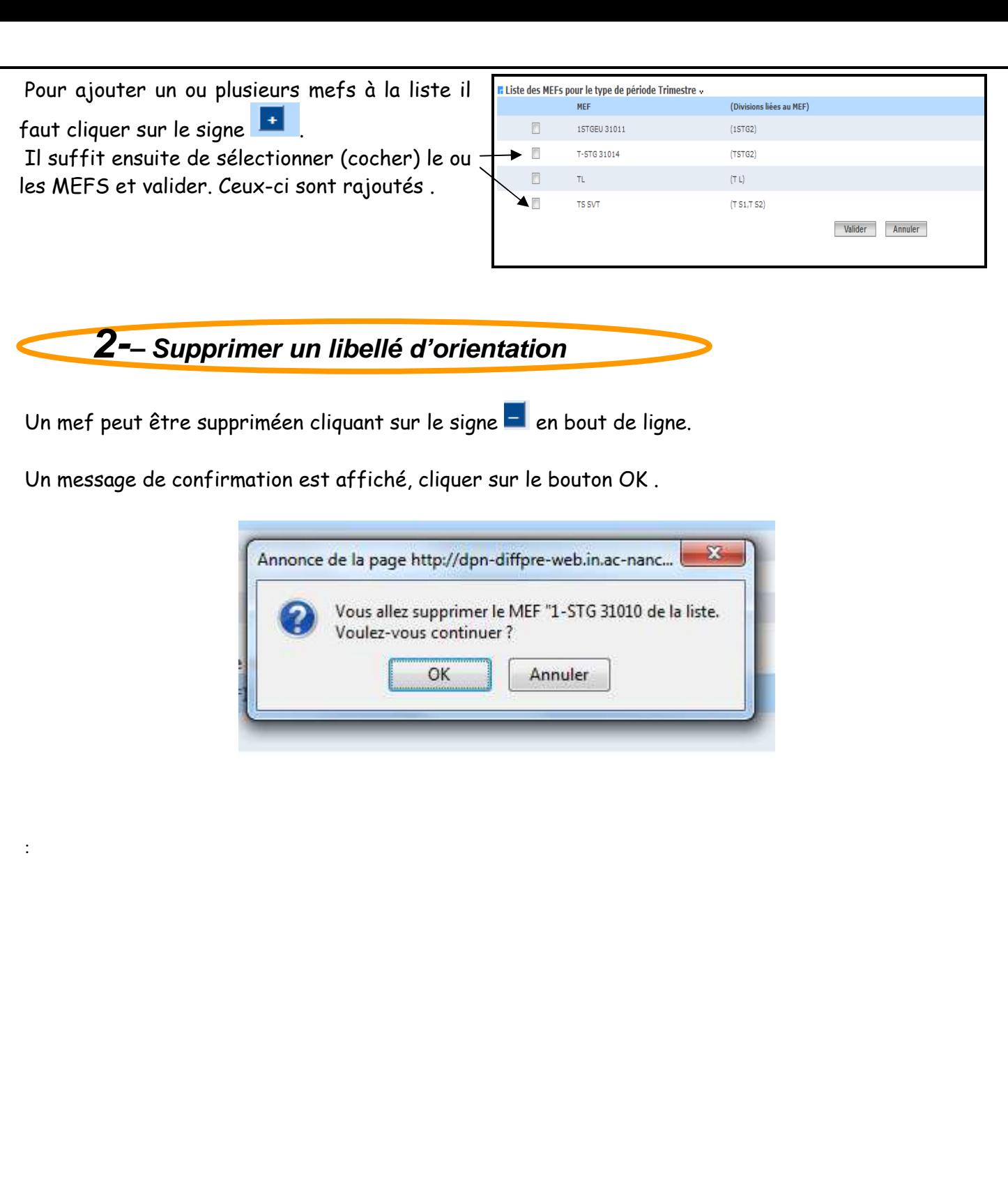

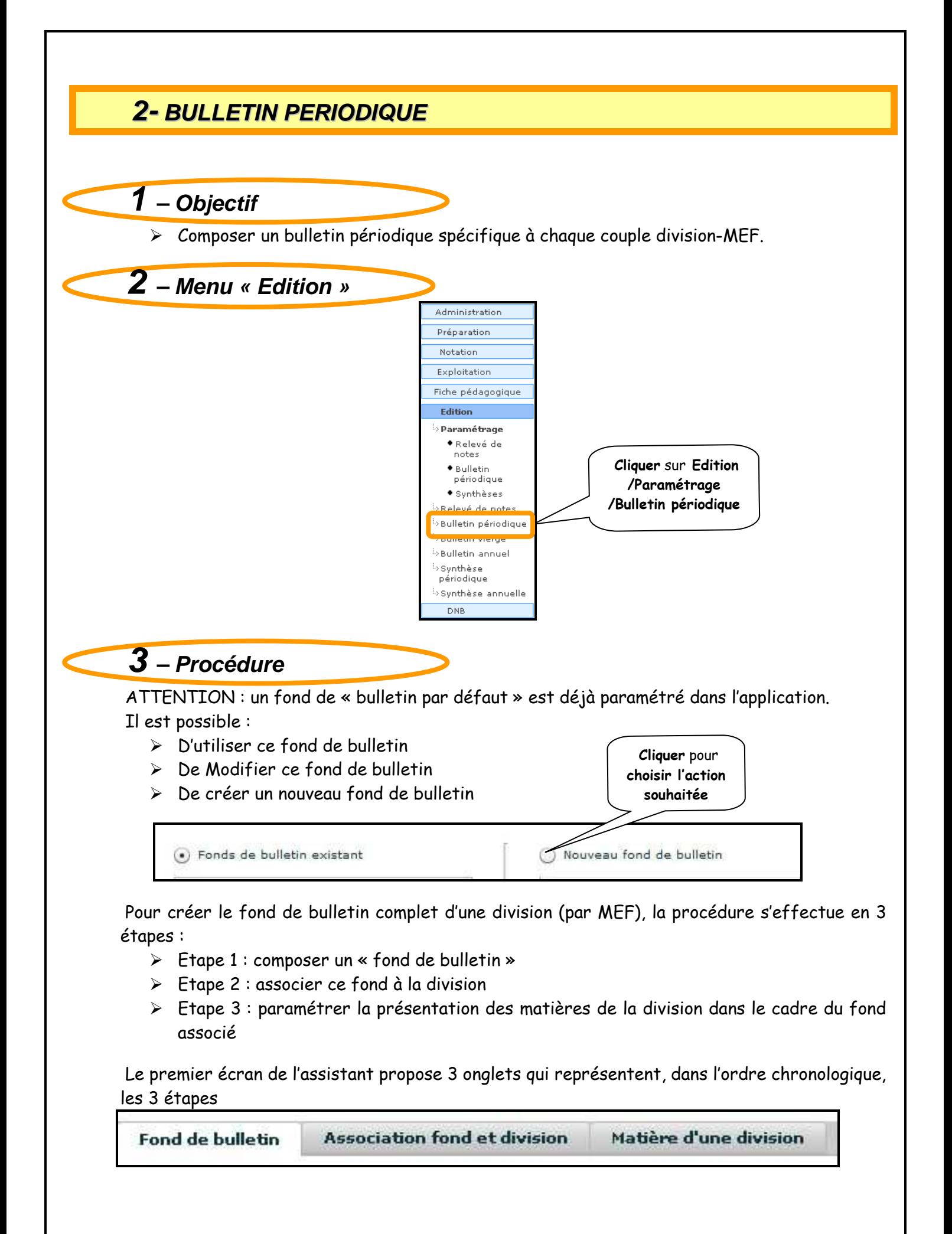

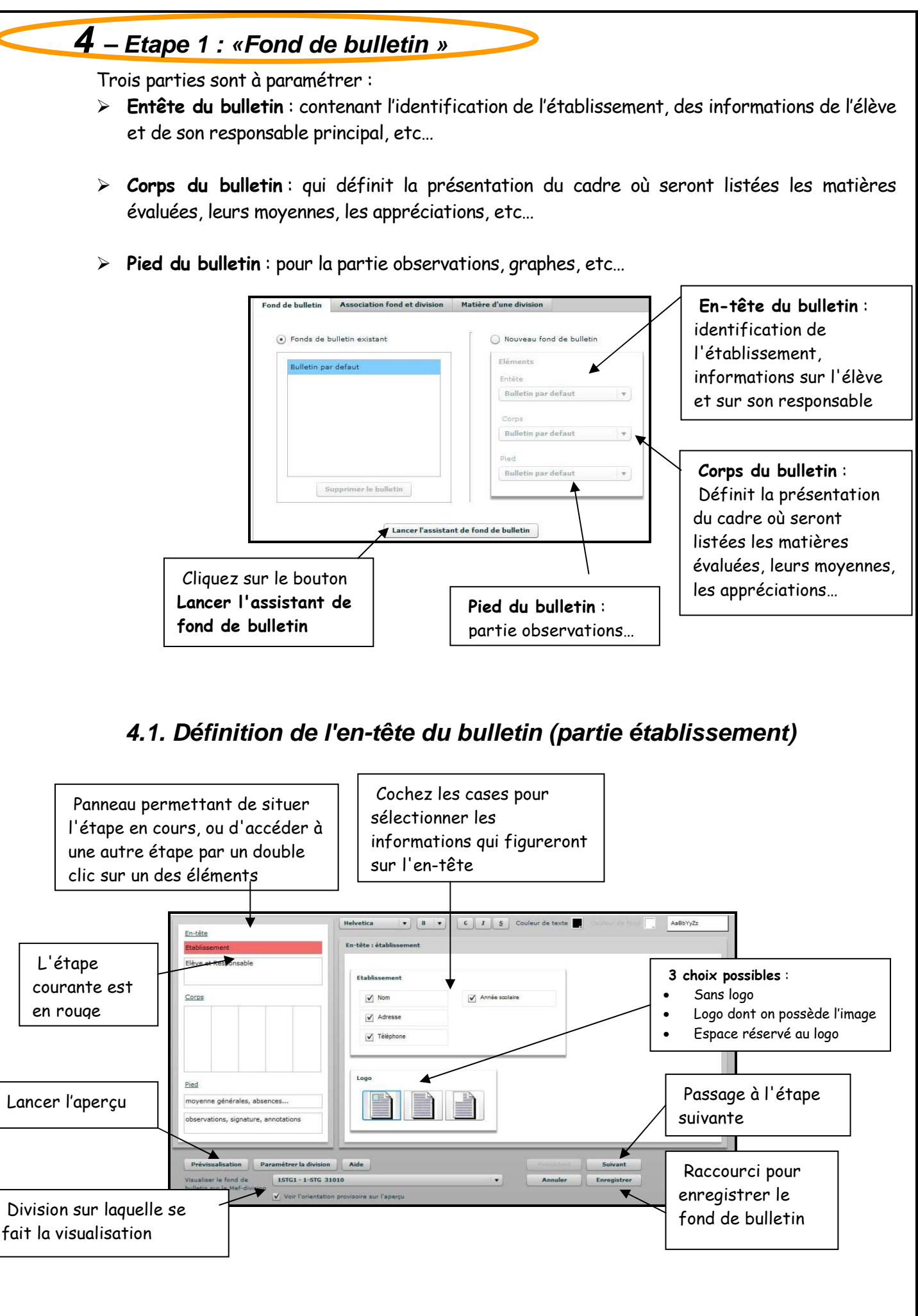

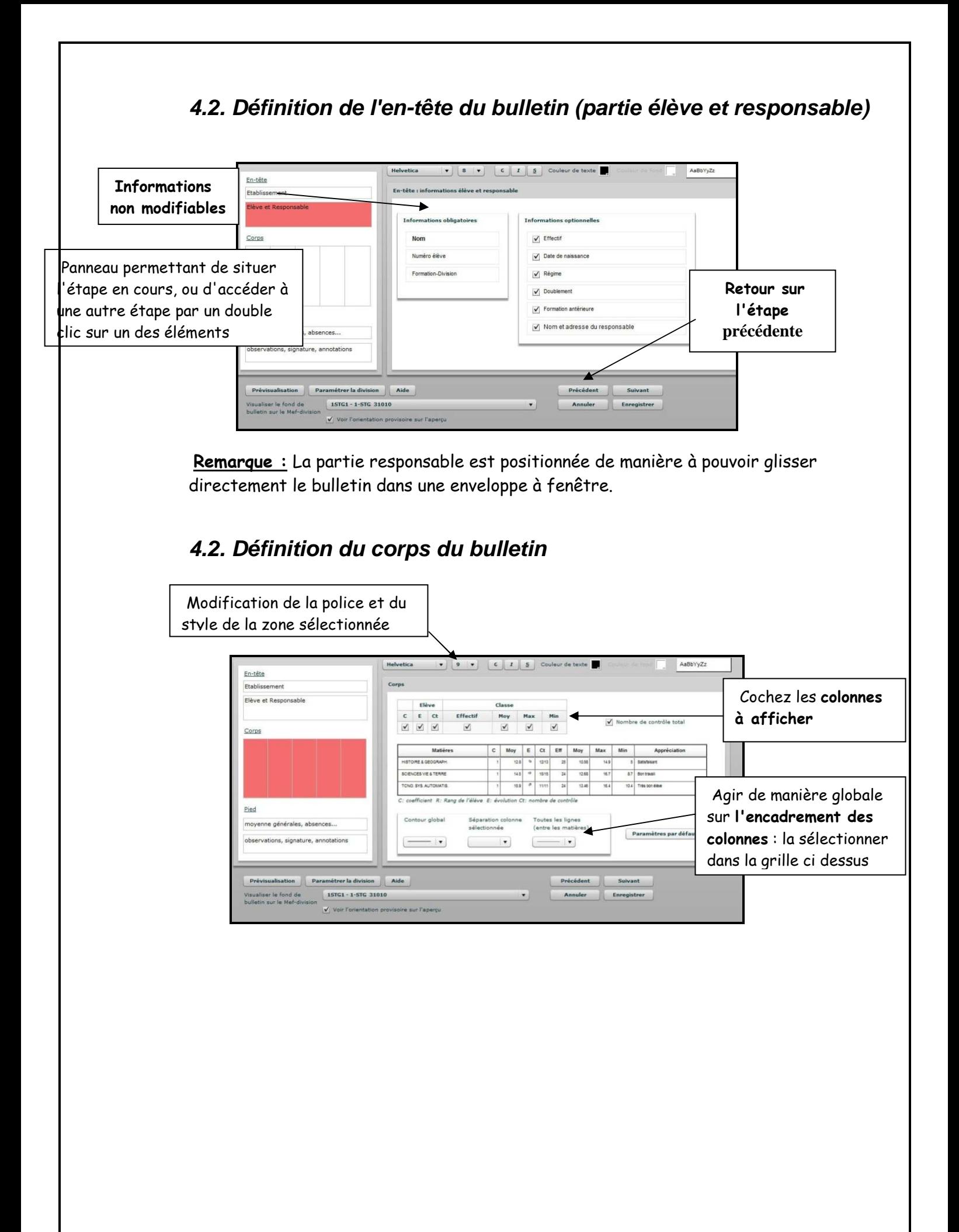

### **4.3. Définition du pied de page (moyenne générale, absences, etc.)**

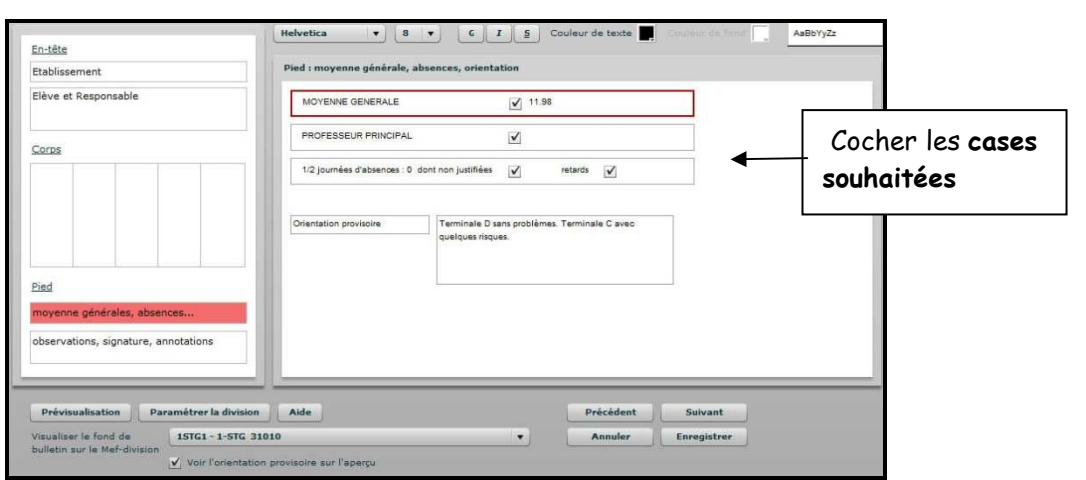

### **4.4. Définition du pied de page (Observations, signature, annotations…)**

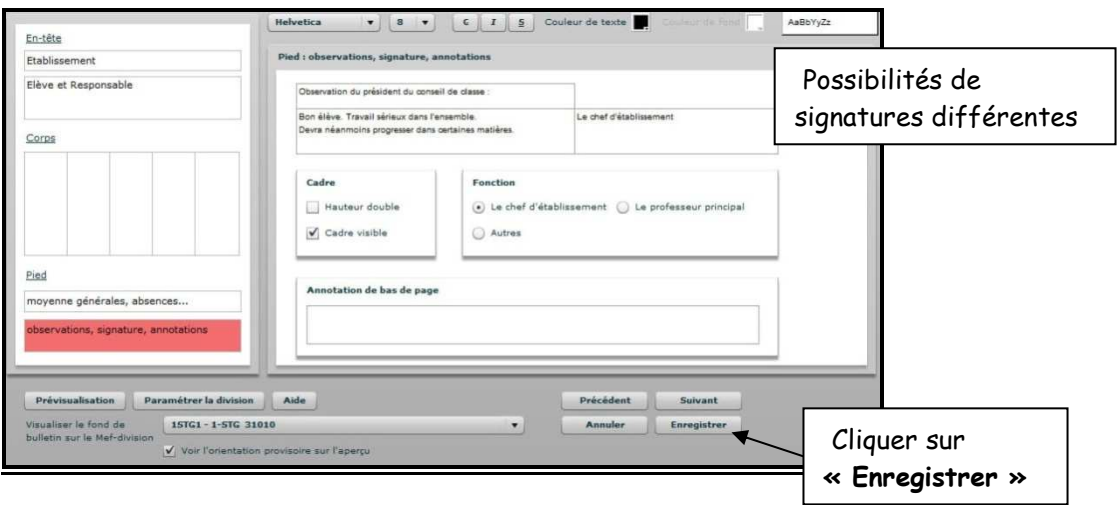

**4.5. Enregistrement du fond de bulletin** 

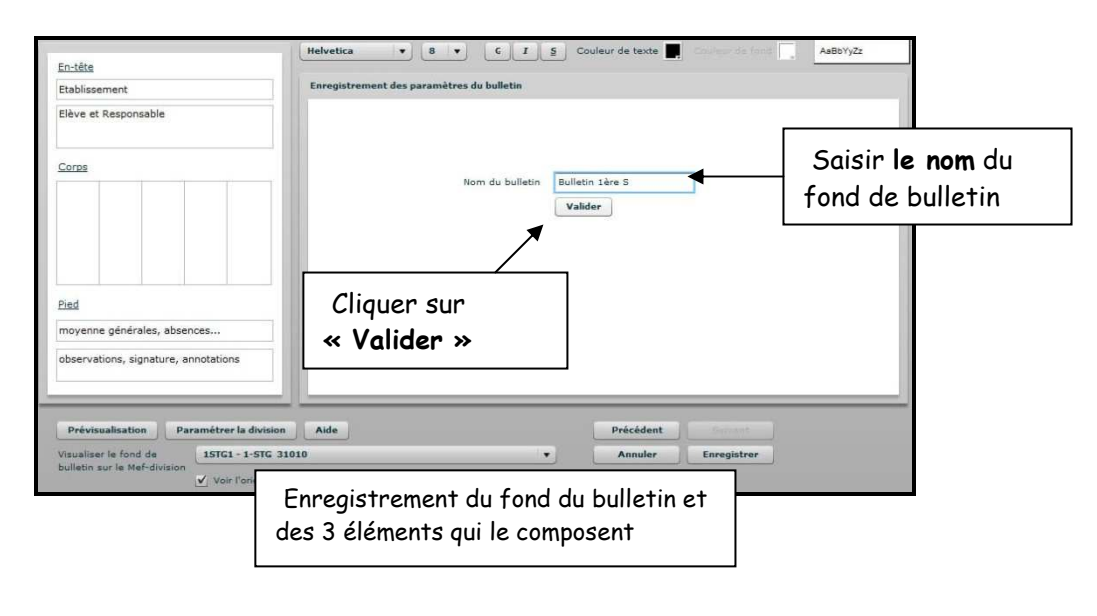

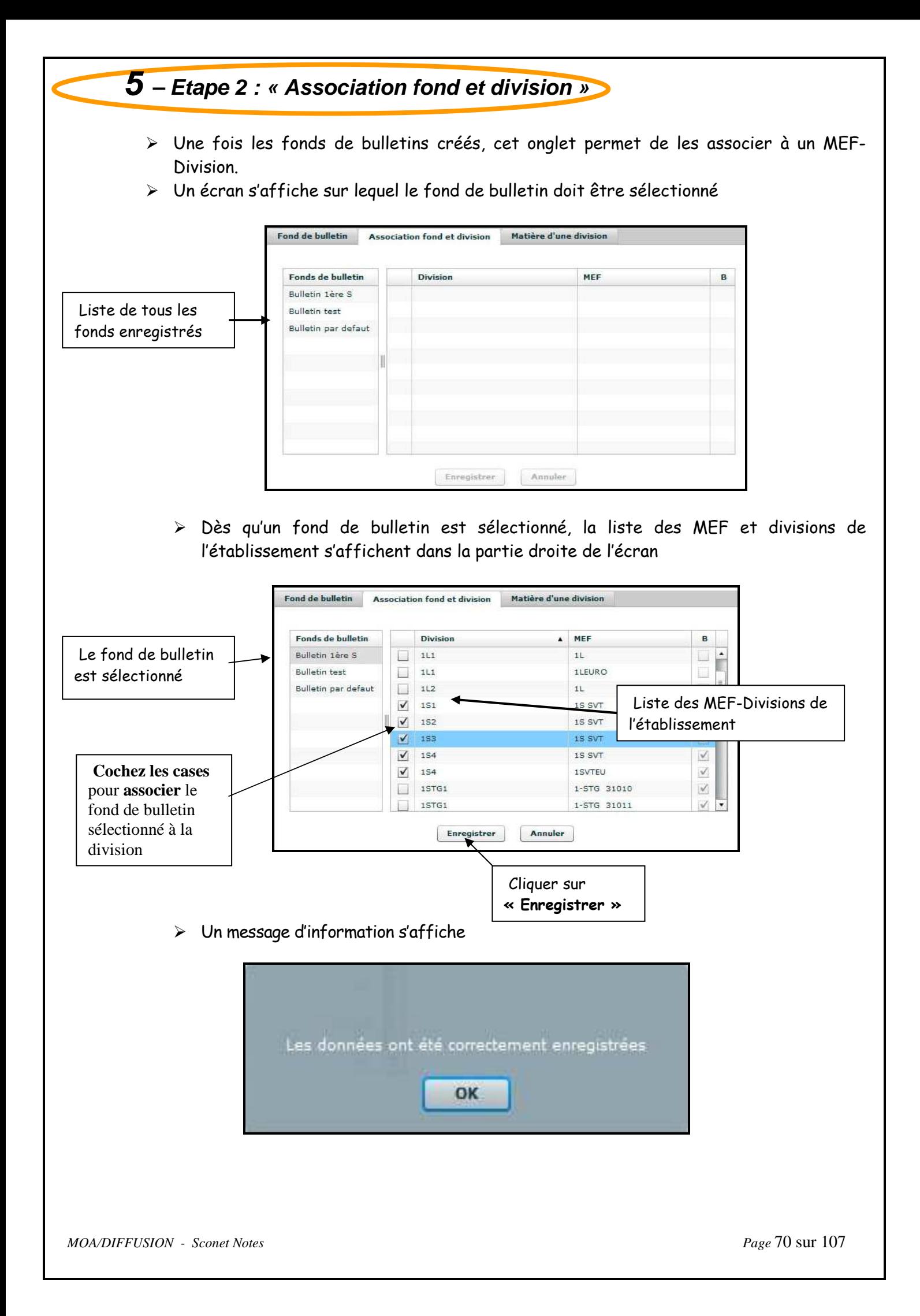

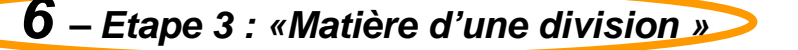

- Paramétrer, pour chaque matière (et famille), l'ordre d'affichage et l'espace alloué à celle-ci, ainsi que la présence des sous-matières ou non sur le bulletin
- Un écran s'affiche sur lequel la division doit être sélectionnée

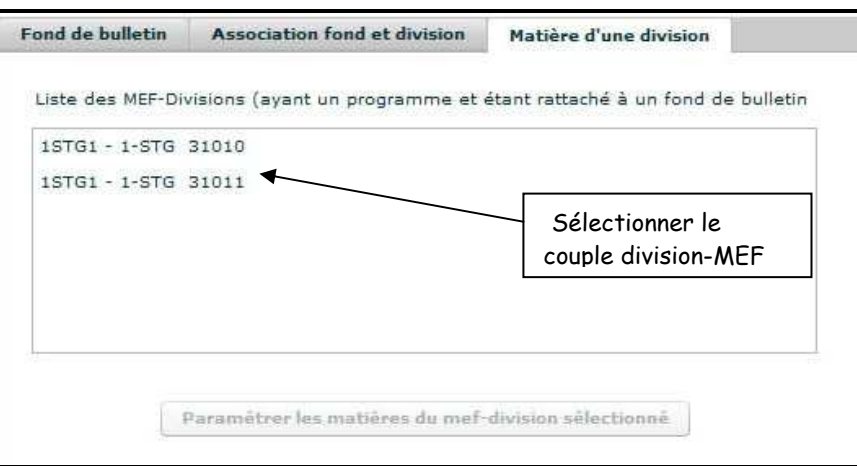

- Dès qu'une division est sélectionnée, le bouton « Paramétrer les matières du mefdivision sélectionné » devient actif

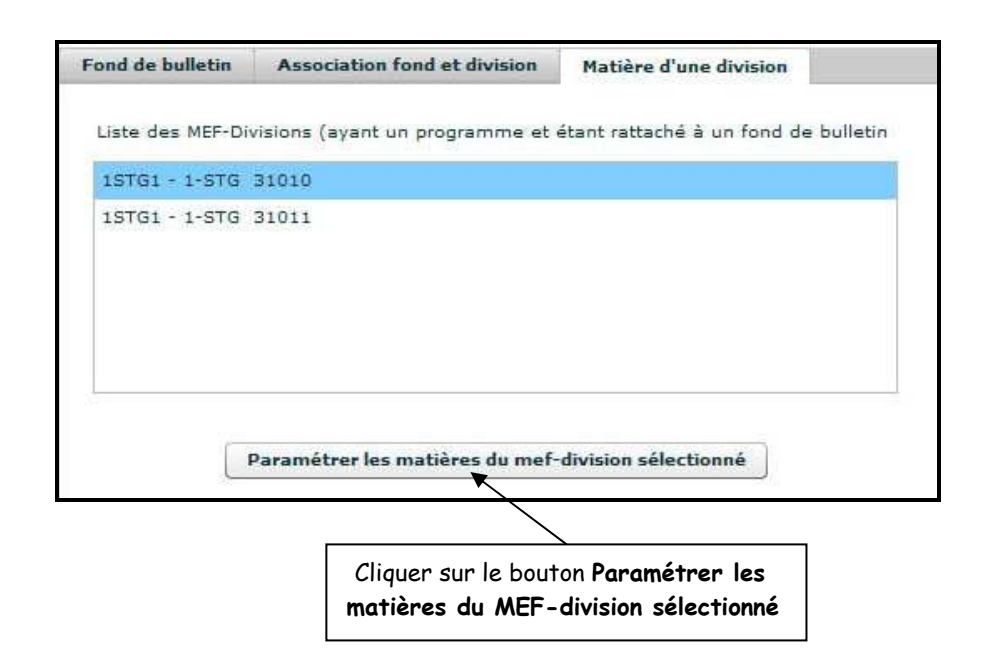

- Un écran s'affiche sur lequel une famille doit être sélectionnée

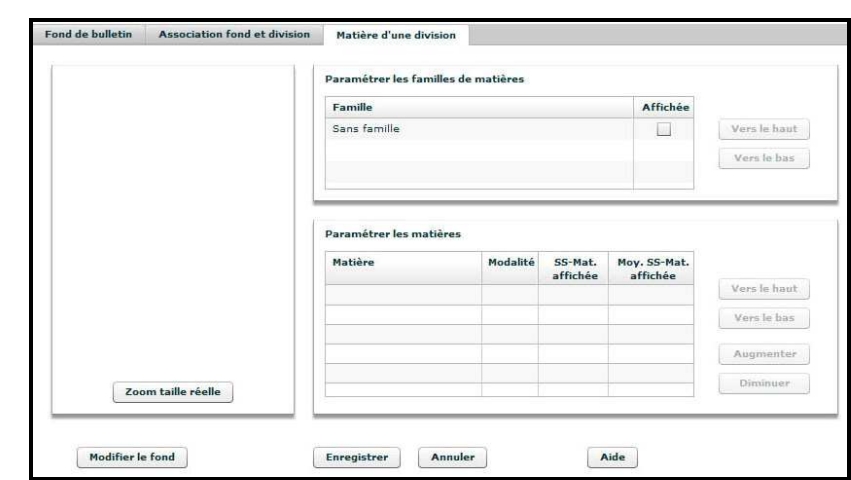

- Dès qu'une famille est sélectionnée, la liste des matières s'affiche dans la partie inférieure de l'écran

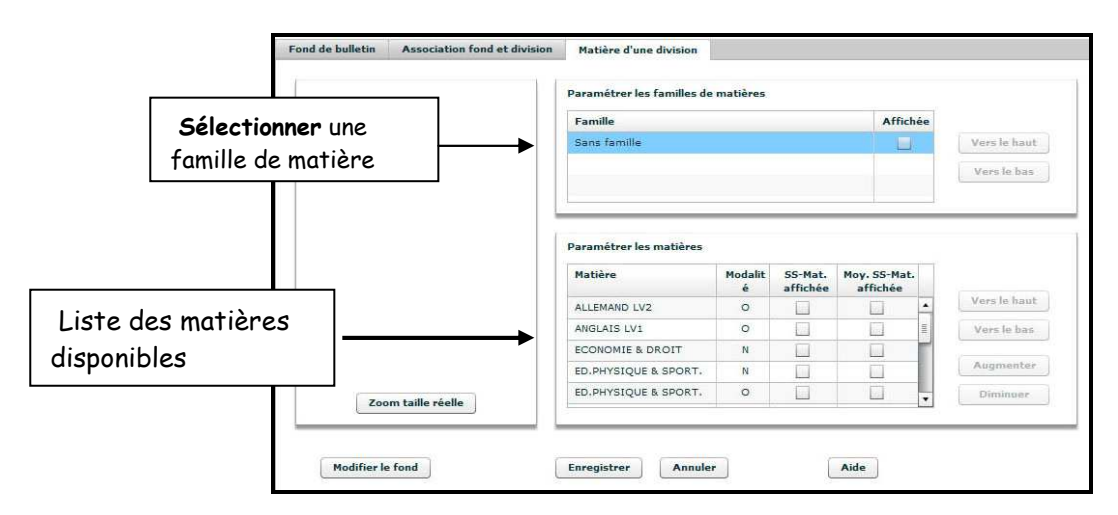

- Paramétrage sur les familles

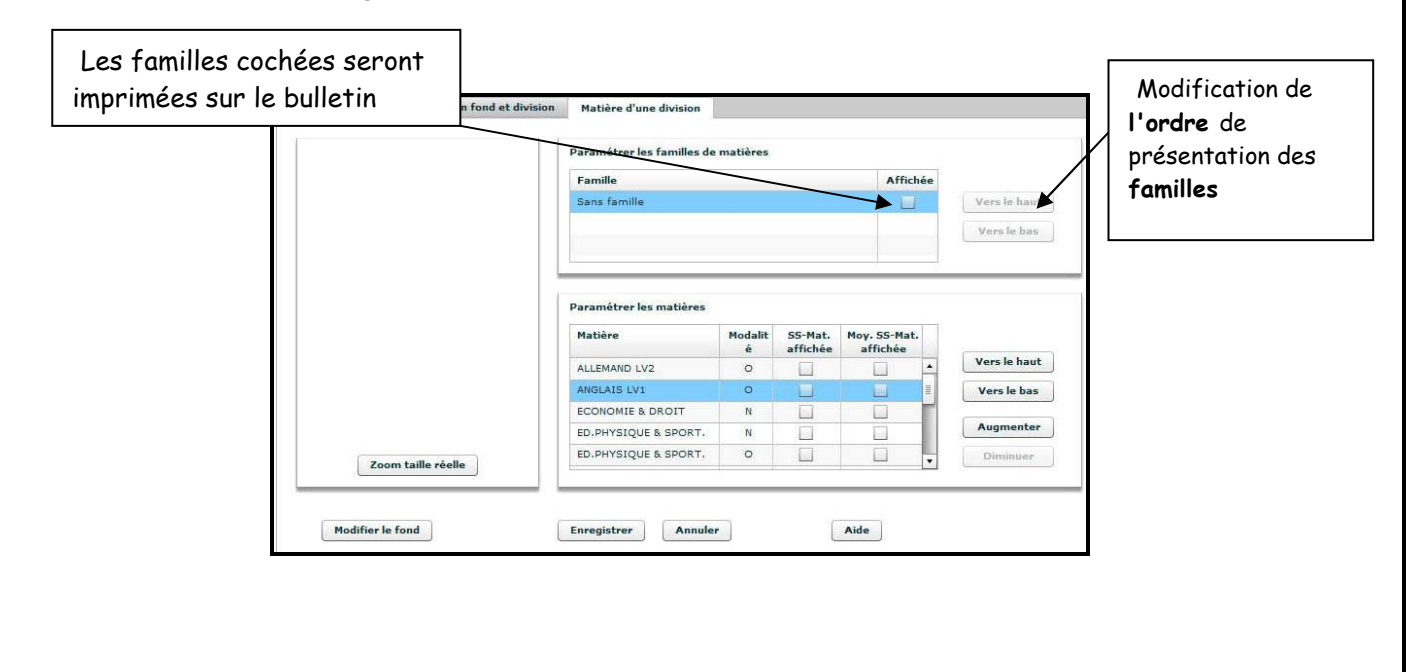
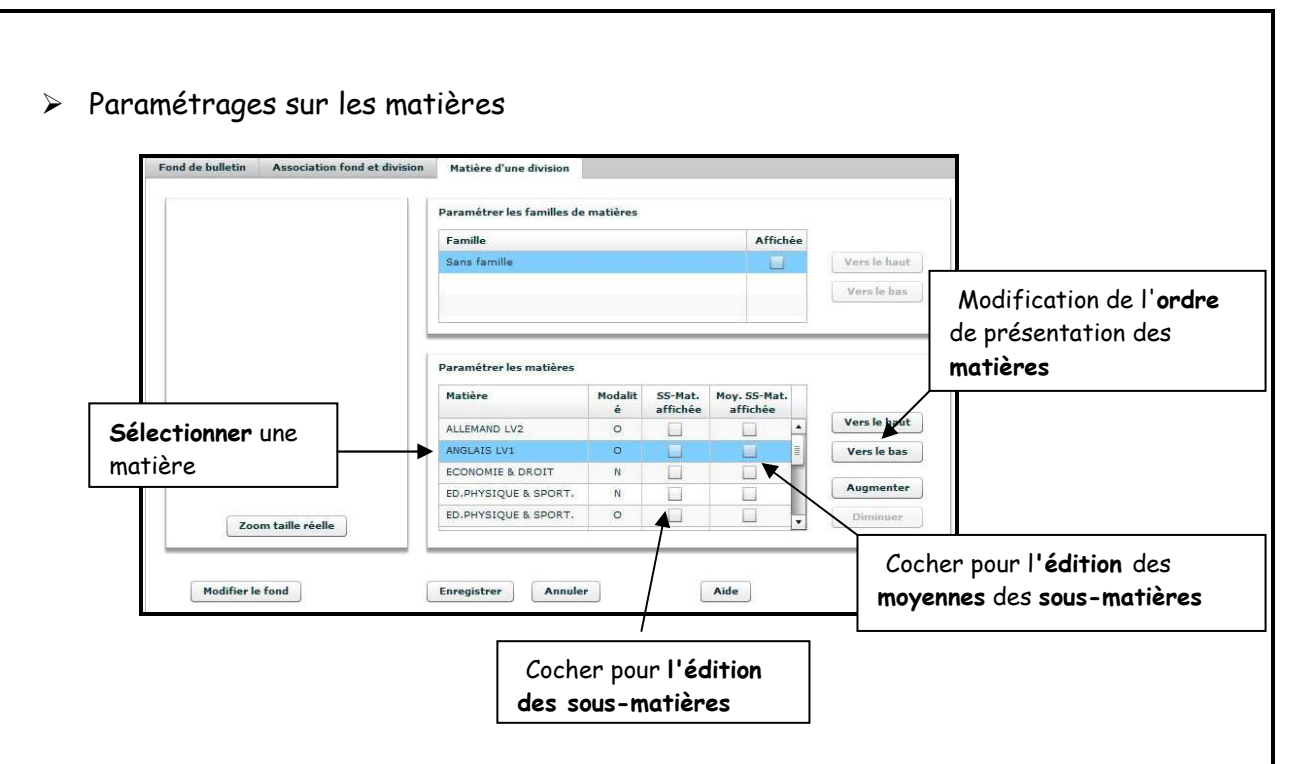

> Modification de la hauteur de lignes

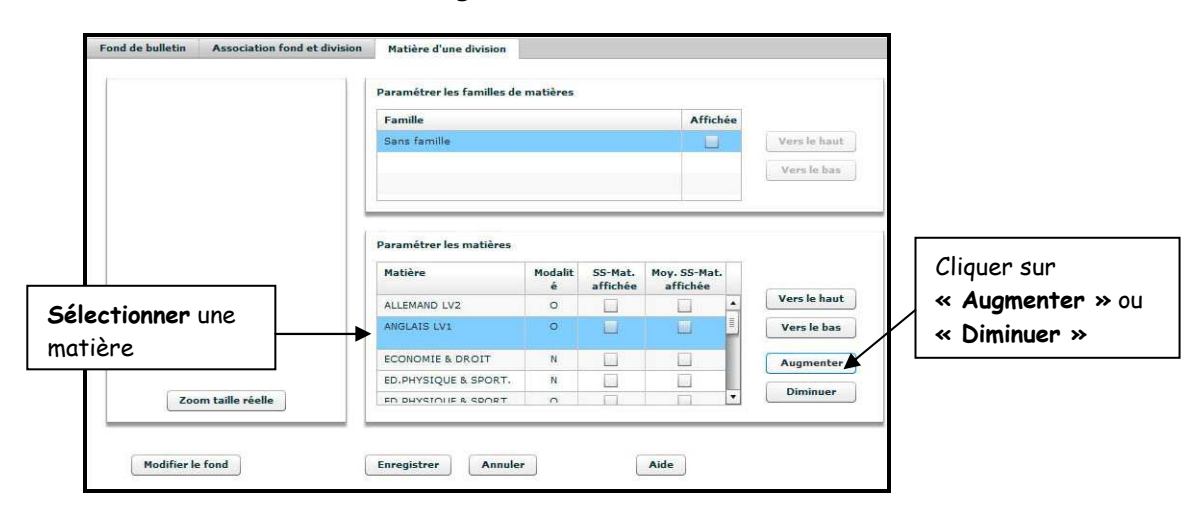

### Remarque :

Au niveau de la ligne séparant 2 matières, on peut jouer sur la hauteur consacrée à chaque matière. Ce paramétrage a été prévu afin de pouvoir écrire à la main les appréciations des bulletins.

Lorsqu'une appréciation a été saisie dans la base toute modification de la hauteur de ligne ne sera pas prise en compte.

Attention : Si une matière/sous matière est rajoutée au programme d'un MEF-Division après que le paramétrage soit effectué, il faudra reprendre ce même paramétrage pour prendre en considération la nouvelle matière.

- Enregistrement des paramètres

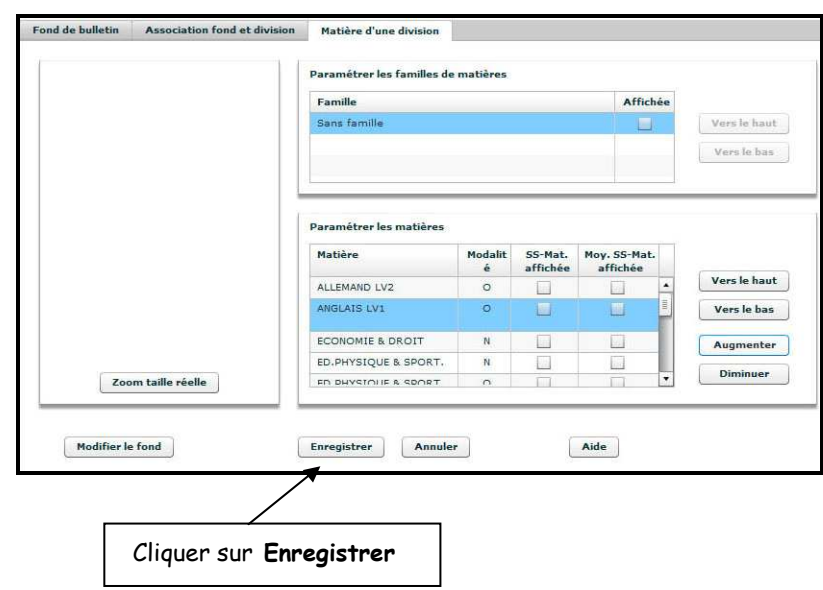

> Un message d'information s'affiche

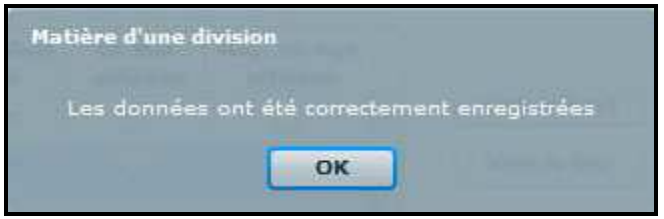

- Pour accéder à l'assistant du bulletin

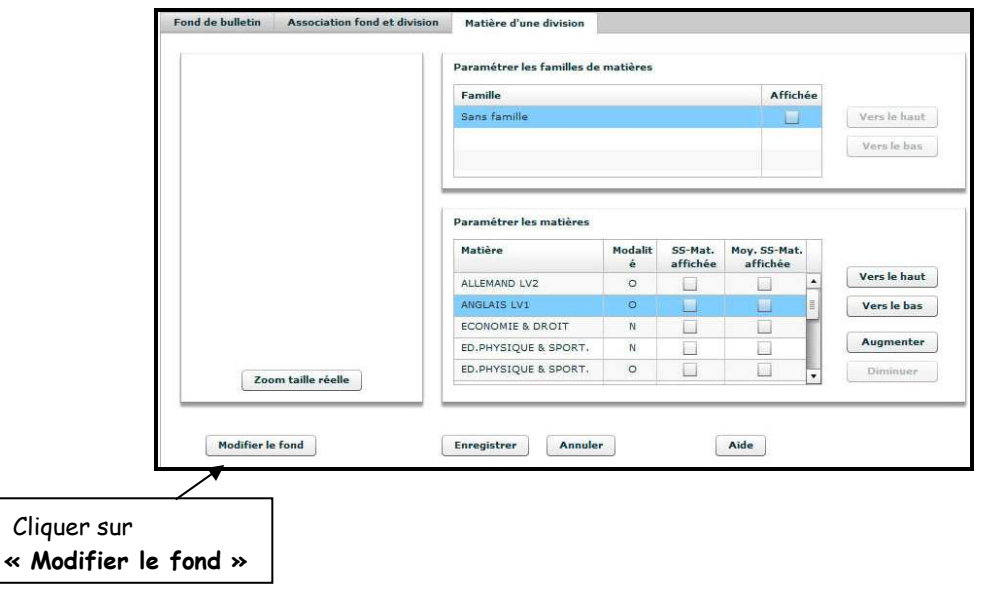

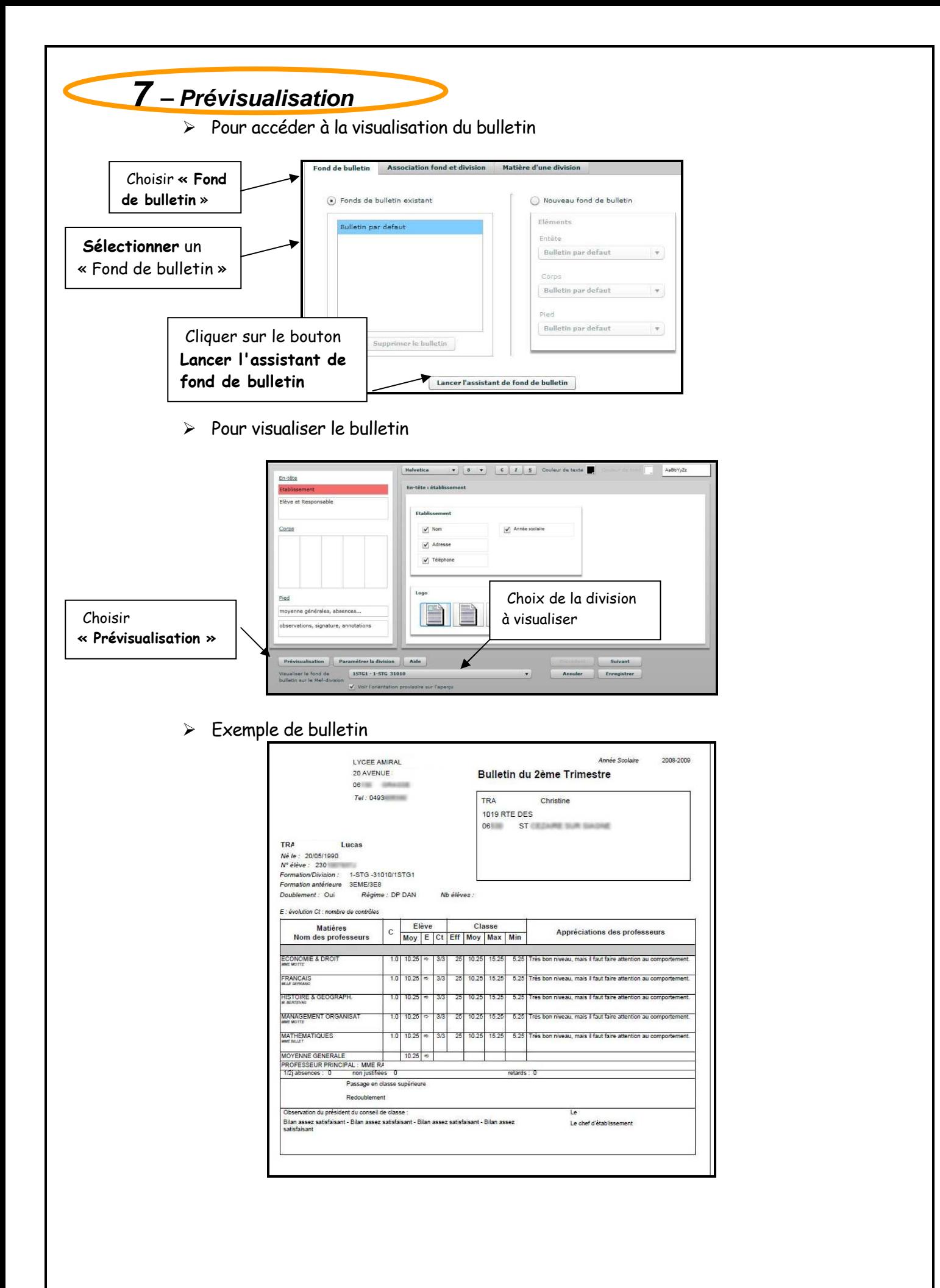

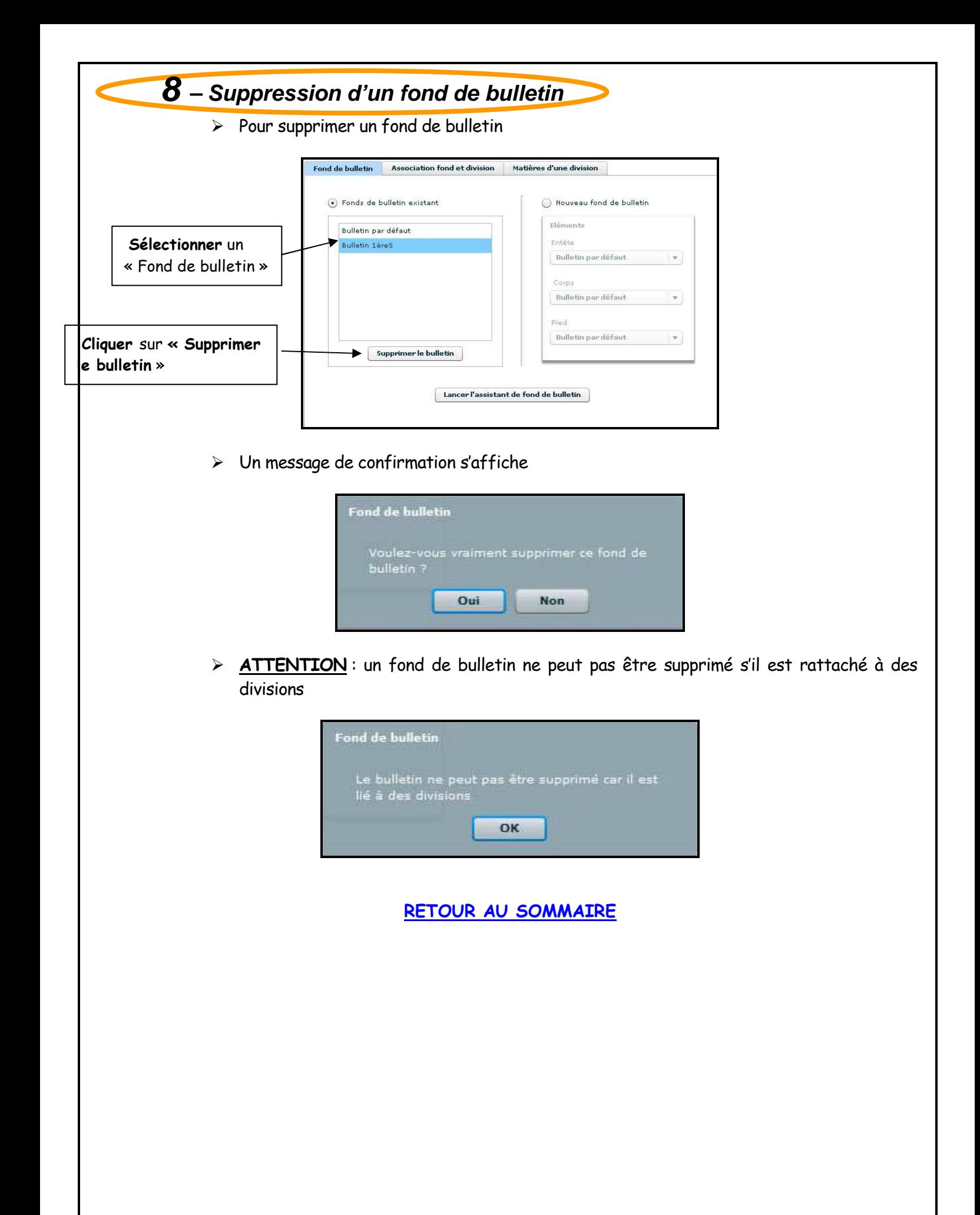

# Chapitre 9

# PARAMETRAGE du RELEVE DE NOTES

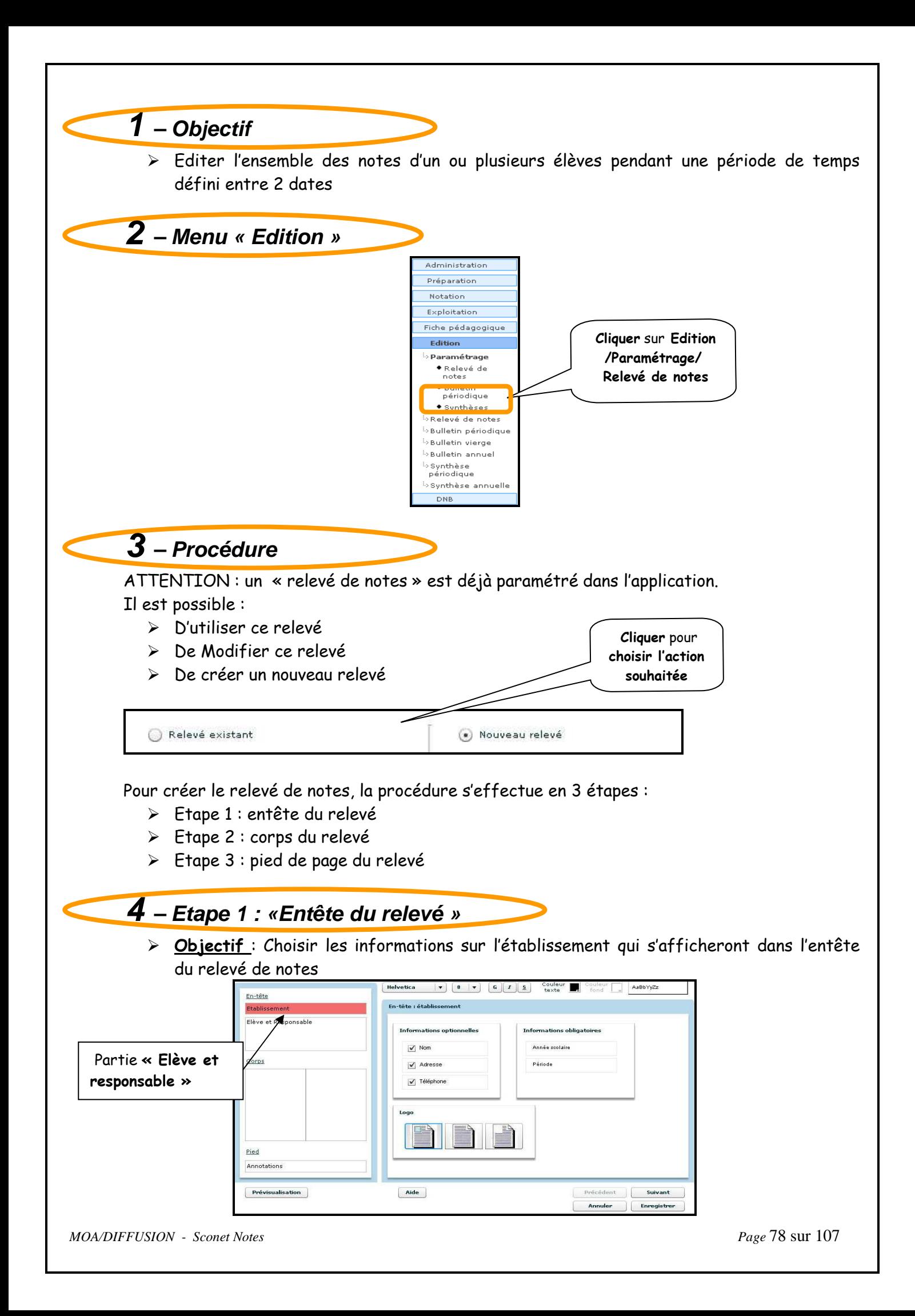

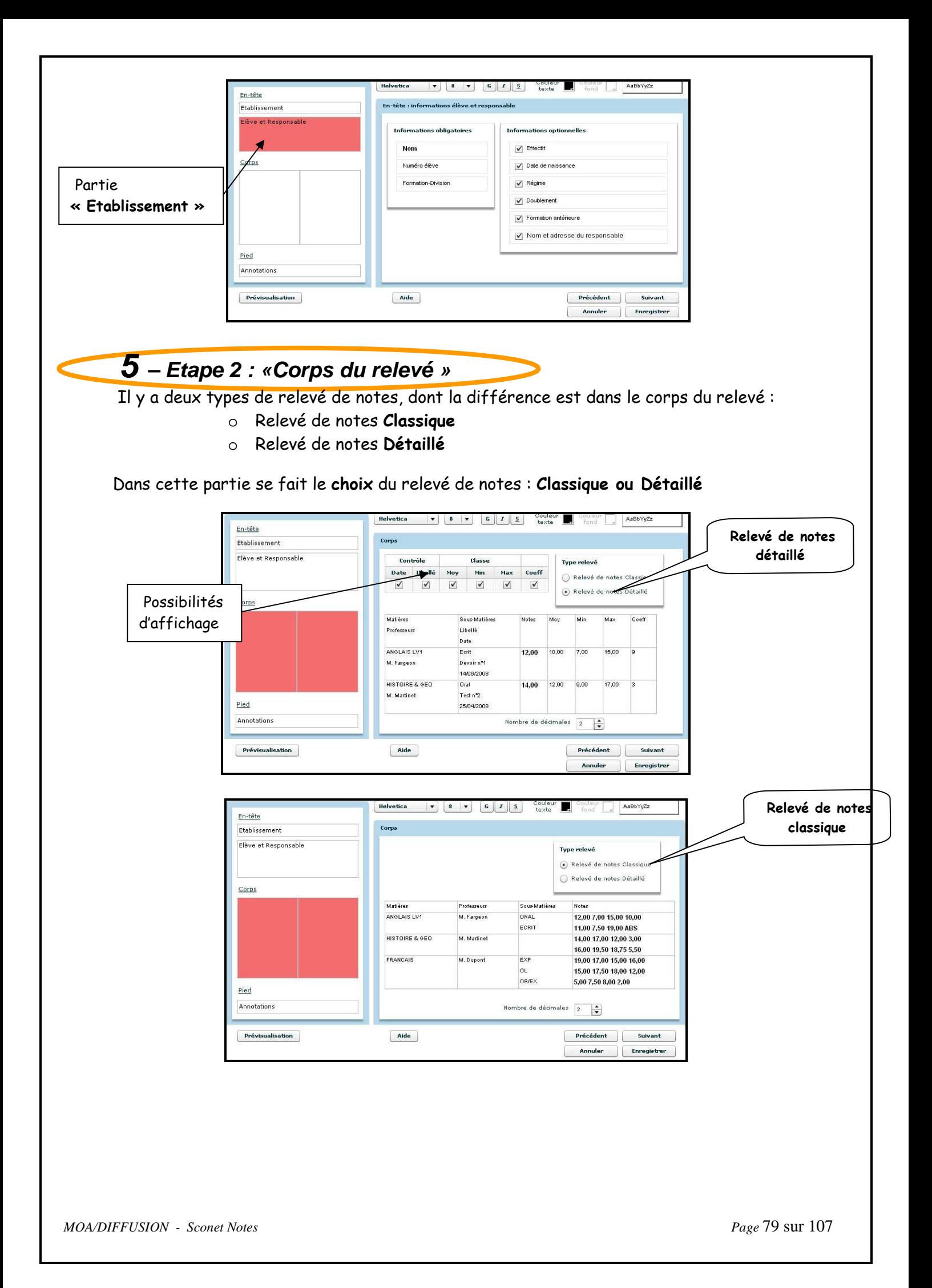

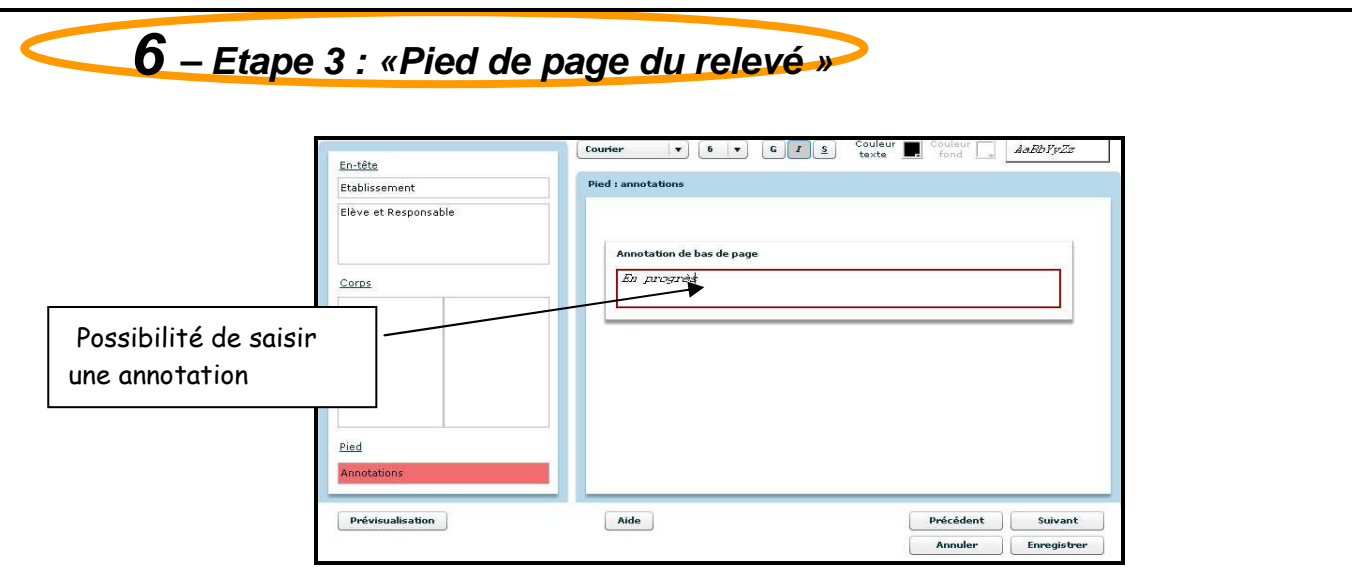

- Enregistrement des paramètres

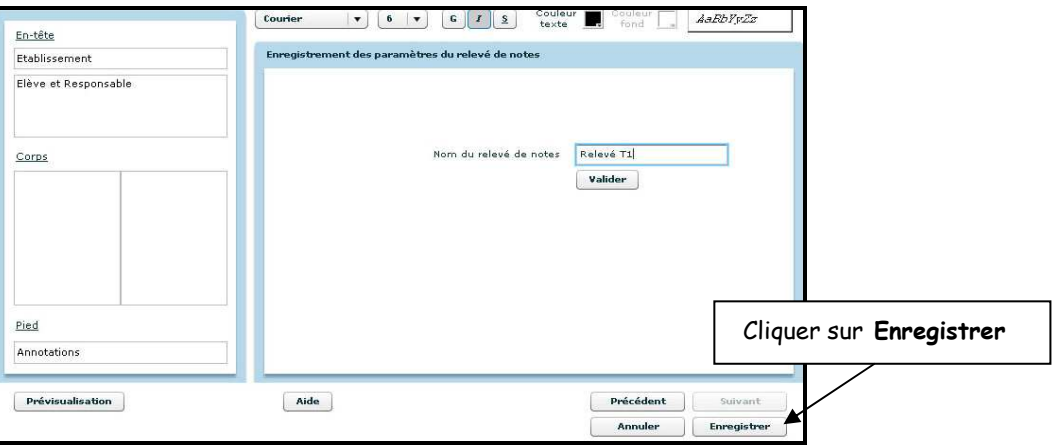

> Un message d'information s'affiche

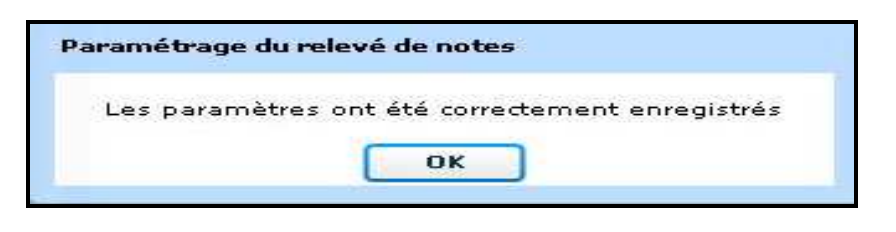

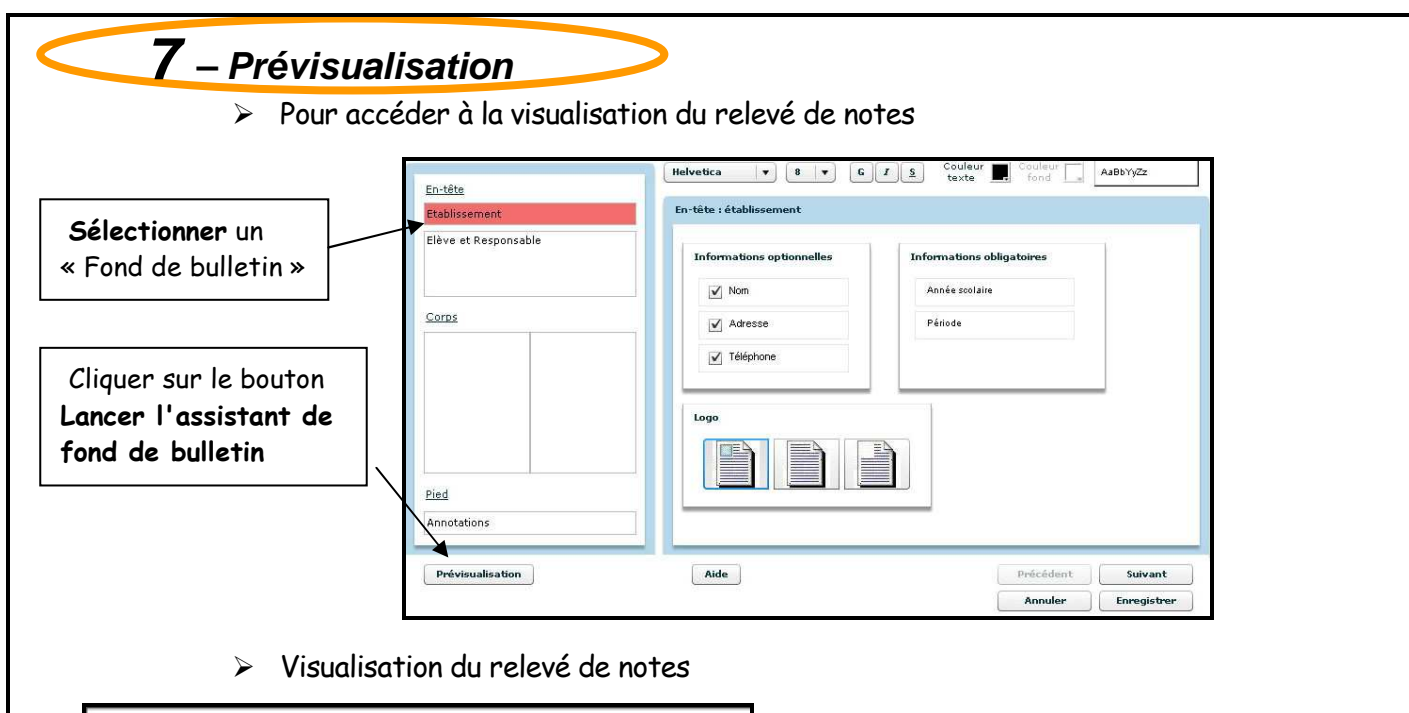

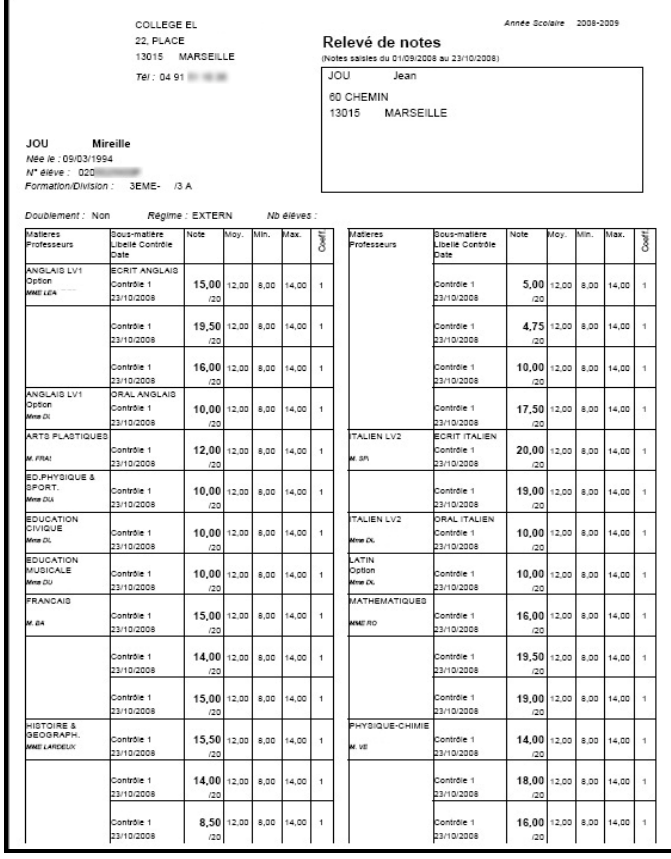

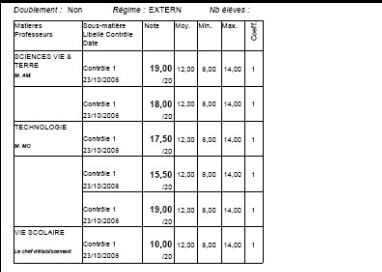

# **8 – « Relevé de notes actif »**

> Définition : Le relevé de notes actif (relevé sélectionné), est utilisé pour toutes les éditions

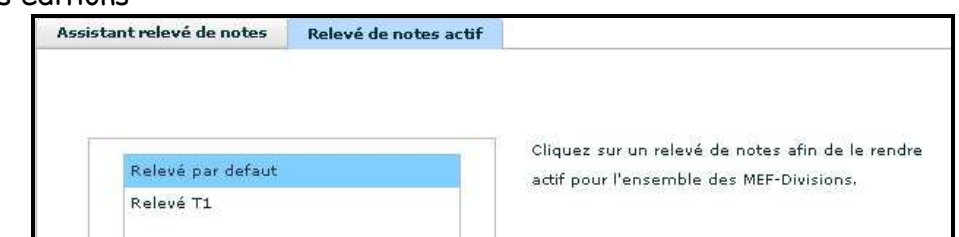

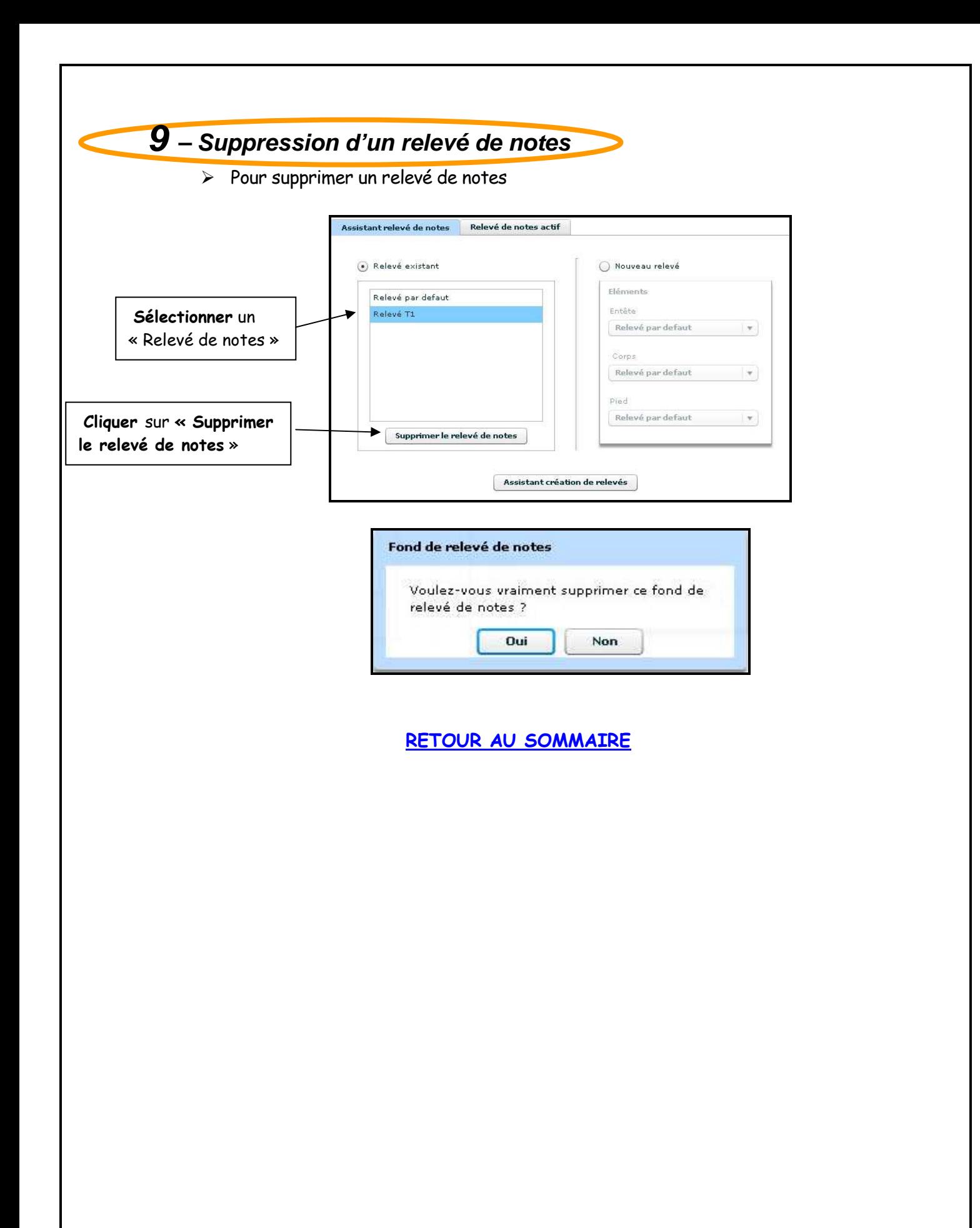

Chapitre 10

# PARAMETRAGE des SYNTHESES

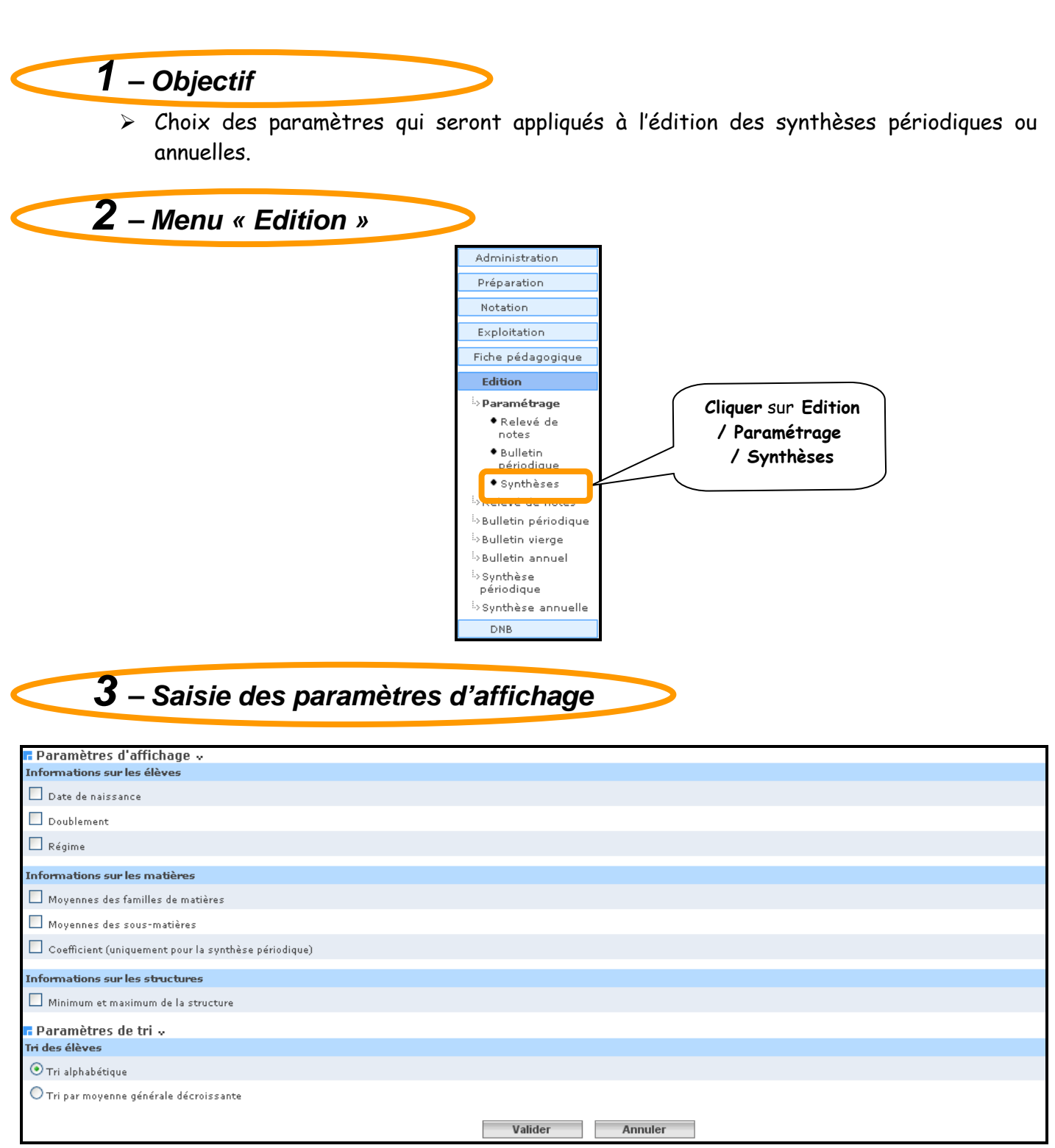

L'utilisateur a le choix d'afficher ou non (sur les synthèses)

- 1) Information sur les élèves
	- Date de naissance
	- Doublement
	- Régime
- 2) Information sur les matières
	- Moyennes des familles de matières
	- Moyennes des sous matières
	- Coefficient (uniquement pour la synthèse périodique)
- 3) Information sur les structures

• Si ce critère est choisi (Minimum et maximum de la structure), la note la plus basse et la plus haute sont reportées dans les synthèses.

L'utilisateur a le choix également de trier les élèves

- Par ordre alphabétique
- Par moyenne générale croissante

#### Remarque : par défaut

- Toutes les cases concernant les informations affichées sont cochées
- Le tri est par ordre alphabétique

Après validation, l'écran ci-dessous est affiché, vous indiquant que vos paramètres ont bien été enregistrés.

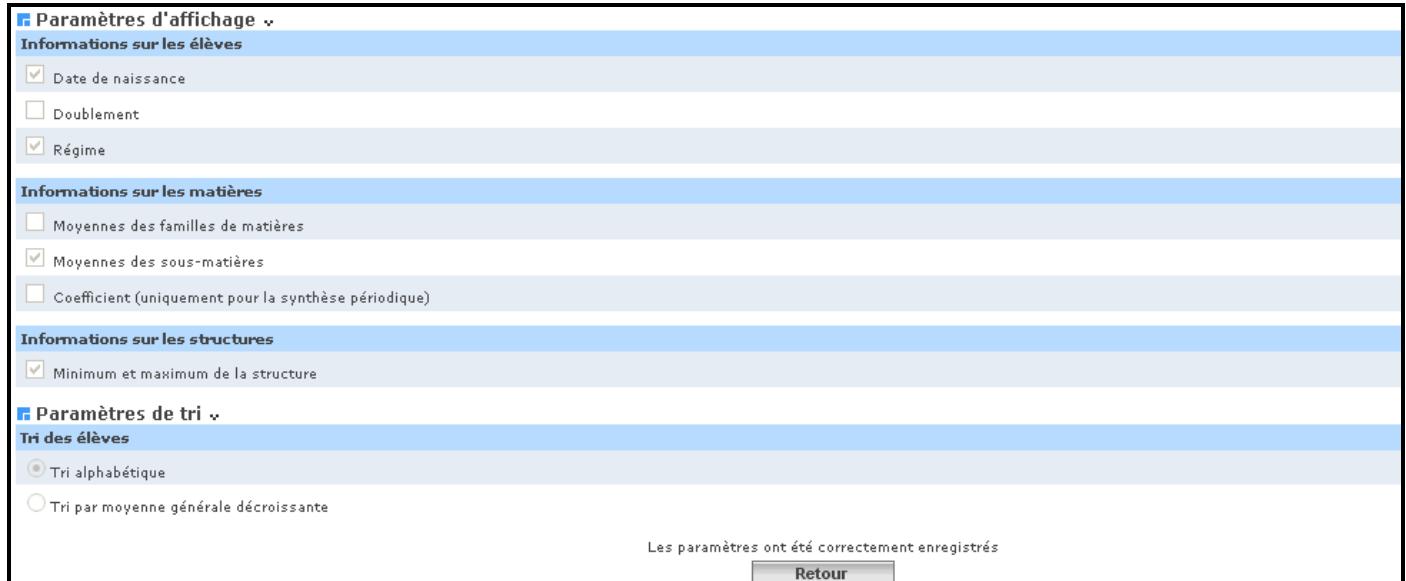

### RETOUR AU SOMMAIRE

Annexe 1

# REMPLACEMENT DES ENSEIGNANTS

*MOA/DIFFUSION - Sconet Notes Page* 86 sur 107

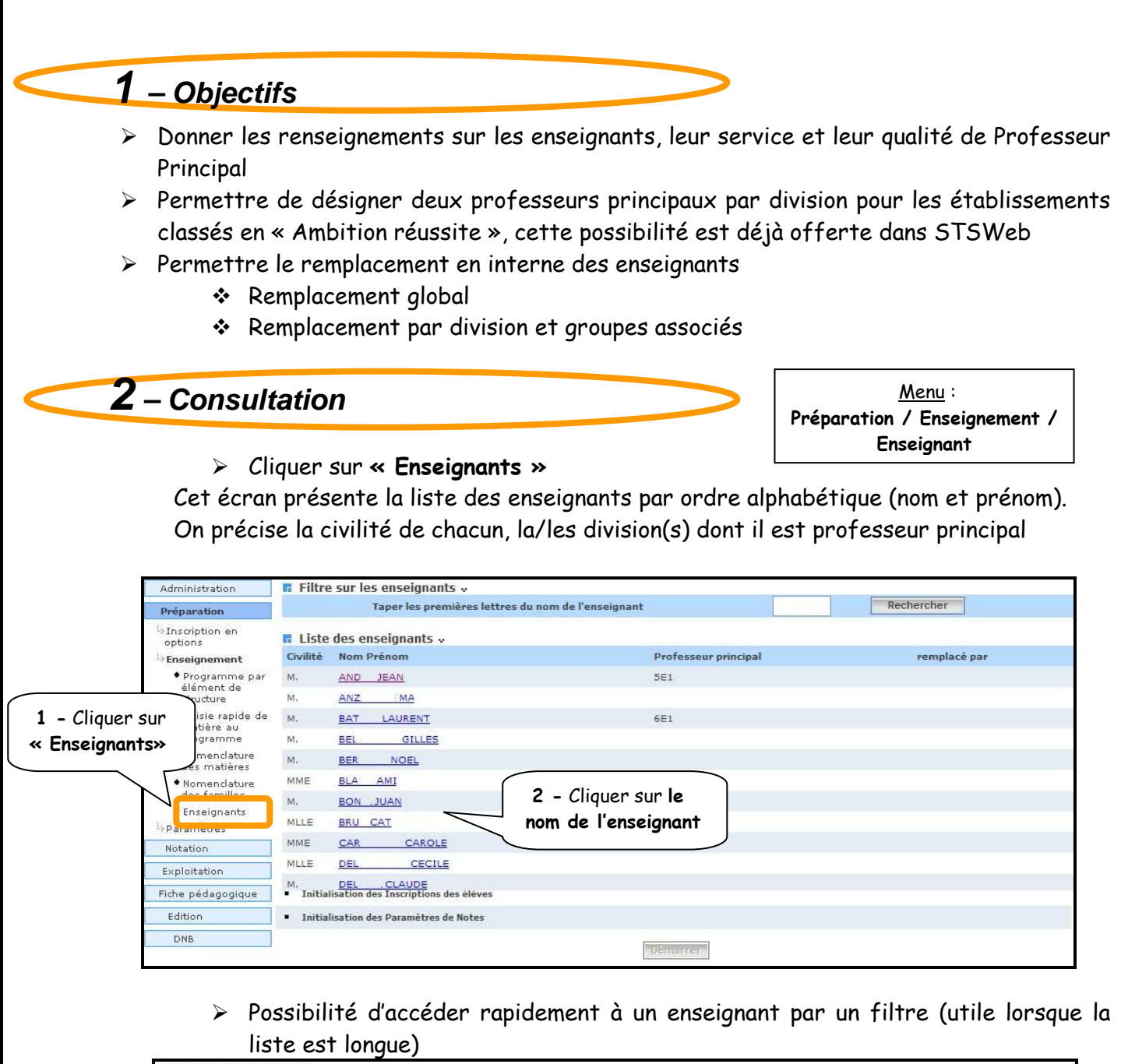

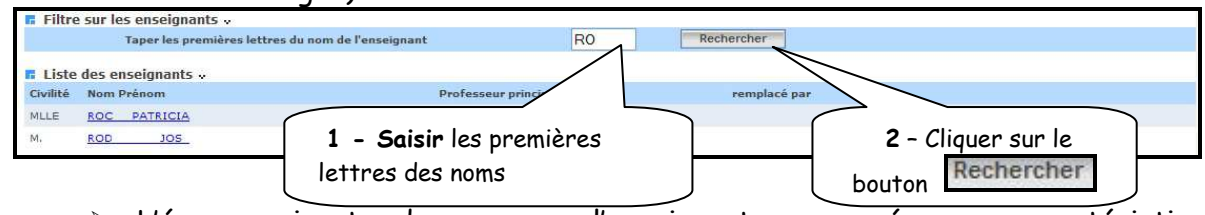

- L'écran suivant, donne pour l'enseignant concerné, ses caractéristiques, l'historique des divisions pour lesquelles il était professeur principal et ses services.

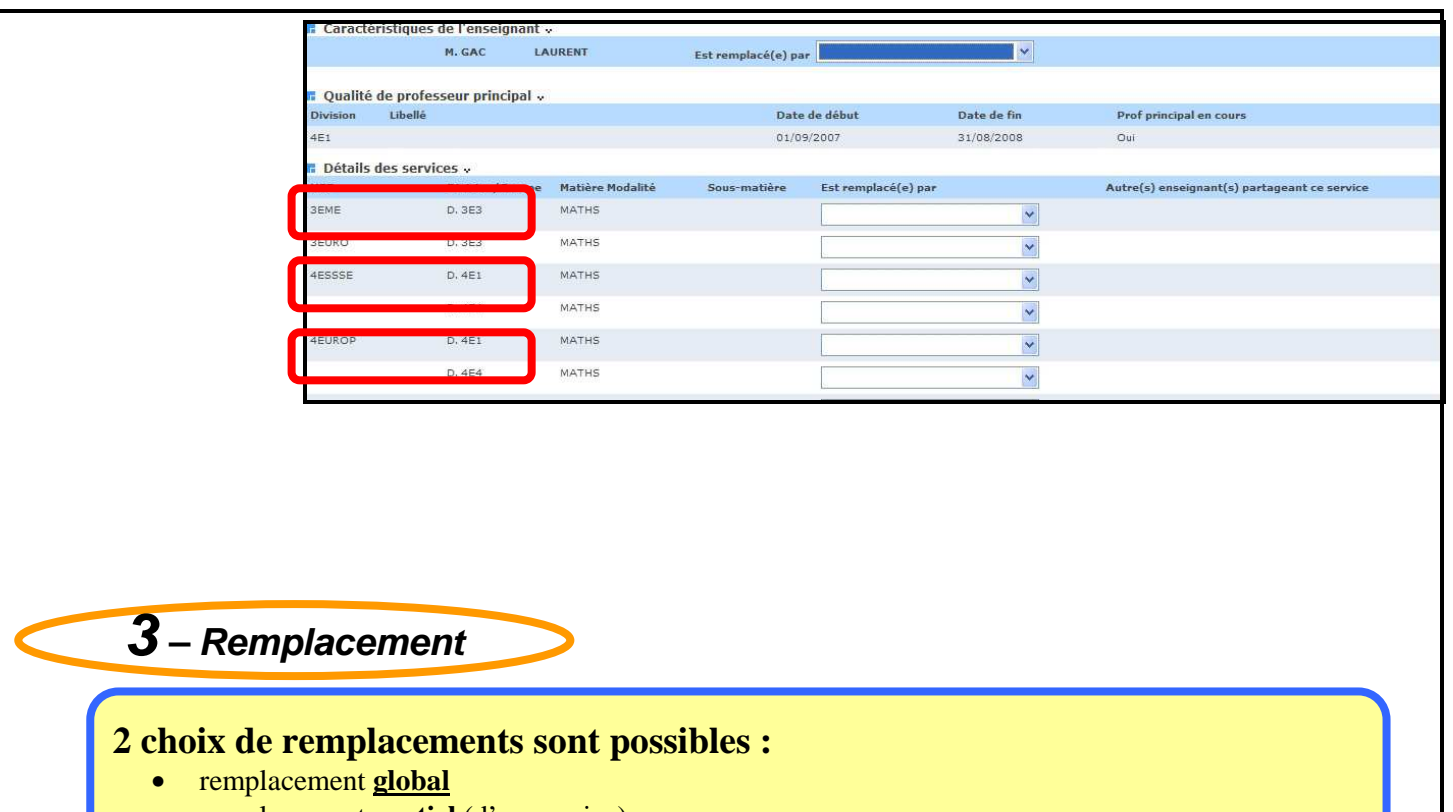

• remplacement **partiel** (d'un service)

### **2.1. Remplacement global**

o Dans un remplacement global, le remplacement est répercuté automatiquement pour tous les services concernant les périodes actives

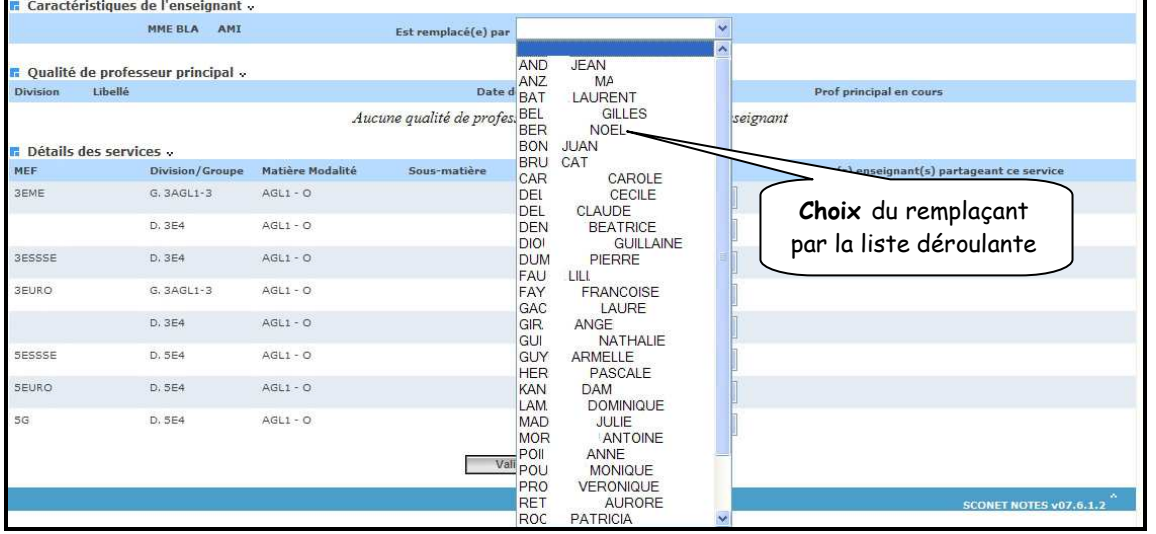

> Un message de confirmation apparaît

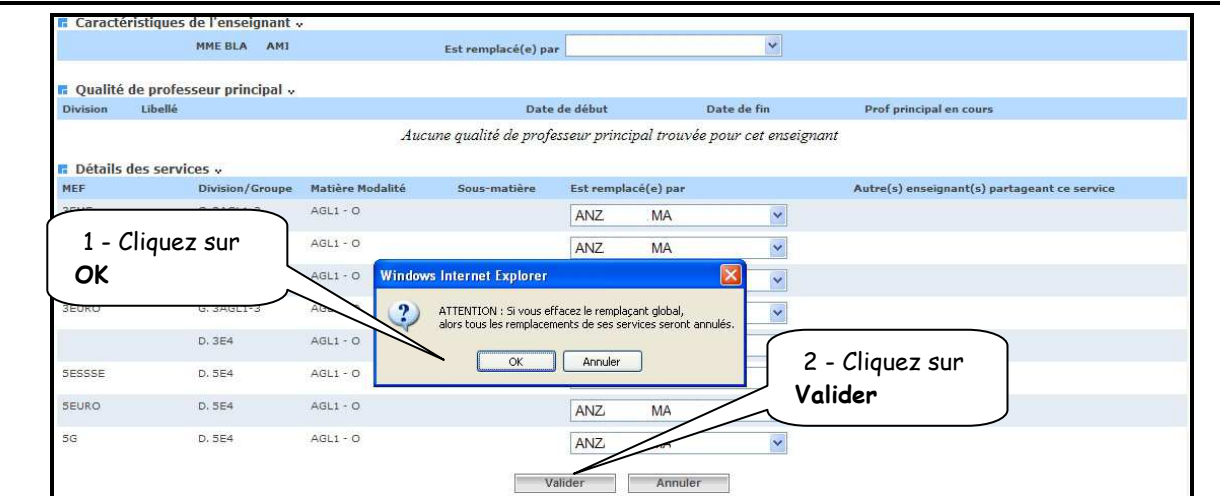

### > L'écran récapitulatif apparaît

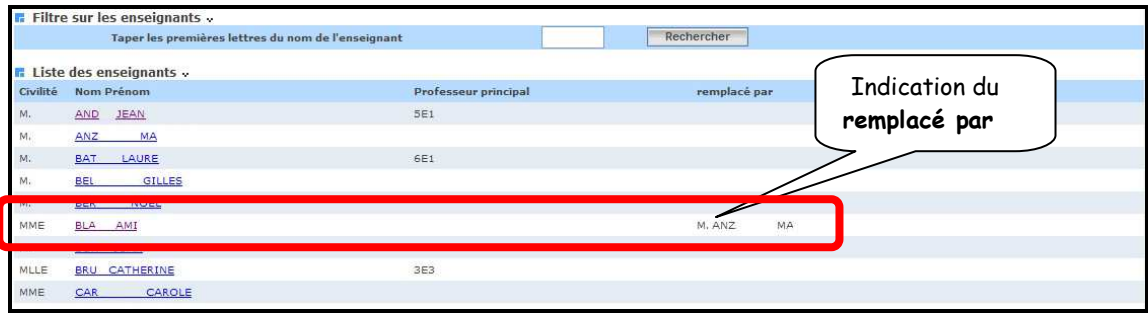

### **2.2. Remplacement partiel**

o Dans un remplacement partiel, le remplacement peut être spécifié au niveau de chaque service

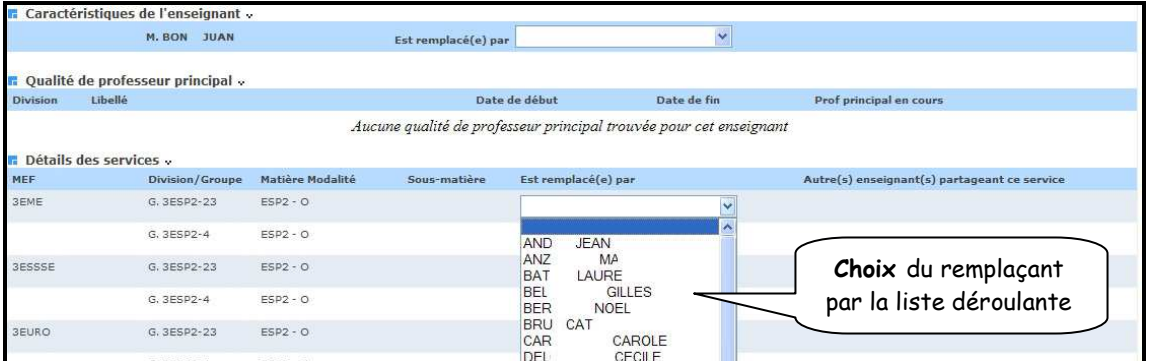

o L'écran récapitulatif apparaît

ATTENTION : Si un enseignant est affecté comme remplaçant d'un service et qu'il existe un autre service de même structure, même matière, même modalité et mêmes sous-matières (s'il y en a), alors cet autre service sera remplacé par le même enseignant

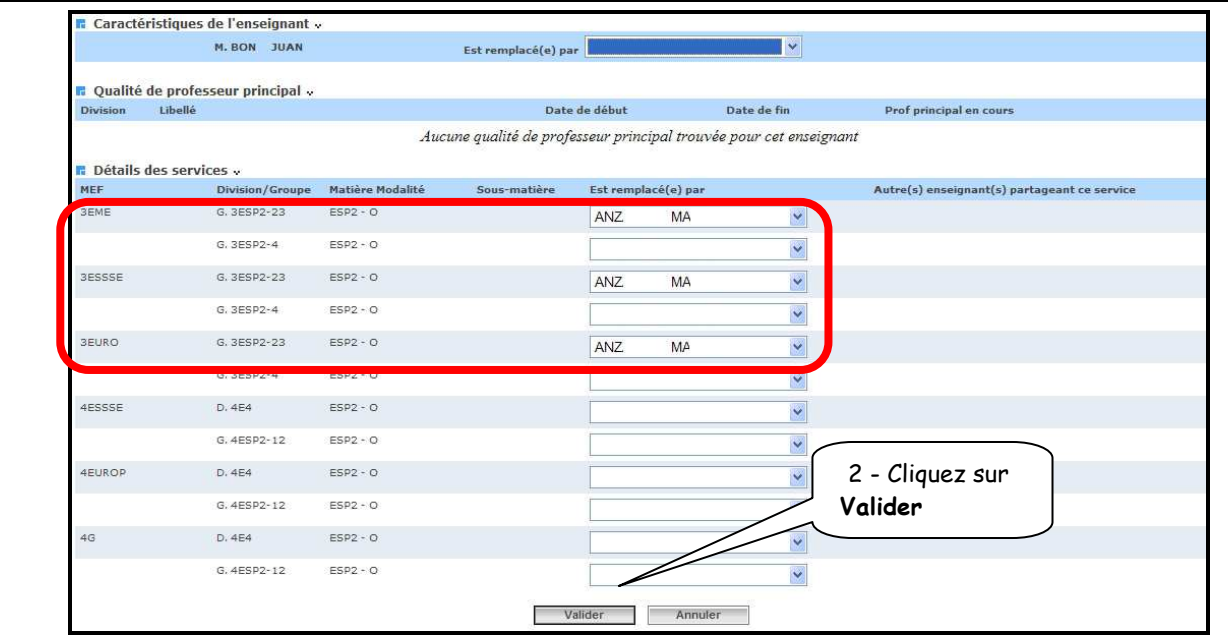

> L'écran récapitulatif apparaît

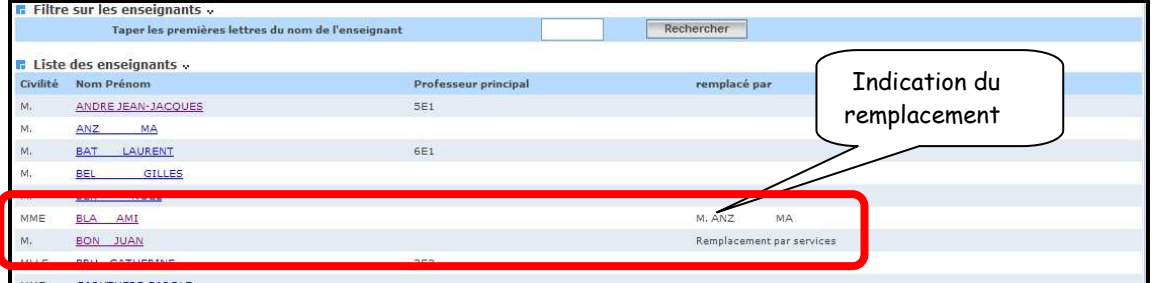

## **4 – Supprimer un remplacement**

Il est possible de supprimer un remplacement, en utilisant la première ligne de la liste déroulante

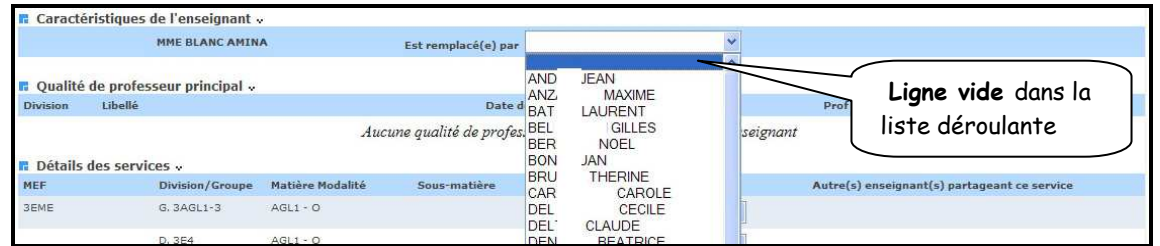

### > Un message d'alerte apparaît

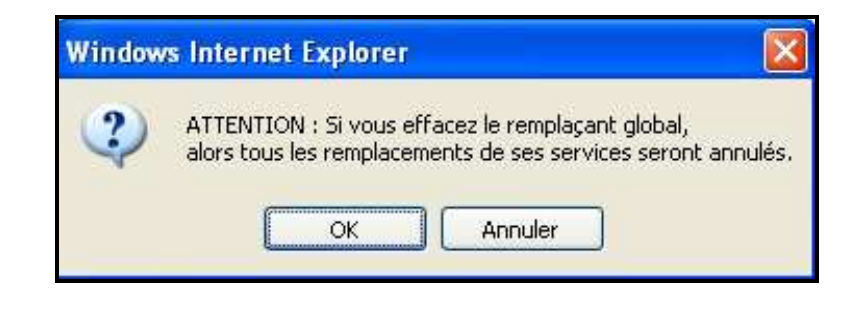

## **5 – Enseignants fictifs**

Des enseignants « fictifs » (CNED et Intervenants extérieurs) sont ajoutés à la liste des enseignants de l'établissement.

Il est possible de leur associer un service dans « Programme par élément de Structure », leurs noms apparaîtront sur le bulletin périodique.

- **6 « Récupération» des enseignants nommés par SUPLE**  • Objectif : Affecter les services d'un enseignant en congé à son remplaçant nommé par SUPPLE • Description : o Dans STS-Web : Menu « Exporter / Services / Exporter les services vers Sconet » o Dans Sconet Notes : lancer une « Mise à jour en cours d'année » o Dans Sconet Notes : menu « Préparation / Enseignement / Enseignant », l'enseignant nommé par SUPPLE est maintenant dans la liste des remplaçants potentiels. **7 – Module « Sconet Notes Vie Scolaire »** 
	- > Le module « SCONET Notes Vie Scolaire » est une application qui doit être déléguée par le Chef d'établissement à toute personne présente dans l'annuaire académique (LDAP), mais qui ne peut pas se connecter au module Sconet Notes (intervenant vie scolaire)
	- En se connectant au module « SCONET Notes Vie Scolaire », la personne aura accès à tous les services rattachés à l'enseignant fictif « Resp. vie scolaire ».

RETOUR AU SOMMAIRE

# Annexe 2

# MODULE COMMUN

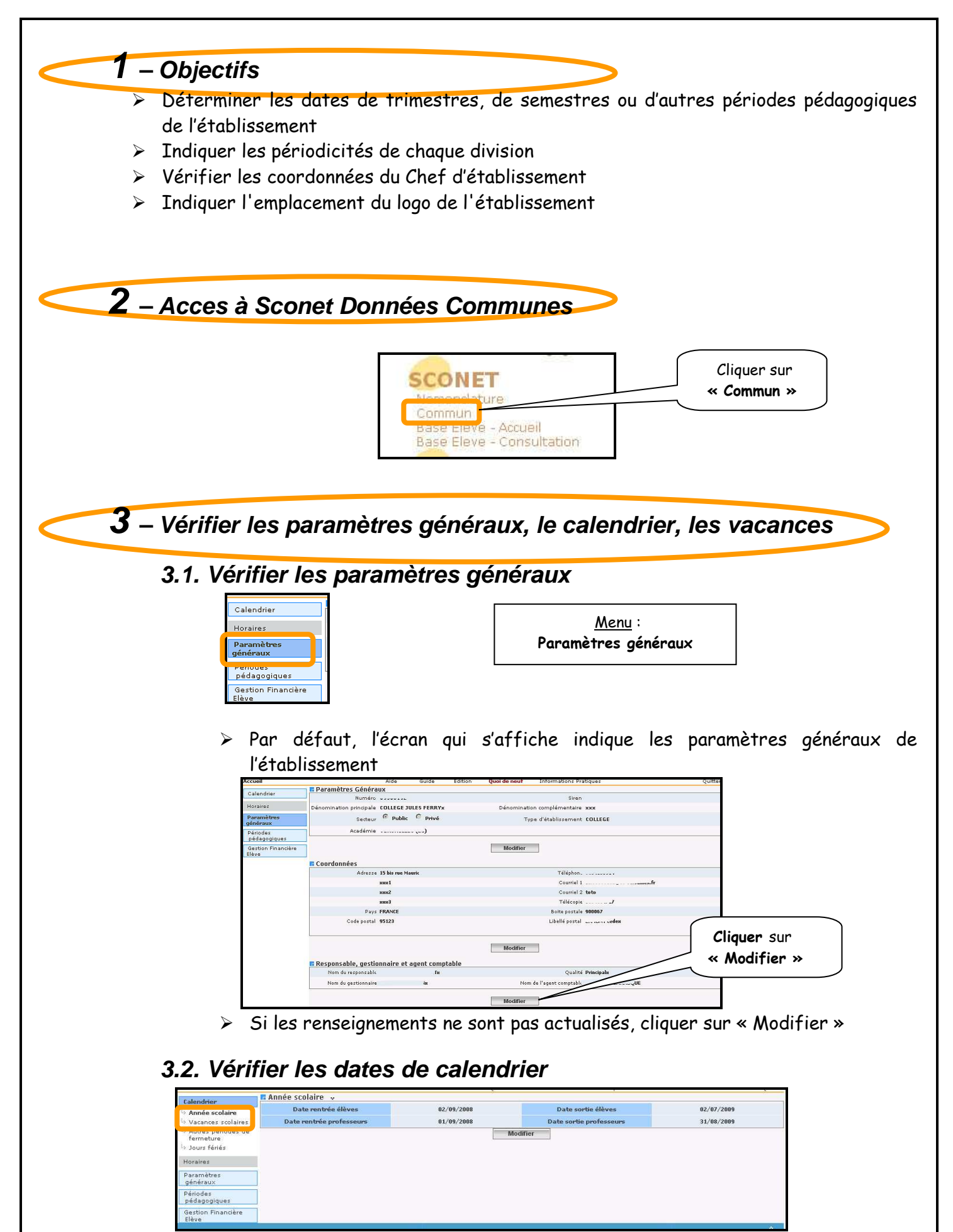

 $\triangleright$ Si les renseignements ne sont pas actualisés, cliquer sur « Modifier »

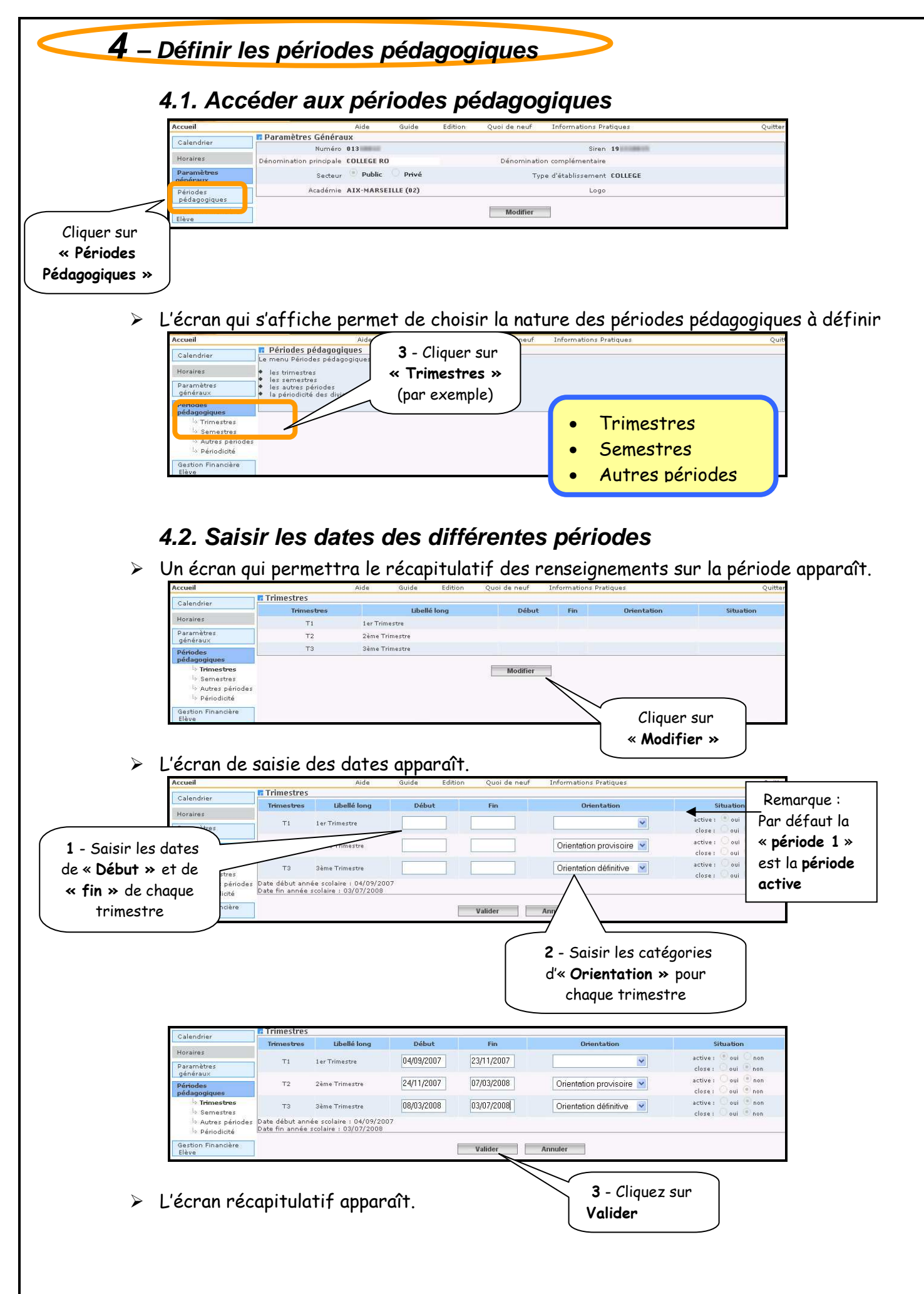

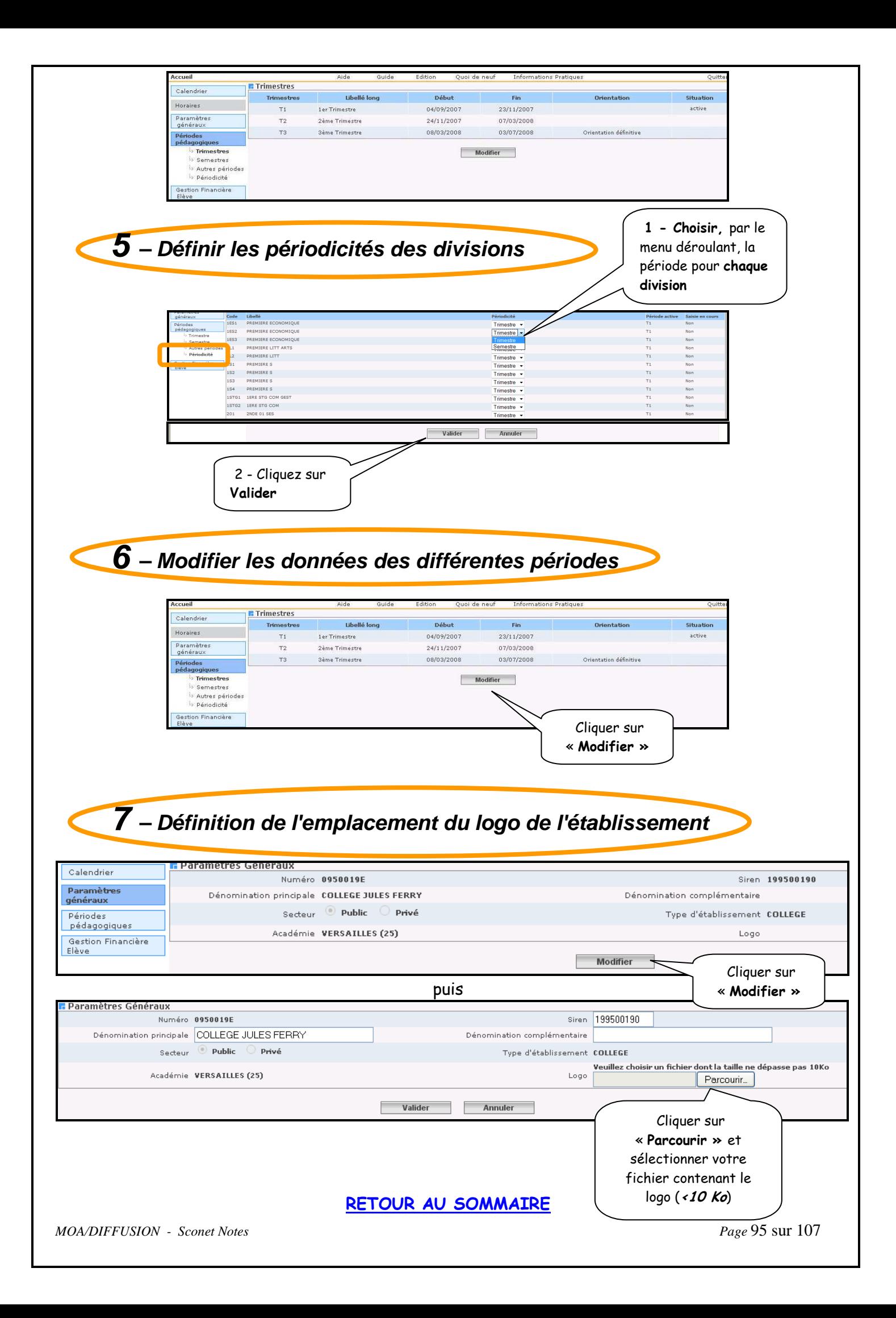

Annexe 3

# module conseil de classe

*MOA/DIFFUSION - Sconet Notes Page* 96 sur 107

## Module Conseil de classe

### A Installation du module conseil de classe

#### Menu : Administration / module conseil de classe

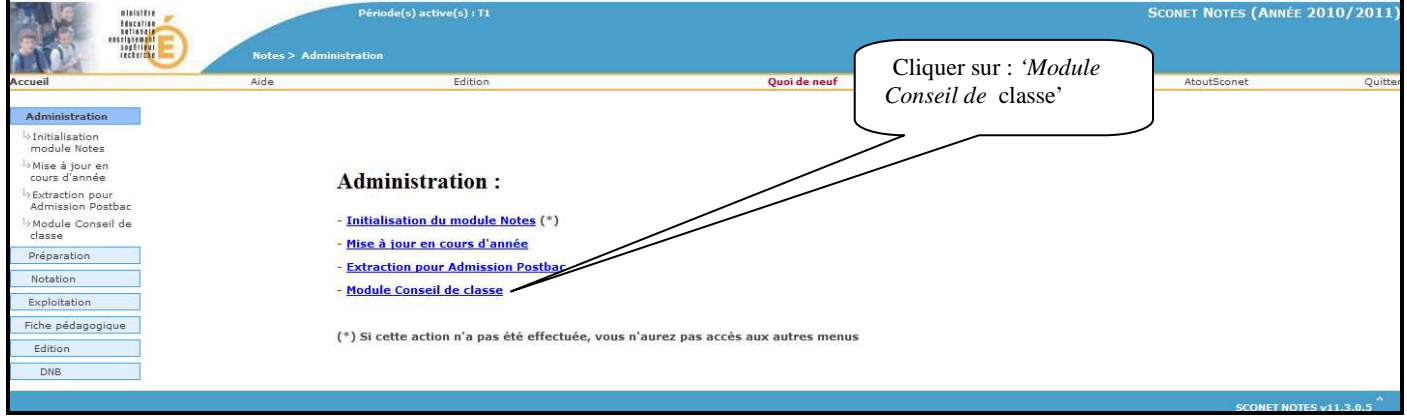

En cliquant sur le lien 'Module Conseil de classe', on accède aux écrans suivants :

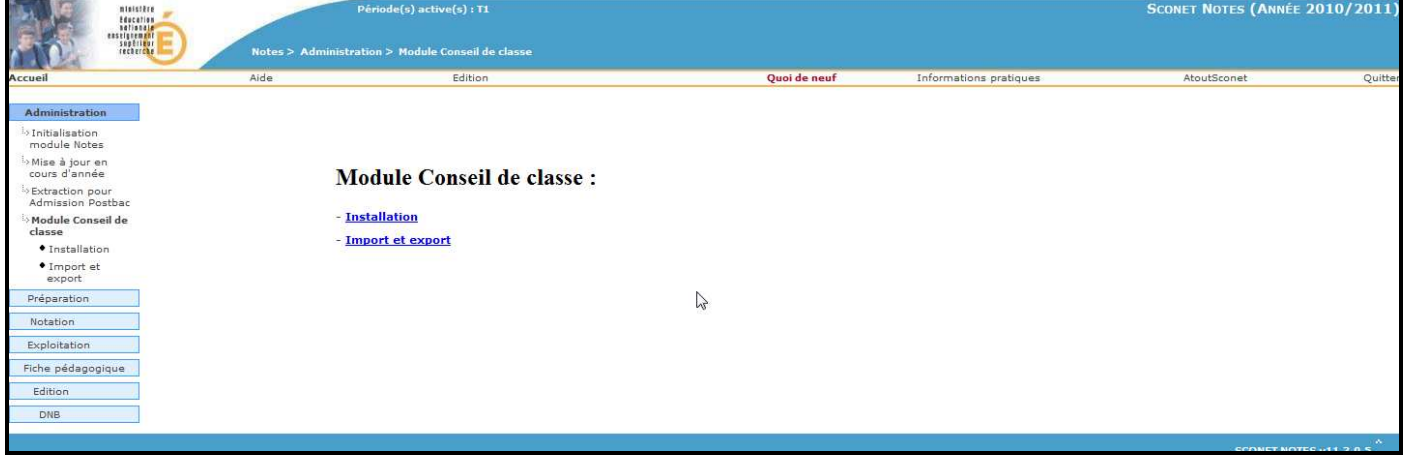

#### a-Installation

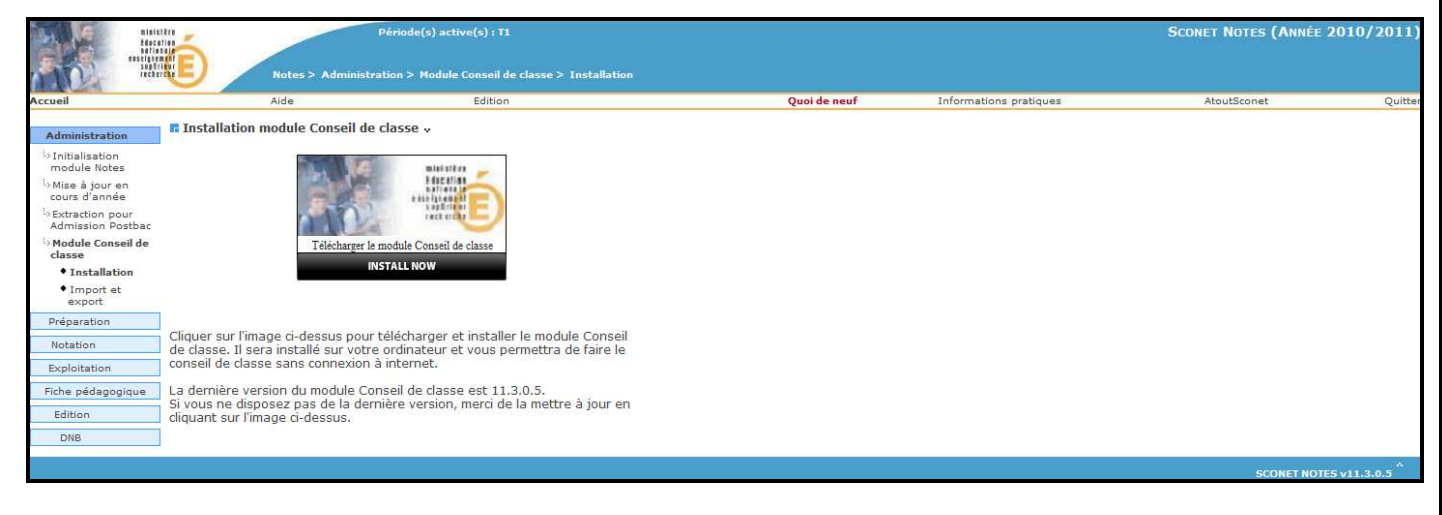

### b- Import et export des données

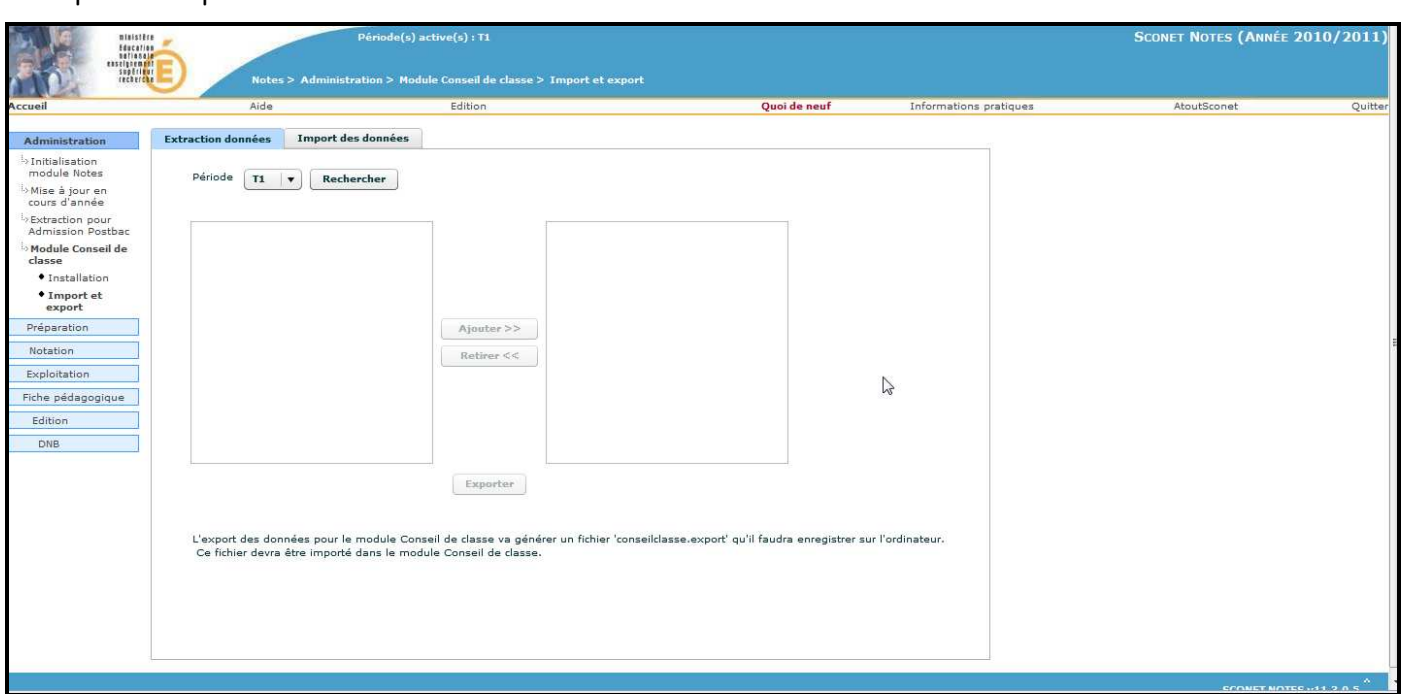

A partir de cet écran, deux manipulations principales sont à effectuer :

1- Importer les données du fichier XML généré, dans le module conseil de classe.

2- Exporter les données mises à jour dans le module déporté vers Sconet Notes. (voir paragraphe « Import / export des données pour le module Déporté »)

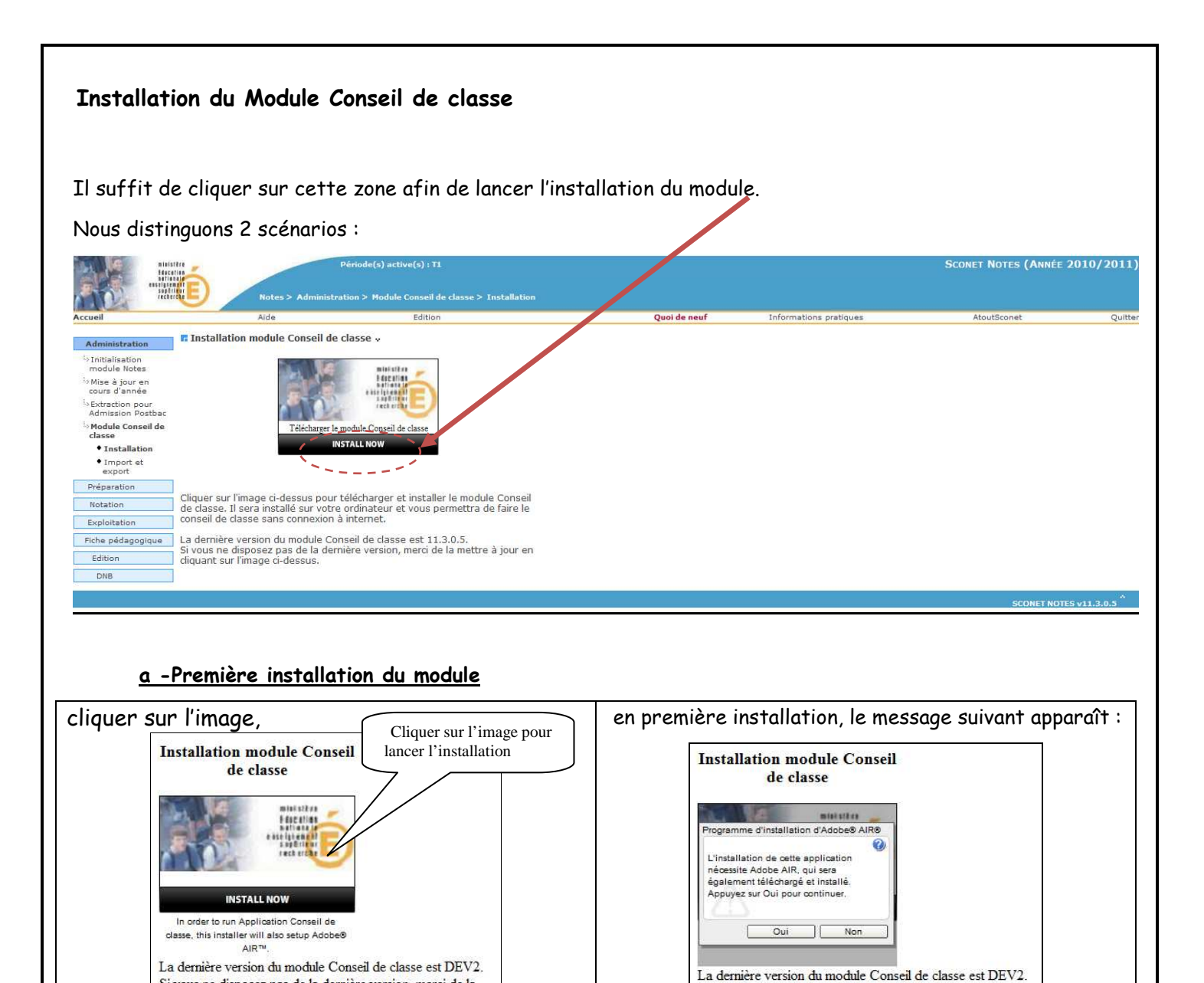

mettre à jour en cliquant sur l'image ci-dessus.

Il faut cliquer sur 'Oui' à la demande d'installation de Adobe AIR. Cette opération peut durer un certain temps.

Si vous ne disposez pas de la dernière version, merci de la

Si on clique sur 'Non', l'installation est interrompue.

Si vous ne disposez pas de la dernière version, merci de la

mettre à jour en cliquant sur l'image ci-dessus.

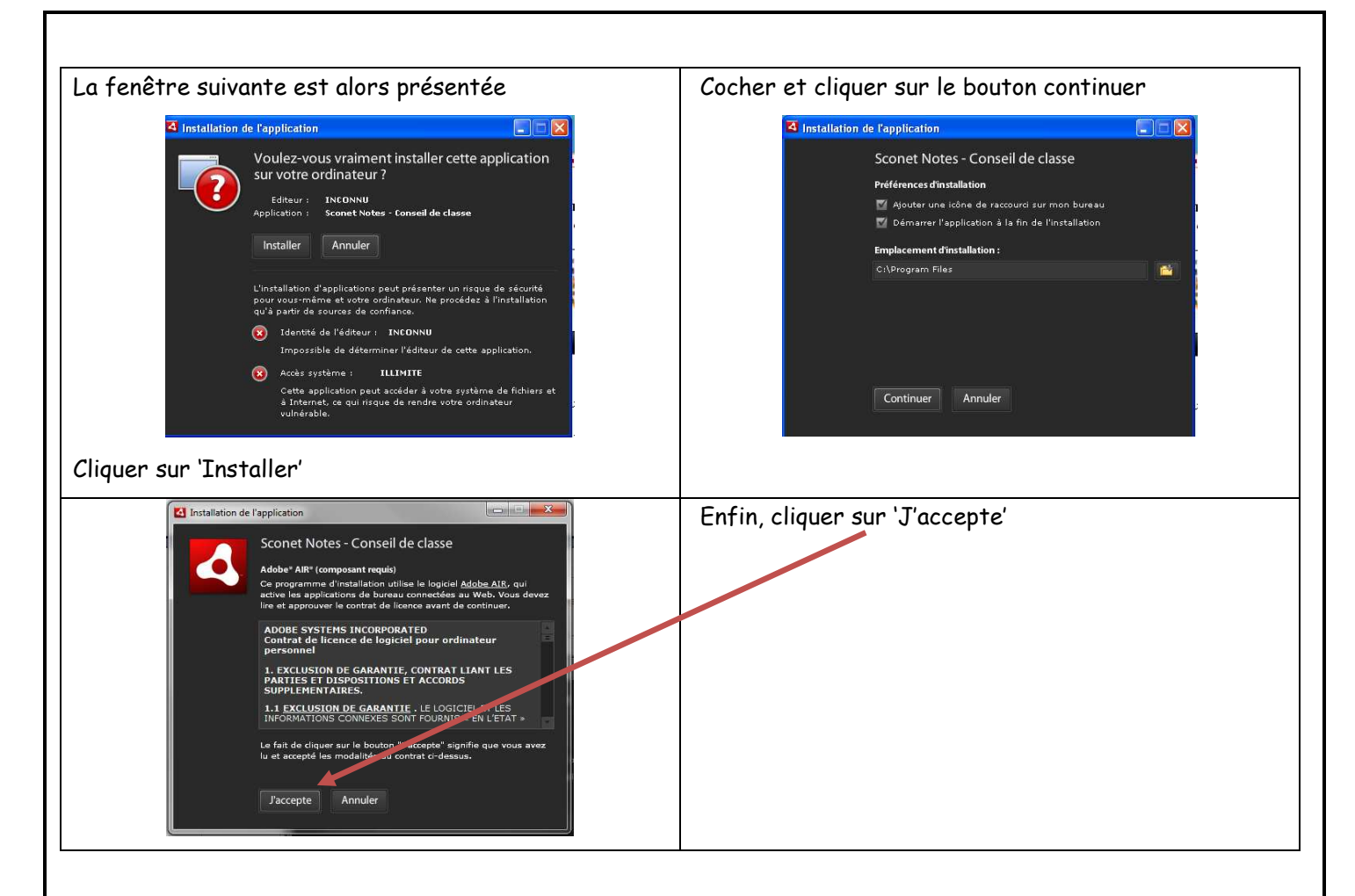

Une dernière fenêtre apparaîtra avec la progression de l'installation et à la fin de l'opération, une icône sera présente sur le bureau et dans le menu Démarrer.

Elle permettra de lancer l'application 'Conseil de classe'.

#### b-Mise à jour du module 'Conseil de classe'.

Lorsque l'installation est lancée depuis un poste qui a déjà Adobe AIR, alors, seule la mise à jour du module 'Conseil de classe' est nécessaire.

Il est possible de s'en assurer en vérifiant en bas de l'image d'Installation qui se situe à droite de l'écran,

(ici, DEV2) :

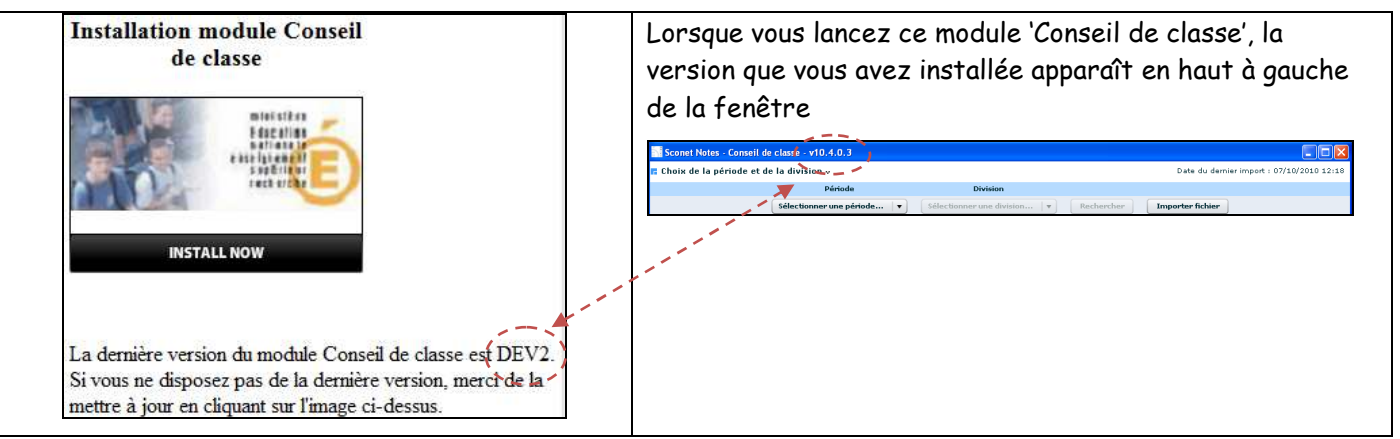

Si ces versions sont différentes, il faut lancer une mise à jour de la version en cliquant sur l'image : 'Installation du module Conseil de classe'.

Le message suivant apparaît :

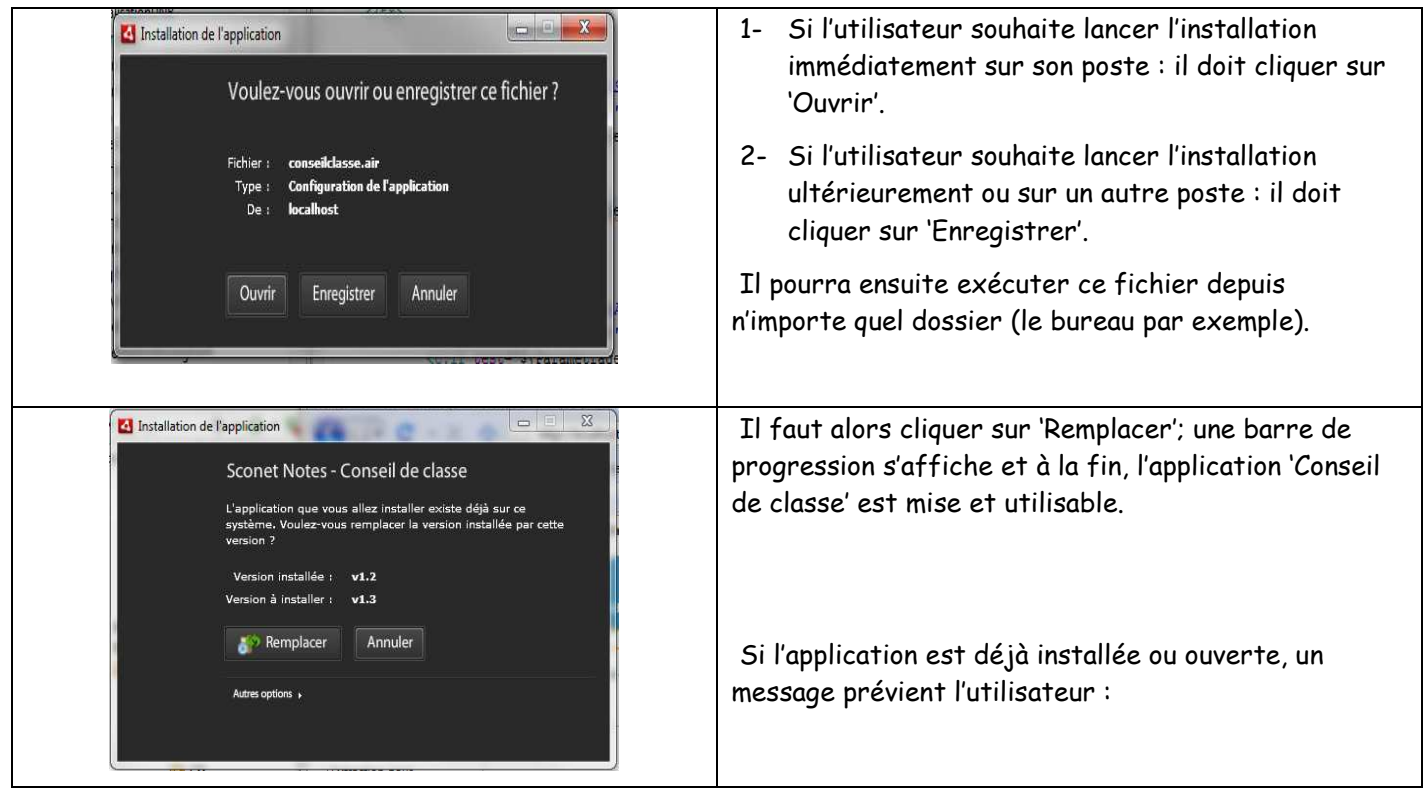

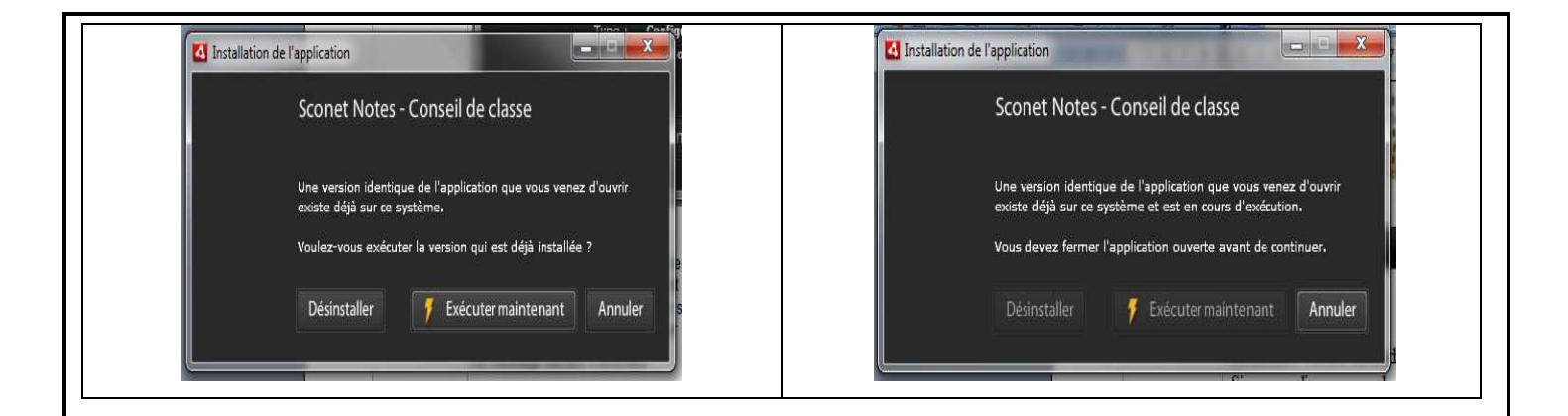

### Import Export des données pour le conseil de classe

Afin de pouvoir utiliser le module déporté de conseil de classe, il faut effectuer 2 manipulations principales :

- Installer ce module sur le poste qui sera utilisé au moment du conseil de classe (voir chapitre installation)
- Importer les données à afficher lors des conseils de classe
- Exporter les données saisies/modifiées vers Sconet Notes

#### Conditions :

- $\checkmark$  Notes saisies pour les divisions et si possible les appréciations
- Calculs des moyennes générales lancés

Dans le menu administration / conseil de classe, un premier écran apparait :

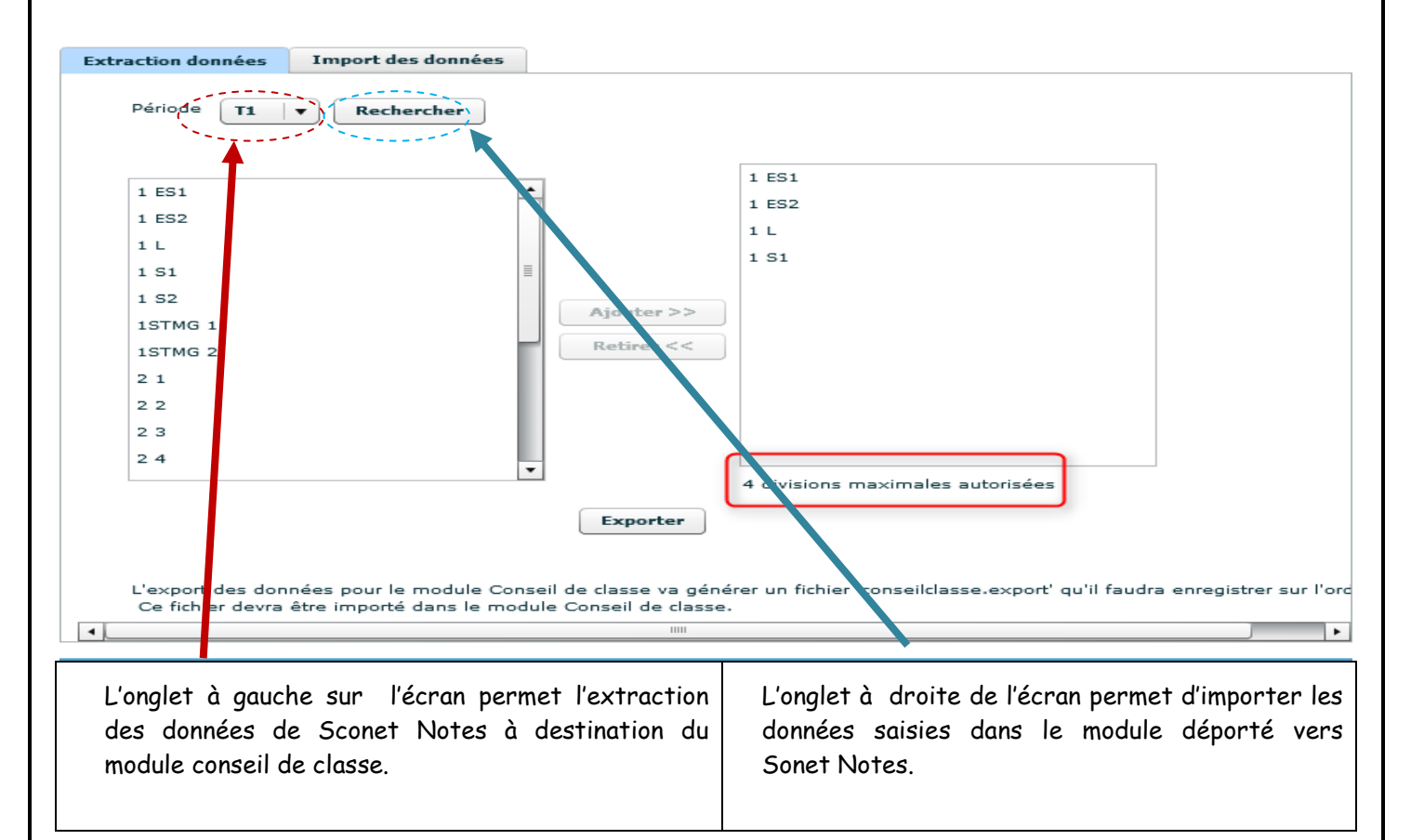

#### a -Extraction de données

A chaque fois que des données doivent être récupérées en vue d'un conseil de classe, il faut générer un fichier XML de la manière suivante :

Menu 'Extraction pour conseil de classe',

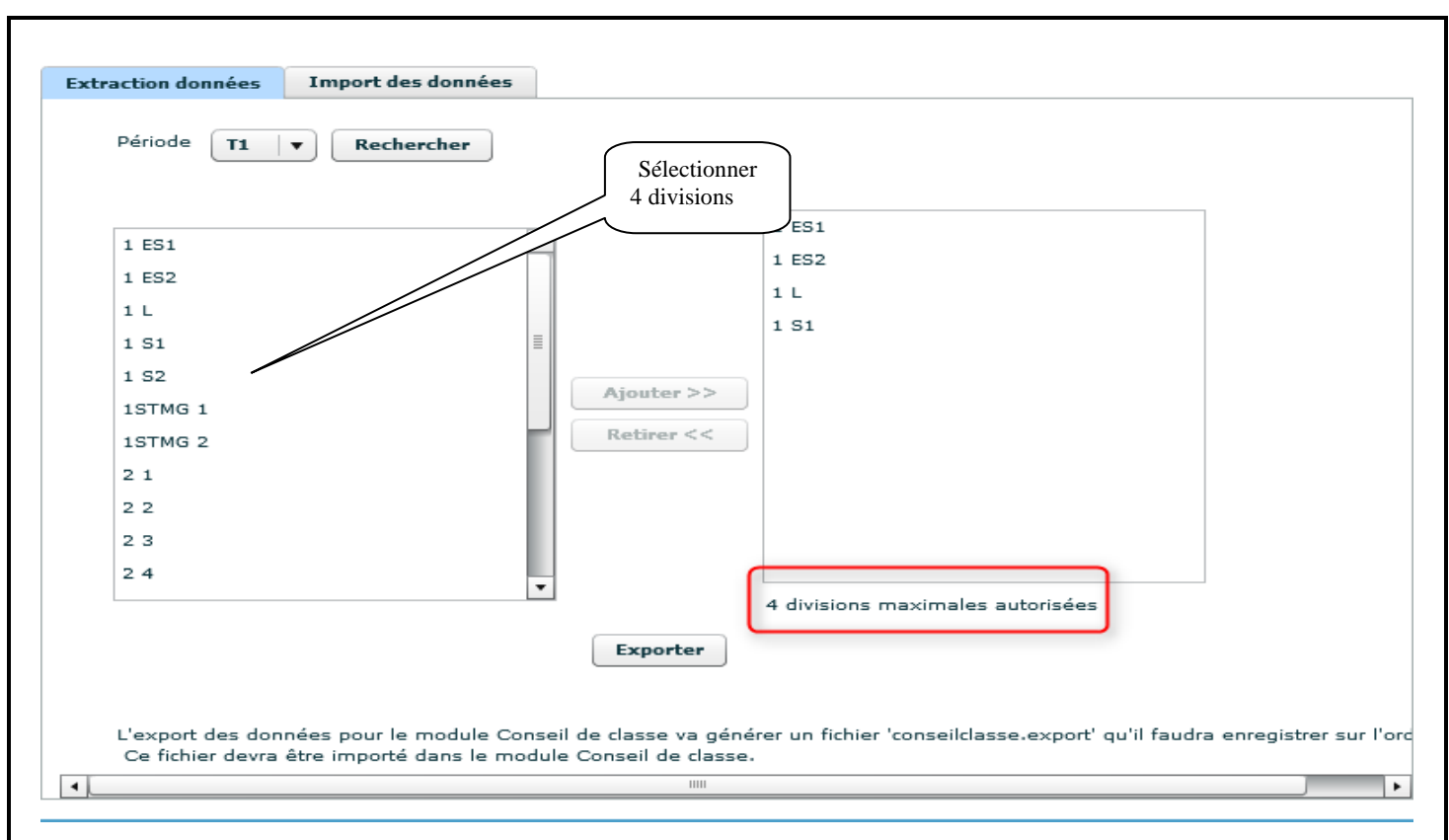

- 1- Sélectionner la période,
- 2- Cliquer sur le bouton 'Rechercher'.
- 3- Sélectionner la ou les divisions souhaitées pour la période concernée : (attention limité à 4 divisions)

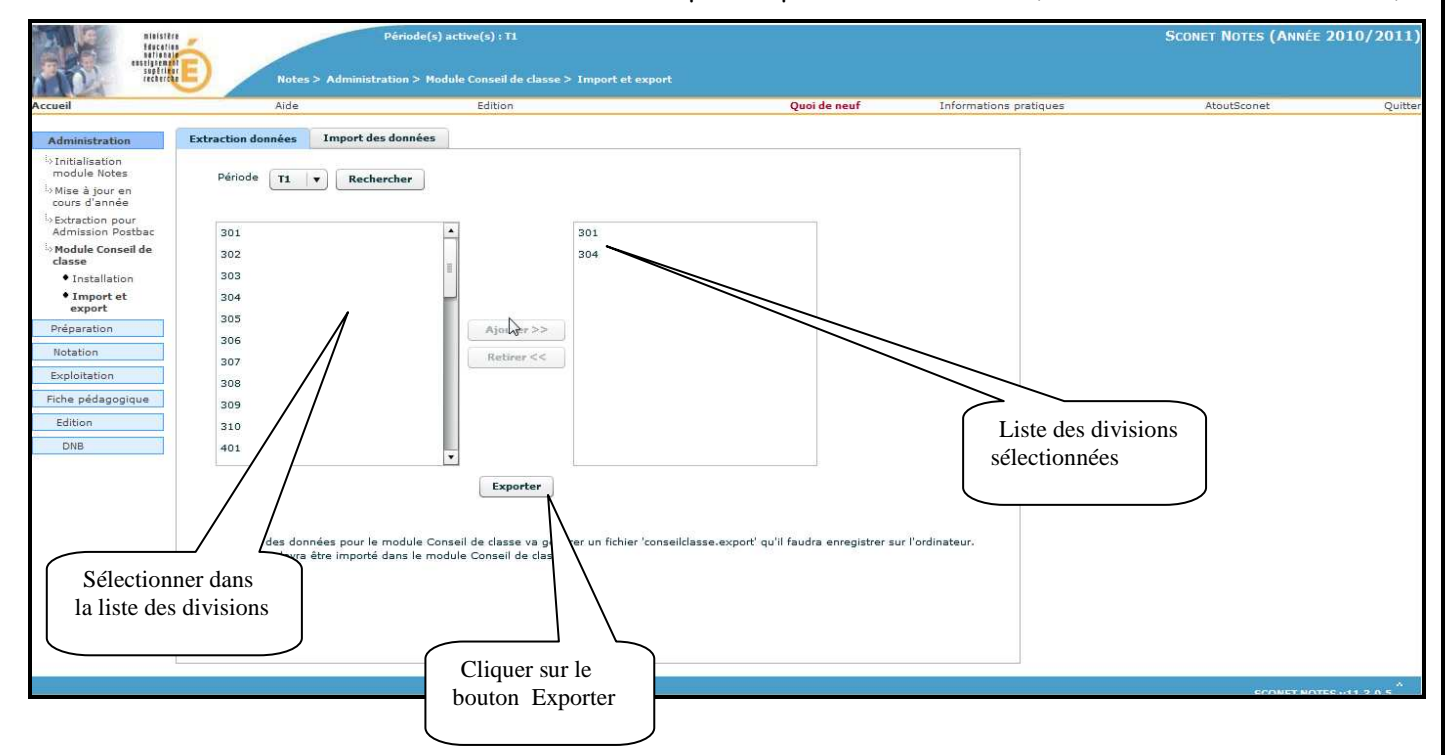

En cliquant sur exporter, selon l'explorateur internet, le message suivant s'affiche :

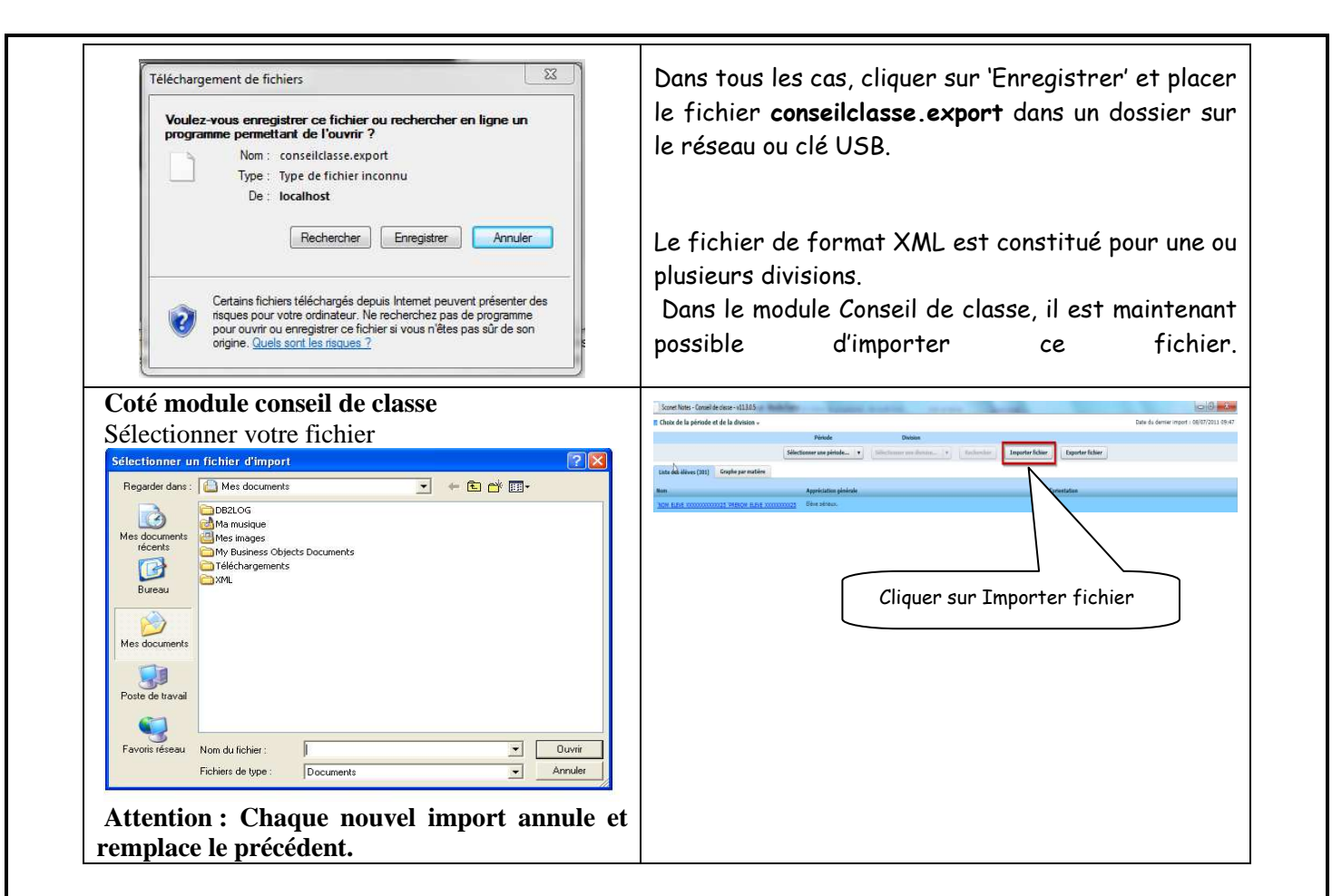

### b- Export des données (appréciations)

Dans le module déporté, cliquer sur le bouton 'Exporter fichier'. Sconet Notes - Conseil de classe - v11.3.0.5  $\overline{\phantom{a}}$   $\overline{\phantom{a}}$ <mark>r.</mark> Choix de la période et de la division <sub>v</sub> Date du dernier import : 08/07/2011 09: Période Sélectionner une période... v Sélectionner une division... v Rechercher Memorter fichier  $\mathbb{R}$ Liste des élèves (301) Graphe par matière Avis d'orientation Appréciation générale -<br>Flàve série M ELEVE XXXXXXXXXXX25 PRENOM ELEVE XXXXXXXXX25 Cliquer sur Exporter fichier

Un écran vous permet alors de choisir la période et la (les) division(s).

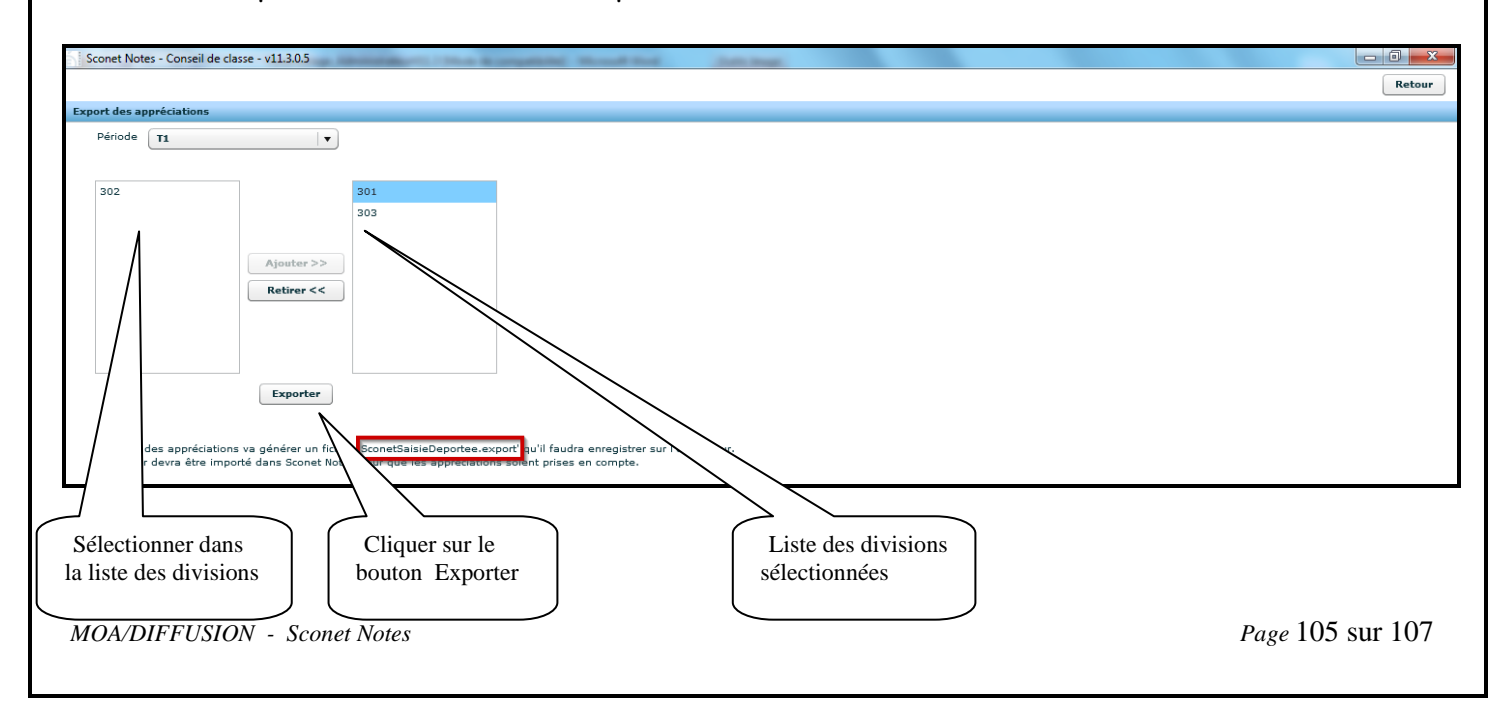

Il faut choisir une période parmi celles proposées et ensuite choisir une ou plusieurs divisions.

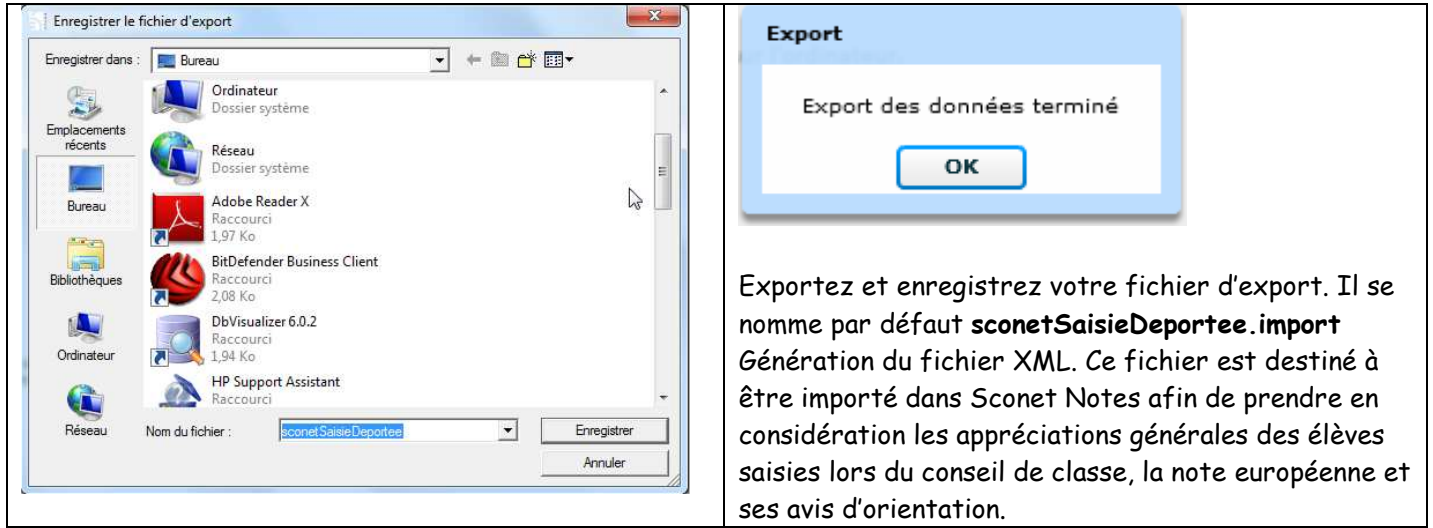

### Coté Sconet Notes ;

dans l'onglet Import des données, cliquer sur le fichier sconetSaisieDeportee.import pour ouverture.

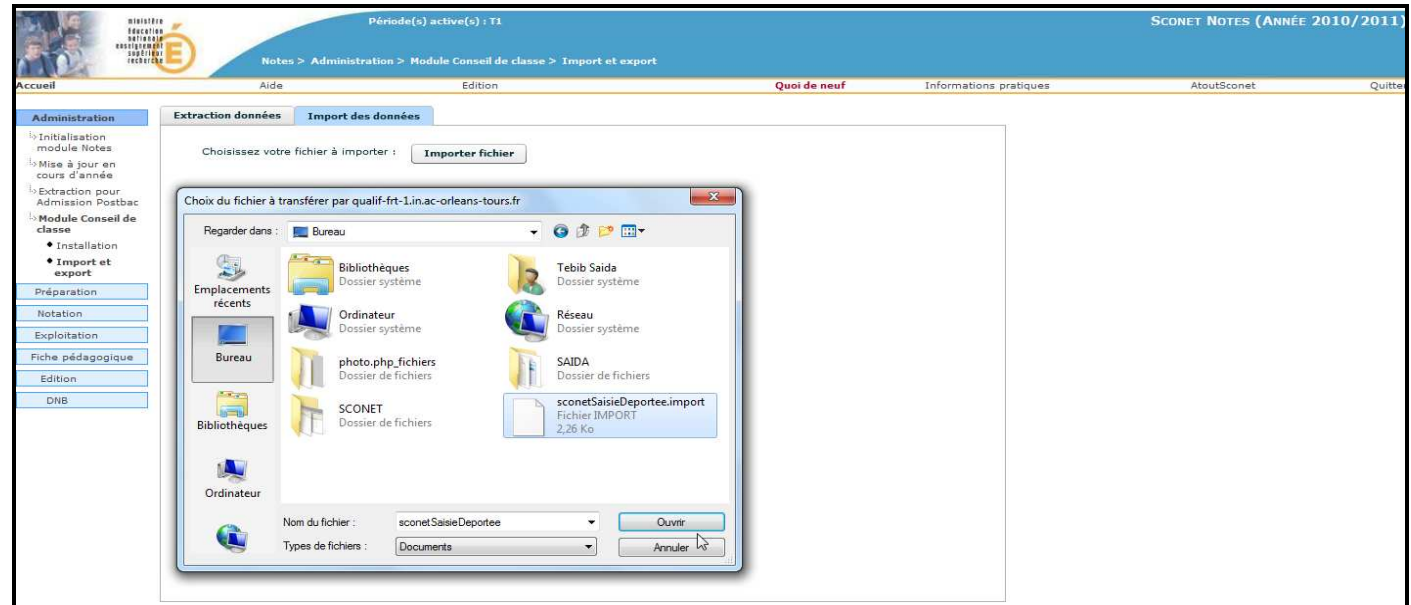

Après import un message d'information s'affiche, selon le cas :

- si toutes les données sont cohérentes, le message 1 s'affiche.

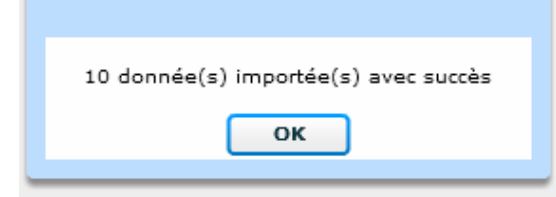

si des conflits apparaissent entre les données saisies dans le module déporté et les appréciations saisies dans le module Sconet Notes, un message s'affiche vous demandant de résoudre les conflits en choisissant l'information à garder.

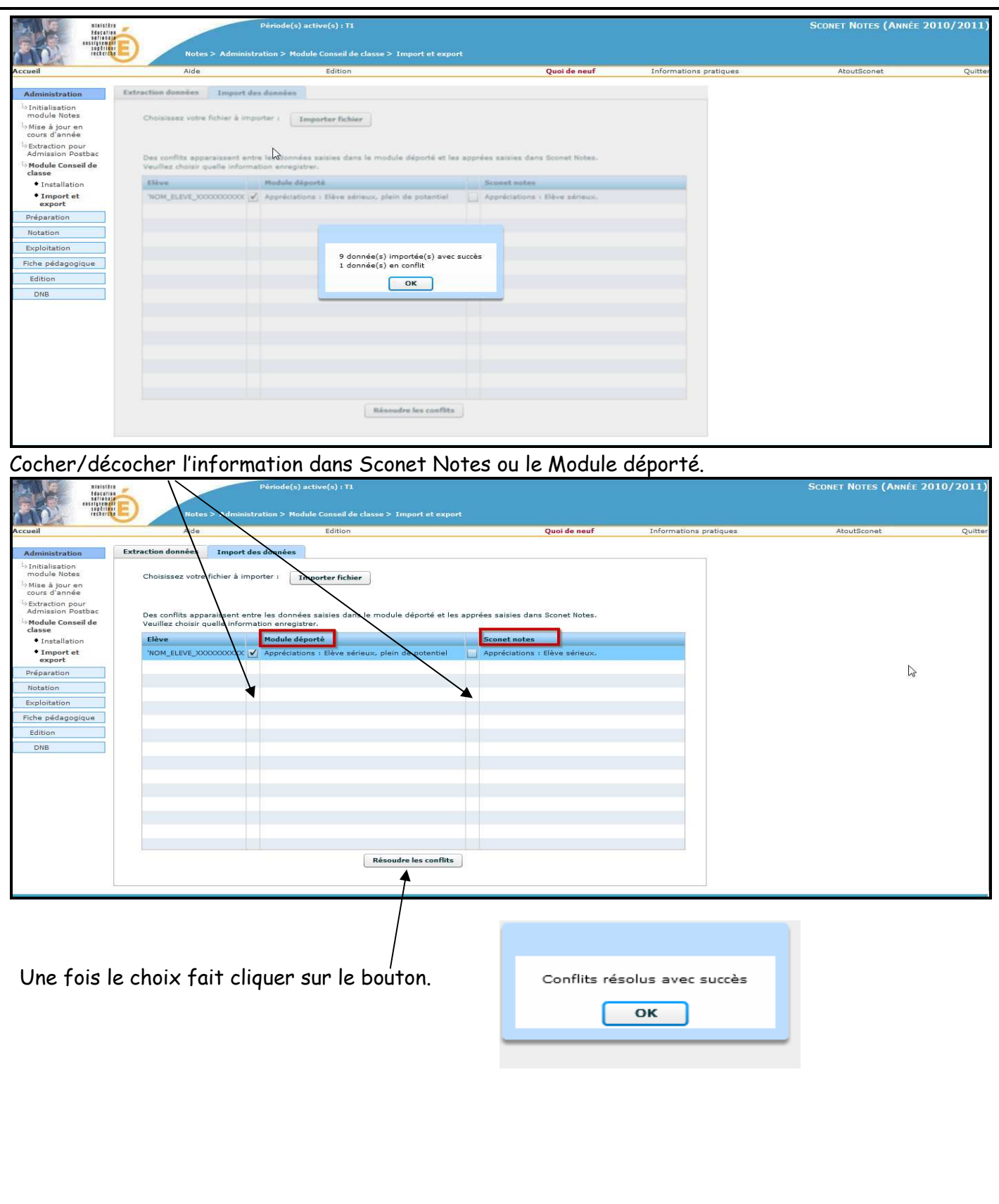